# Bull ESCALA EPC610, PL 400R and PL 600R

User's Guide

86 A1 28KX 02 ORDER REFERENCE

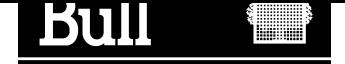

# Bull ESCALA EPC610, PL 400R and PL 600R

User's Guide

**Hardware** 

June 2001

BULL CEDOC 357 AVENUE PATTON B.P.20845 49008 ANGERS CEDEX 01 FRANCE

86 A1 28KX 02 ORDER REFERENCE The following copyright notice protects this book under the Copyright laws of the United States of America and other countries which prohibit such actions as, but not limited to, copying, distributing, modifying, and making derivative works.

Copyright  $\odot$  Bull S.A. 1992, 2001

Printed in France

Suggestions and criticisms concerning the form, content, and presentation of this book are invited. A form is provided at the end of this book for this purpose.

To order additional copies of this book or other Bull Technical Publications, you are invited to use the Ordering Form also provided at the end of this book.

### Trademarks and Acknowledgements

We acknowledge the right of proprietors of trademarks mentioned in this book.

 $AIX^@$  is a registered trademark of International Business Machines Corporation, and is being used under licence.

UNIX is a registered trademark in the United States of America and other countries licensed exclusively through the Open Group.

# Table of Contents

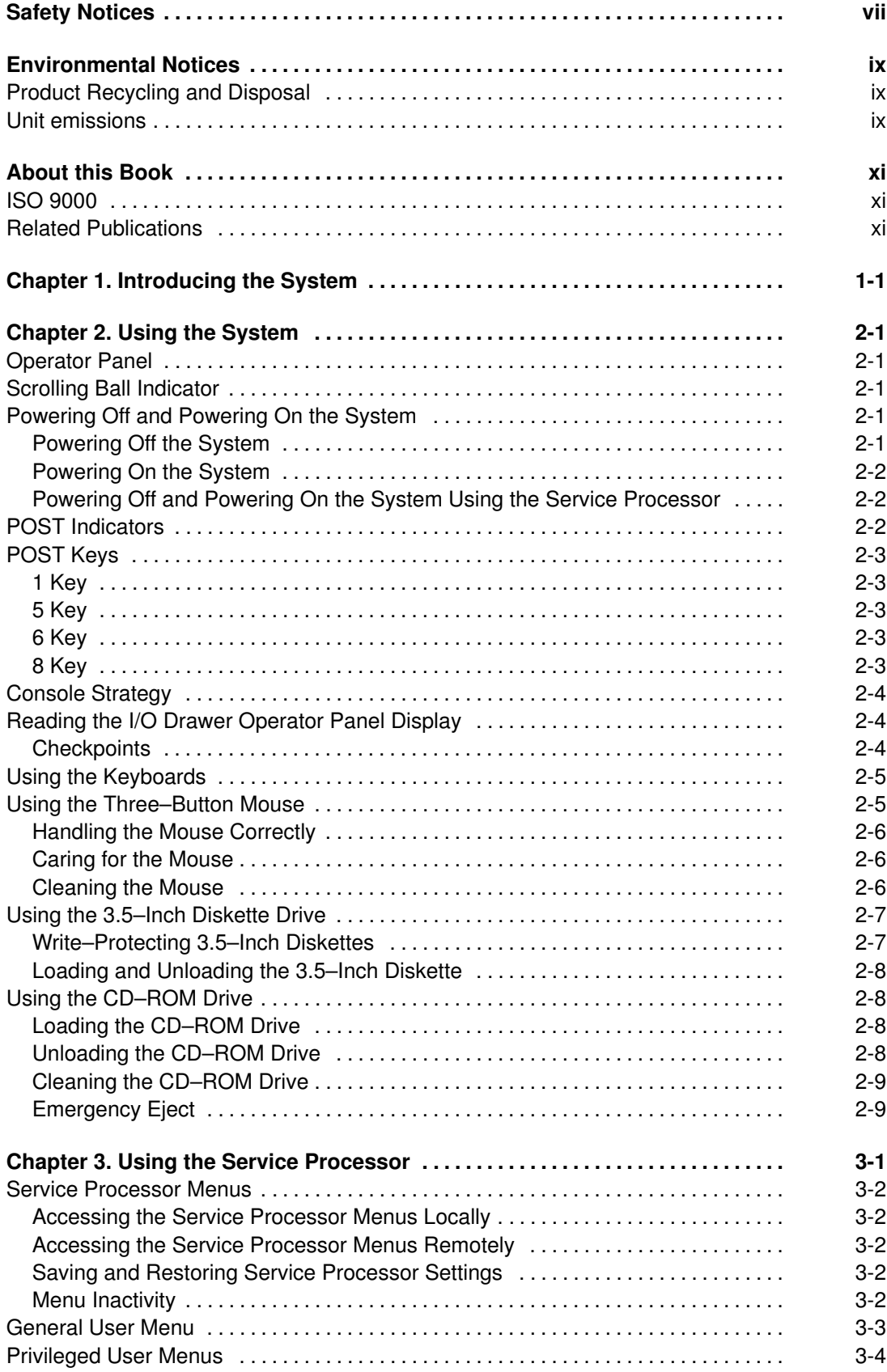

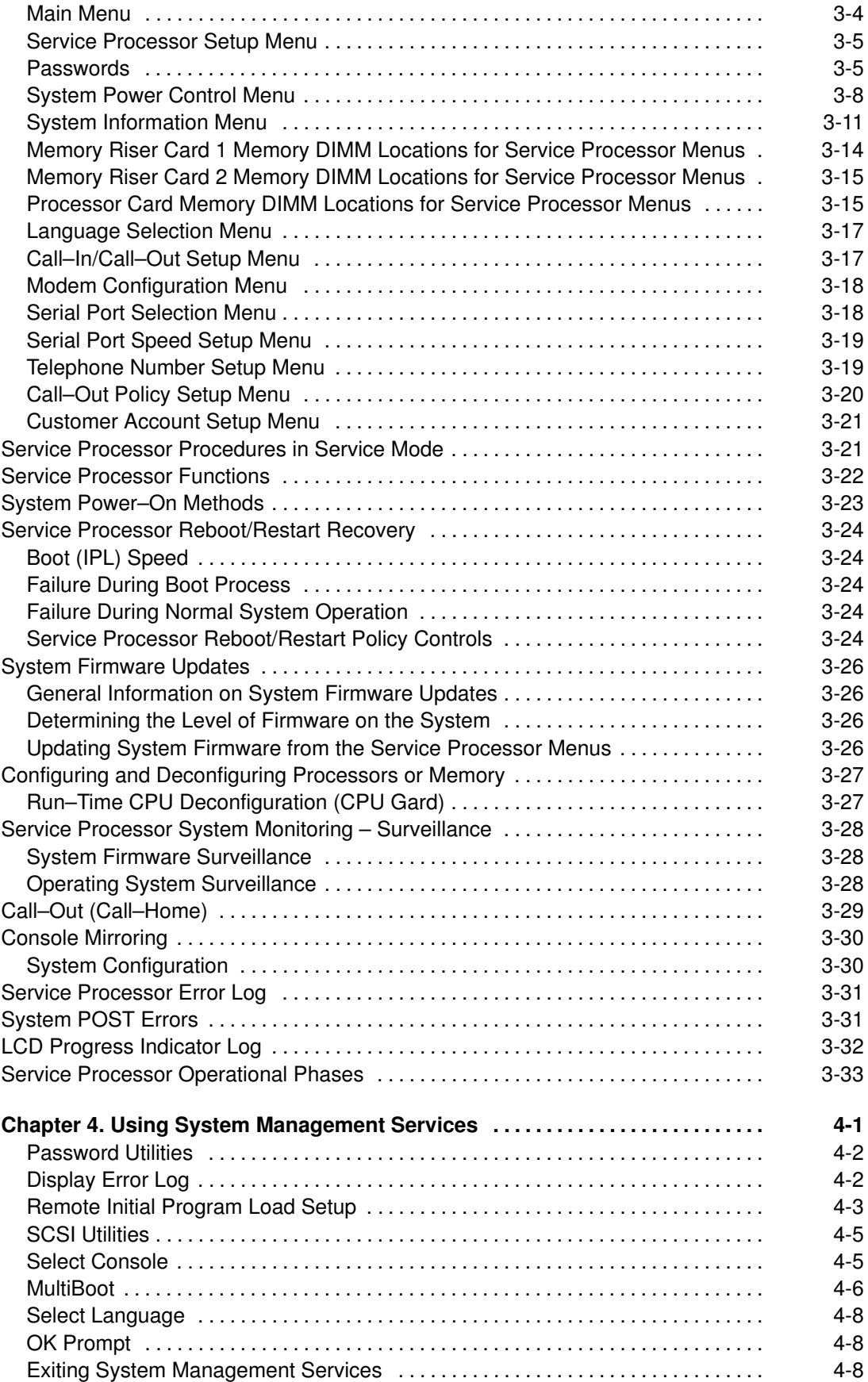

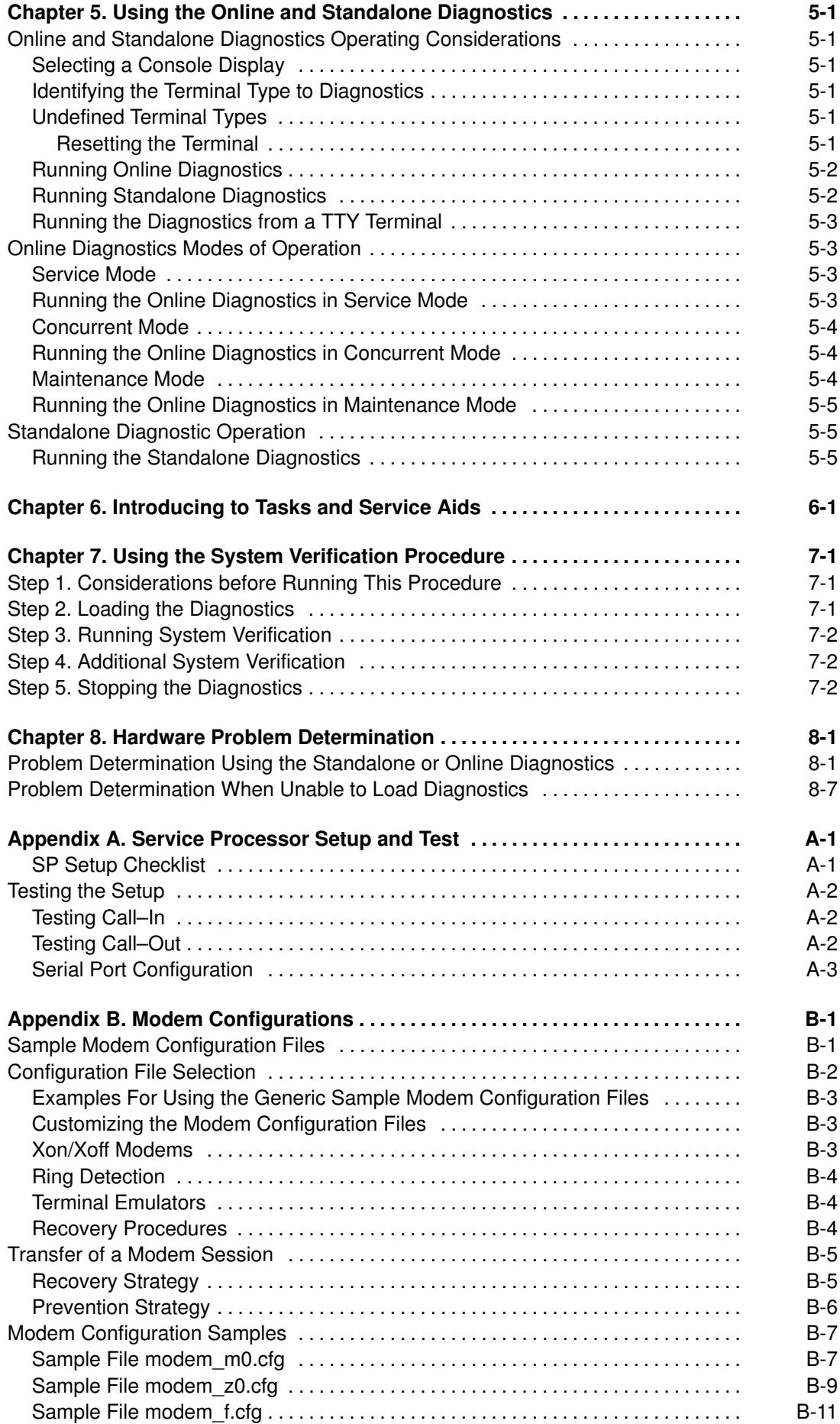

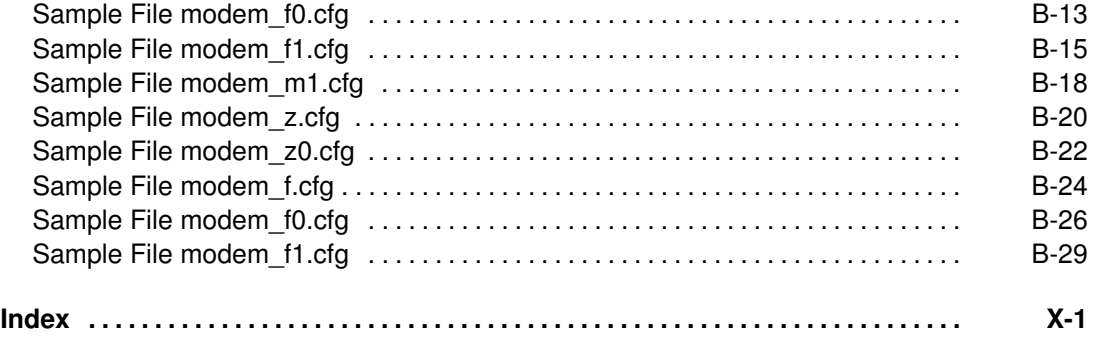

# Safety Notices

A danger notice indicates the presence of a hazard that has the potential of causing death or serious personal injury. Danger notices appear on the following pages: vii

A caution notice indicates the presence of a hazard that has the potential of causing moderate or minor personal injury. A Caution notice appears on the following pages: viii viii

# Rack Safety Instructions

- Do not install this unit in a rack where the internal rack ambient temperatures will exceed 40 degrees C.
- Do not install this unit in a rack where the air flow is compromised. Any side, front or back of the unit used for air flow through the unit must not be in indirect contact with the rack.
- Care should be taken to ensure that a hazardous condition is not created due to uneven mechanical loading when installing this unit in a rack. If the rack has a stabilizer it must be firmly attached before installing or removing this unit.
- This unit requires 3 amps with an input of 200–240 V ac power, or it can have –48V dc power. Consideration should be given to the connection of the equipment to the supply circuit so that overloading of circuits does not compromise the supply wiring or overcurrent protection.
- An electrical outlet that is not correctly wired could place hazardous voltage on the metal parts of the system or the devices that attach to the system. It is the responsibility of the customer to ensure that the outlet is correctly wired and grounded to prevent an electrical shock.

# Electrical Safety

Observe the following safety instructions any time you are connecting or disconnecting devices attached to the workstation.

#### DANGER

An electrical outlet that is not correctly wired could place hazardous voltage on metal parts of the system or the devices that attach to the system. It is the responsibility of the customer to ensure that the outlet is correctly wired and grounded to prevent an electrical shock.

Before installing or removing signal cables, ensure that the power cables for the system unit and all attached devices are unplugged.

When adding or removing any additional devices to or from the system, ensure that the power cables for those devices are unplugged before the signal cables are connected. If possible, disconnect all power cables from the existing system before you add a device.

Use one hand, when possible, to connect or disconnect signal cables to prevent a possible shock from touching two surfaces with different electrical potentials.

During an electrical storm, do not connect cables for display stations, printers, telephones, or station protectors for communication lines.

#### CAUTION:

This product is equipped with a three–wire power cable and plug for the user's safety. Use this power cable with a properly grounded electrical outlet to avoid electrical shock.

#### DANGER

To prevent electrical shock hazard, disconnect the power cable from the electrical outlet before relocating the system.

#### CAUTION:

This unit has more than one power supply cord. To reduce the risk of electrical shock, disconnect two power supply cords before servicing.

# Laser Safety Information

The optical drive in this system unit is a laser product. The optical drive has a label that identifies its classification. The label, located on the drive, is shown below.

```
CLASS 1 LASER PRODUCT
LASER KLASSE 1
LUOKAN 1 LASERLAITE
APPAREIL A LASER DE CLASSE 1
IEC825:194 CENELEC EN 60 825:1991
```
The optical drive in this system unit is certified in the U.S. to conform to the requirements of the Department of Health and Human Services 21 Code of Federal Regulations (DHHS 21 CFR) Subchapter J for Class 1 laser products. Elsewhere, the drive is certified to conform to the requirements of the International Electrotechnical Commission (IEC) 825 (1st edition 1984) and CENELEC EN 60 825:1991 for Class 1 laser products.

#### CAUTION:

A class 3 laser is contained in the device. Do not attempt to operate the drive while it is disassembled. Do not attempt to open the covers of the drive as it is not serviceable and is to be replaced as a unit.

Class 1 laser products are not considered to be hazardous. The optical drive contains internally a Class 3B gallium–arsenide laser that is nominally 30 milliwatts at 830 nanometers. The design incorporates a combination of enclosures, electronics, and redundant interlocks such that there is no exposure to laser radiation above a Class 1 level during normal operation, user maintenance, or servicing conditions.

# Environmental Notices

# Product Recycling and Disposal

This unit contains materials such as circuit boards and connectors with lead that require special handling and disposal at end of life. Before this unit is disposed, these materials must be removed and recycled or discarded according to applicable regulations. This manual contains specific information on batteries where applicable. Contact your account representative for more information. This product may contain nickel–cadmium and /or lithium batteries. The battery(s) must be recycled or disposed of properly. Recycling facilities may not be available in your area.

For information on reuse, recycling or proper battery disposal procedures, contact your sales representative or local waste disposal facility.

# Unit emissions

The unit–related emission value is equal to or lower than 70dB(A).

Der Geräuschpegel der Einheit ist kleiner oder gleich 70 db(A).

# About this Book

This book provides information on how to install and remove options, use the system, use diagnostics, use service aids, and verify system operation. This book also provides information to help you solve some of the simpler problems that might occur.

# ISO 9000

ISO 9000 registered quality systems were used in the development and manufacturing of this product.

# Related Publications

The following publications are available:

- The System Unit Safety Information, order number 86 X1 11WD, contains translations of safety information used throughout this book.
- The *Installation Guide*, order number 86 A1 92KX, contains information on how to set up and cable the system, install and remove options, and verify system operation.
- The Service Guide, order number 86 A1 30KX, contains reference information, maintenance analysis procedures (MAPs), error codes, removal and replacement procedures, and a parts catalog.
- The T00 Rack Installation and Service Guide, order number 86 A1 94KX, contains information regarding the Model T00 Rack, in which the EPC810 may be installed.
- The Diagnostic Information for Multiple Bus Systems, order number 86 A1 26HX, contains information and procedures that are common to all systems.
- The Adapters for Multiple Bus Systems, order number 86 A1 27HX, contains cabling and technical information about some of the adapters and devices available for your system unit.
- The Site Preparation for Rack Systems, order number, provides a step-by-step approach to prepare a customer site dor the installation of single and multiple rack–mounted machines together with their subsystems and peripherals.
- The Disks and Tapes Configuration Information, order number 86 A1 88GX, gives the jumper and switch settings to configure disks and tapes peripherals that use the Small Computer System Interface (SCSI).

# Chapter 1. Introducing the System

The ESCALA EPC610, PL 400R and PL 600R systems are multiprocessor, multibus systems packaged in drawers. The processors and memory are packaged in a 5 EIA–unit central electronics complex (CEC drawer), and the I/O devices are in a 5 EIA–unit I/O drawer. The basic system consists of one CEC drawer and one I/O drawer in the same rack. Connections between the CEC drawer and I/O drawers are made through a number of cables which include the V/S COMM cable, RIO (Remote Input Output) cables, and JTAG cable.

The CEC drawer supports one processor card, which can have up to six processors, each having its own L2 cache. The processors share common system memory.

The system memory resides on one or two memory riser cards in the CEC drawer. Up to 32 GB of user memory can be installed.

Power is provided to the system rack through an ac power cord that is connected to a distribution bus. Power is connected from the distribution bus to each drawer independently. All drawers use 200 – 240 V ac power.

The primary I/O drawer has the following:

- 14 PCI slots
- System operator panel
- SPCN controller
- Interrupt and system bus control logic
- Service Processor
- Optional boot DASDs
- Various connectors, including four serial port connectors, on the back of the drawer for the attachment of external devices.
- Note: Serial ports 1 and 2 can only be used to access the service processor menus. No "heartbeat"–type devices or cables can be used on these ports. "Heartbeat"–type devices or cables must be installed on serial port 3 or serial port 4.

The PCI bus speeds are as follows:

- Up to 33Mhz for the four 32 bit slots at 5 V
- Up to 66Mhz for the ten 64 bit slots at 3.3 V

Slots 1–5, 8–10, 13 and 14 support either 32 or 64 bit PCI adapters. The remaining slots are 32 bit only.

The primary I/O drawer has space for up to three media devices (tape, CD–ROM, and diskette drive). Two optional disk drives can occupy PCI slots 13 and 14.

# Chapter 2. Using the System

This chapter discusses system power control and use of options such as the keyboard, mouse, and drives supported by the server.

# Operator Panel

The following diagram shows the locations of the operator panel display and components of the operator panel.

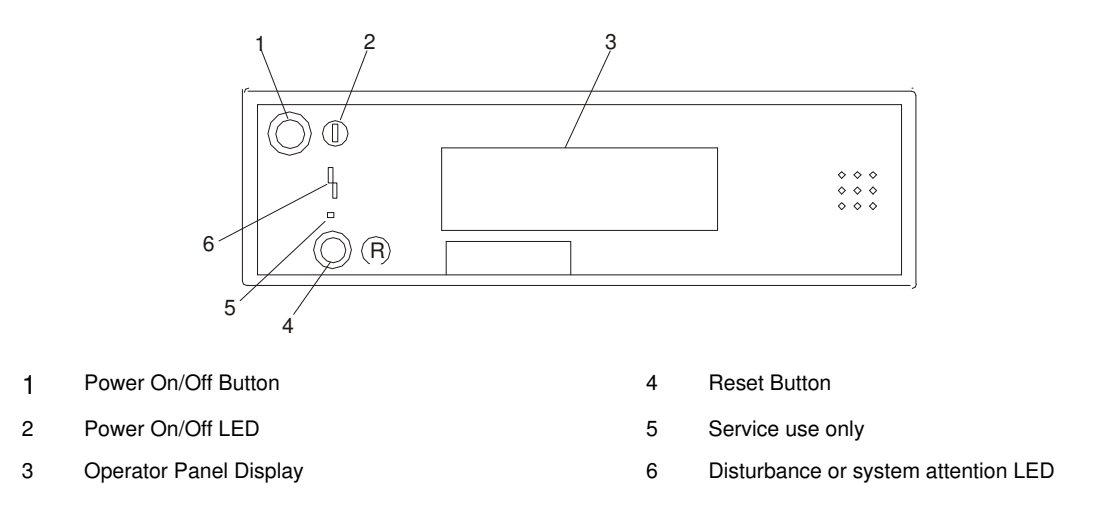

# Scrolling Ball Indicator

The first time ac power is connected to the system, or whenever ac power is disconnected from the system and then reconnected, a scrolling ball that moves from left to right may be visible in the operator panel display before the first 8xxx progress code appears; it might not display long enough to be visible. If seen, it may remain in the operator panel display for a time of less than one second, or up to three to five seconds, depending on the system and configuration.

# Powering Off and Powering On the System

This section provides procedures for powering off and powering on the system.

# Powering Off the System

If the system is operating under AIX, type the **shutdown** –**F** command to power off the system.

If you cannot use this method, you can power off the system by using the following operator panel power button procedure.

- Note: Using the power button on the primary I/O drawer operator panel to power off the system might cause unpredictable results in the data files, and the next IPL will take longer to complete.
- 1. Open the rack door.
- 2. Press the power button on the primary I/O drawer operator panel.

The power LED on the primary I/O drawer operator panel starts blinking at a fast rate. B0FF appears in the primary operator panel display.

When the power–off sequence is complete, the system goes into standby power mode, as evidenced by the following:

- OK displays in the primary operator panel display.
- The primary I/O drawer operator panel LED will start blinking at a slow rate.
- The CEC drawer power LED will start blinking at a slow rate.

### Powering On the System

Perform the following steps to power on the CEC drawer and attached I/O drawers:

- 1. Open the rack door. Look for  $\circ$ K in the primary operator panel display, which indicates that the system is in standby mode.
- 2. Press the power button on the primary I/O drawer operator panel.

The power LED on the primary I/O drawer operator panel starts blinking at a fast rate. Checkpoint codes (9xxx) appear in the operator panel display.

When the power–on sequence is complete, the following events occur:

- The power LED on the primary I/O drawer operator panel stops blinking and stays on.
- The power LED on the CEC drawer stops blinking and stays on.

### Powering Off and Powering On the System Using the Service Processor

The system can be powered off and on using the System Power Control menu, which is a Service Processor menu that is available to the privileged user. See "System Power Control Menu", on page 3-8

# POST Indicators

POST (Power–On–Self–Test) indicators indicate tests that are being performed as the system is preparing to load the operating system. The POST indicators are words that display on the system console. Each time that the system starts a different step in the POST, a POST indicator word appears on the console. Each word is an indicator of the tests that are being performed.

The POST screen displays the following words:

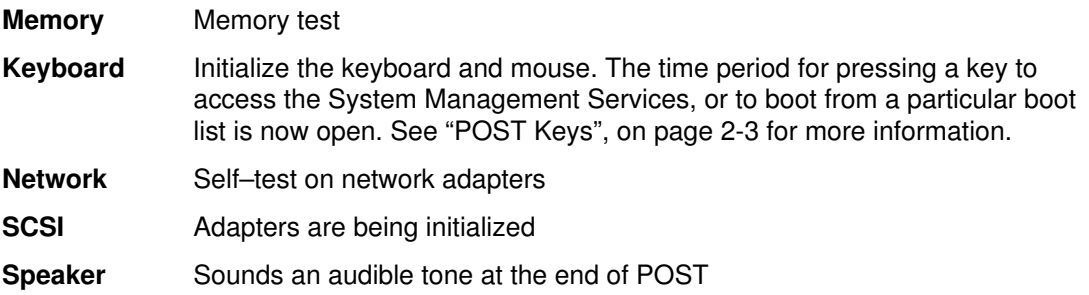

# POST Keys

The POST keys, if pressed after the **keyboard** POST indicator displays and before the last POST indicator displays, cause the system to start services or to initiate service mode boots used for configuring the system and diagnosing problems. The keys are described below:

Note: The program function keys (F1–F12) on a keyboard attached to the I/O drawer are not used and will be ignored. After the keyboard POST indicator displays, you must use the numeric number keys to enter input.

### 1 Key

The numeric 1 key, when pressed during POST, starts the System Management Services (SMS) interface.

### 5 Key

The numeric 5 key, when pressed during POST, initiates a system boot in service mode using the default service mode boot list.

This mode attempts to boot from the first device of each type found in the list. It does not search for other bootable devices of that type if the first device is not bootable. Instead, it continues to the next device type in the list. The firmware supports up to five entries in the boot list.

The default boot sequence is:

- 1. Diskette
- 2. CD–ROM
- 3. Hard File
- 4. Tape Drive (if installed)
- 5. Network
	- a. Token Ring
	- b. Ethernet

### 6 Key

The numeric 6 key works like the numeric 5 key, except that firmware uses the customized service mode bootlist that was set up in System Management Services or in the AIX service aids.

# 8 Key

To enter the Open Firmware command line, press the numeric 8 key after the word keyboard displays and before the last word (speaker) displays during startup. After you press the 8 key, the remaining POST indicators display until initialization completes.

When initialization and POST are complete, the Open Firmware command line (an OK prompt) displays.

Use the Open Firmware command line to set up adapters that are not configurable with the System Management Services. Your adapter documentation directs you to use this option if it is needed.

To exit from the Open Firmware command prompt, type  $\text{reset-all}$  or power off the system and reboot.

# Console Strategy

The firmware starts a console–selection sequence at system boot time if any of the following are true:

- A console has not yet been selected
- A previous console–selection sequence timed–out
- A change in the system configuration has affected the console (keyboard installed/removed, mouse installed/removed, graphics adapter installed/removed or moved to another PCI slot).

The console–selection sequence allows you to select (from the appropriate input device) one of the available console devices. If no console is selected within approximately 60 seconds, serial port 1 (S1) is selected as the console and the selection sequence times out.

Attention: If an ASCII terminal is attached to serial port 1 (S1), and there is any interaction with this terminal:

• After OK displays in the operator panel

AND

• Before the power–up sequence is initiated

the firmware will still use this terminal as the console, regardless of the previous console selection.

After a console has been selected, the console–selection sequence is only started at boot time if there is a change in the system configuration (as described above), or the contents of the system's nonvolatile memory (NVRAM) are lost.

Note: Moving an ASCII terminal from one serial port to another (from S1 to S2) cannot be detected by the firmware, so it does not constitute a configuration change.

You can also initiate a system console selection sequence from the SMS menus.

# Reading the I/O Drawer Operator Panel Display

The operator panel display is used to:

- Track the progress of the system unit self tests and configuration program.
- Display codes when the operating system comes to an abnormal end.
- Display system messages.

### **Checkpoints**

During power–on self–test (POST), four–digit checkpoints are displayed indicating the progress of the testing. If an error is detected that requires attention, the system unit halts with an eight–digit error code displayed in the upper row of the operator panel display, starting in the leftmost position. This eight-digit error code identifies the error (see Service Guide for a listing of the error codes).

The four–digit checkpoints are in the form of  $nnnn$ , where n is an alphabetic or numeric character.

# Using the Keyboards

Several keyboards are available for the system unit. The keyboards have various keys that enter data and control the cursor location. The keyboards can be engraved for the languages of different countries.

The functions of each keyboard depends on the software used. The character sets for the keyboards are contained and explained in the documentation for your operating system.

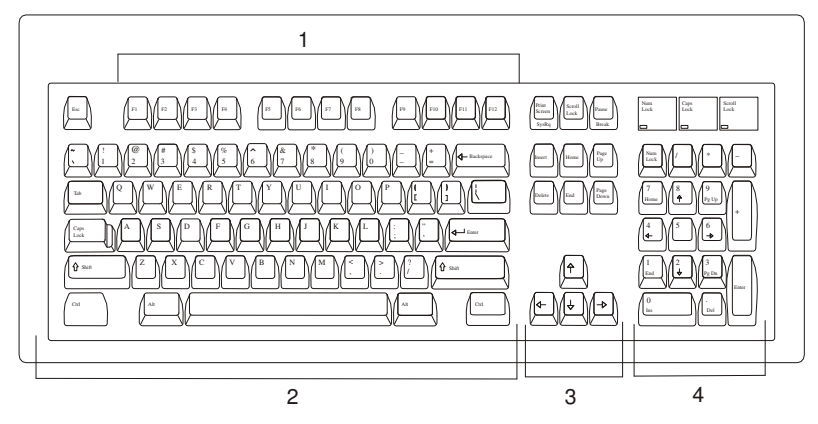

The keyboard is divided into four sections:

- 1. Function keys are multipurpose keys, and their function is controlled by the operating system.
- 2. Typewriter keys are similar to those on a standard typewriter. Their function is controlled by the software.
- 3. Control keys move the cursor on the screen and do programmed control functions. The movement and functions depend on the application used.
- 4. Numeric keypad is arranged like a calculator to help when typing numbers.

All of the keyboards adjust for typing comfort. To tilt the keyboard, pull out the keyboard legs. The legs snap into position. To decrease the tilt of the keyboard, rotate the keyboard legs until they snap into the bottom of the keyboard case.

The keyboard cable plugs into the keyboard connector at the rear of the primary I/O drawer.

# Using the Three–Button Mouse

The mouse is a hand–operated locating device. A three–button mouse is available for use with the system unit. Consult your application publication for the exact use of the three–button mouse.

You can use the mouse to perform such functions as positioning a cursor, selecting items from a menu, or moving around in your document much easier and faster than if you used only the keyboard. The cursor moves exactly as you move the mouse on a flat surface, such as a desktop.

When you move the mouse around on a flat surface, the cursor moves on the display screen; the movement changes the position of the cursor.

With the mouse buttons, you can perform functions such as selecting and deselecting options, extending your selection, or choosing a command. The precise function of your mouse depends on the software you are using.

The mouse has a cable that plugs into the mouse connector at the rear of the primary I/O drawer.

# Handling the Mouse Correctly

For best operation, handle the mouse with care. Incorrect handling can damage the mouse.

Do not:

- Operate the mouse on cloth, unfinished wood, newspaper, or carpet
- Drop or hit the mouse
- Carry the mouse by holding onto the cable
- Expose the mouse to extreme temperatures or direct sunlight
- Place the mouse in liquid spills

### Caring for the Mouse

Make sure that the operating surface for the mouse is smooth, clean, and flat. For example, you can operate the mouse on the following surfaces:

- Finished wood
- Glass
- Enamel
- Plastic
- Paper (except newspaper)
- Metal

Rough surfaces collect contaminants that can be transferred to the interior of the mouse by the ball. Rough surfaces can also cause the pads located on the bottom of the mouse to prematurely wear. A deeply pitted surface could cause erratic operation of the mouse. The surface you use should be free from spills, dirt, dust, lint, wax, eraser dust, and other foreign matter.

Additional things to check:

- Inspect the work surface for spills or other contaminants.
- Dust the work surface.
- If you are using a paper pad, inspect it for wear and replace it if necessary.

### Cleaning the Mouse

To clean the mouse, do the following:

1. Remove the retaining ring (1) by turning it counterclockwise, in the direction of the arrow as shown in the illustration.

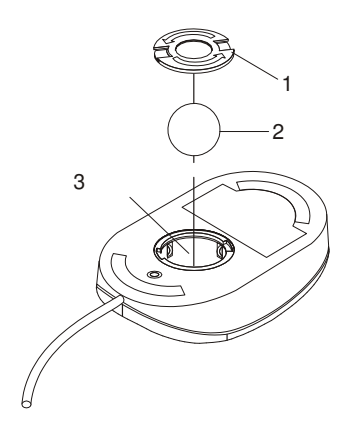

- 2. Remove the ball (2).
- 3. Inspect the ball for contaminants. Wipe it clean with a dry, lint–free cloth.
- 4. If the ball is dirty, wash it in warm, soapy water. Rinse and wipe the ball with a lint–free cloth until dry.
- 5. Inspect the ball cavity (3) in the mouse for foreign materials. If there are any foreign materials, remove them.
- 6. Replace the ball.
- 7. Replace the retaining ring on the mouse and align it with the open slots in the ball cavity.
- 8. Turn the retaining ring clockwise until the open slots are covered and you hear the ring snap into place.

# Using the 3.5–Inch Diskette Drive

The 26M/8 has a 1.44MB diskette drive installed vertically in the front.

The 1.44MB diskette drive can format, read, and write diskettes compatible with the following diskettes:

- 1.0MB diskettes with 720KB formatted data capacity
- 2.0MB diskettes with 1.44MB formatted data capacity (HD)

Format the diskette according to its specified capacity.

### Write–Protecting 3.5–Inch Diskettes

Write–protecting diskettes is necessary so that important information is not accidentally lost.

When diskettes are write–protected, you can read information from the diskettes, but you cannot write information onto them.

There is a write–protect tab on the 3.5–inch diskette.

To locate the write–protect tab, turn the diskette over with the label facing down.

• To prevent writing onto a diskette, slide the write–protect tab to open the protect slot, as shown in the following illustration.

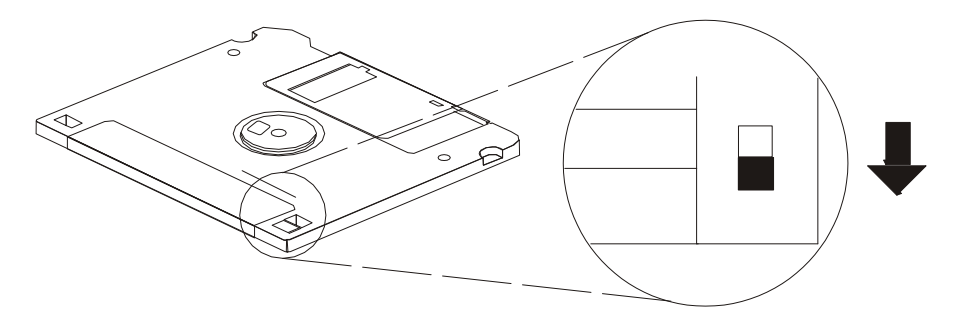

• To allow writing onto a diskette, slide the write–protect tab to cover the protect slot, as shown in the following illustration.

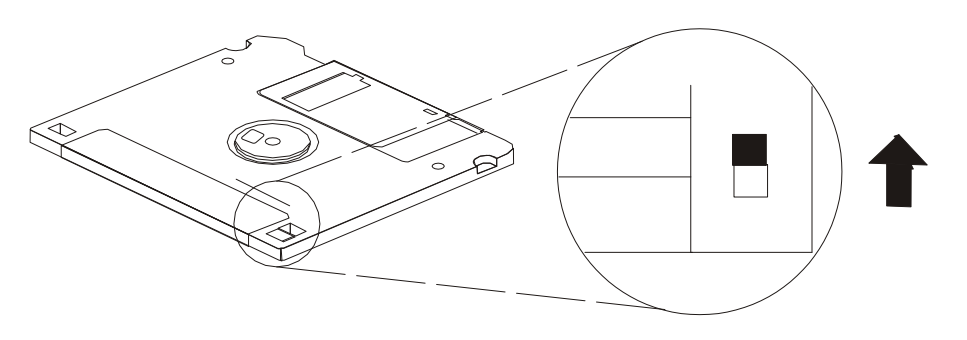

## Loading and Unloading the 3.5–Inch Diskette

To load a diskette into the drive, insert the diskette in the diskette drive with the labeled metal shutter first. Push the diskette into the drive until you hear a click. The click indicates that the diskette is securely in position in the drive.

To unload the diskette, push the diskette–unload button. The diskette unloads partially from the drive. Remove the diskette.

# Using the CD–ROM Drive

#### CAUTION:

A Class 3 laser is contained in the device. Do not attempt to operate the drive while it is disassembled. Do not attempt to open the covers of the drive, as it is not serviceable and is to be replaced as a unit.

Your CD–ROM drive looks like the one shown in the illustration, and the controls are located as indicated.

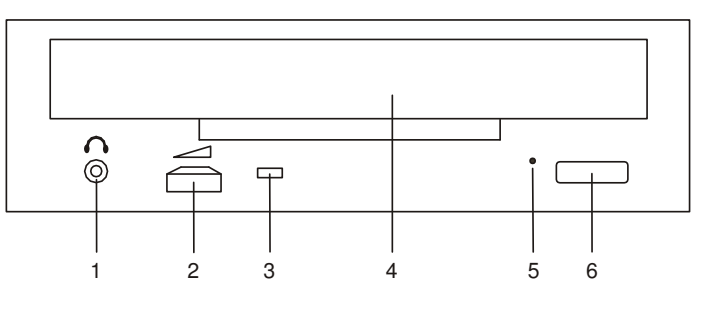

1 Headphone Jack **4 Tray Opening** 

- 
- 2 Volume Control **2 Control 2 Control** 5 Emergency Eject Button
- 3 Status Light 6 Load/Unload Button

When the CD–ROM is set to On, the status light indicates one of several conditions. The following are status light states and the respective conditions of the CD–ROM drive:

- Off during standby with the tray loaded or unloaded
- Blinks from insertion of the tray to completion of initialization
- Blinks slowly when disc is dusty
- Blinks fast when in the audio mode
- Lights during data transfer operations
- Lights steadily when:
	- No disc is in the tray
	- The disc is in the tray upside down
	- Some condition exists that should be checked. If this occurs, contact your service representative.

### Loading the CD–ROM Drive

Press the unload button to open the tray. Place the disc, with the printed side away from the tray, into the tray. Slip out the bottom tabs to hold the disc in place. Push gently on the load/unload button. The drive automatically pulls the tray into the drive and prepares the disc for reading.

### Unloading the CD–ROM Drive

Push and hold the unload button until the drawer comes out, and then remove the disc.

# Cleaning the CD–ROM Drive

This CD–ROM drive has an internal head–cleaning mechanism, and therefore does not require an external cleaning device. The internal cleaning mechanism cleans the head every time the tray is operated.

Always handle discs carefully by the edges to avoid leaving fingerprints or scratching the disc. This helps the disc to maintain good readability. Discs can be wiped with a soft, lint–free cloth or lens tissue. Always wipe in a straight line from the inner hub to the outer rim.

# Emergency Eject

- Note: Execute the following procedure only in an emergency (such as when the tray will not eject even though you have pressed the unload button).
- 1. Insert a small diameter rod, such as a straightened paper clip, into the emergency eject hole. (Refer to the illustration below for the location of the emergency eject hole.)
- 2. Push in the tool until you feel resistance.
- 3. Maintain a small amount of pressure on the rod while pulling on the tray with your fingernail.

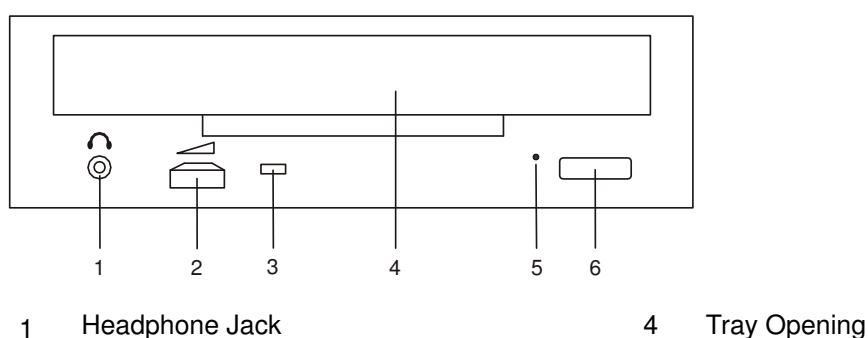

4. Pull the tray open and remove the disc.

- 
- 2 Volume Control **2 Control 2 Control** 5 Emergency Eject Button
	-
- 
- 3 Status Light 6 Load/Unload Button
- Note: Normally the tray makes a ratcheting sound when you pull it open using the above procedure.

# Chapter 3. Using the Service Processor

The service processor menus make it possible for you to configure service processor options, as well as enable and disable functions.

Service processor menus are available using an ASCII terminal when  $\circ$ K is displayed on the primary I/O drawer operator panel or when the service processor has detected a server problem (such as a surveillance failure).

For a summary of the service processor functions and the methods used to invoke them, see the following table.

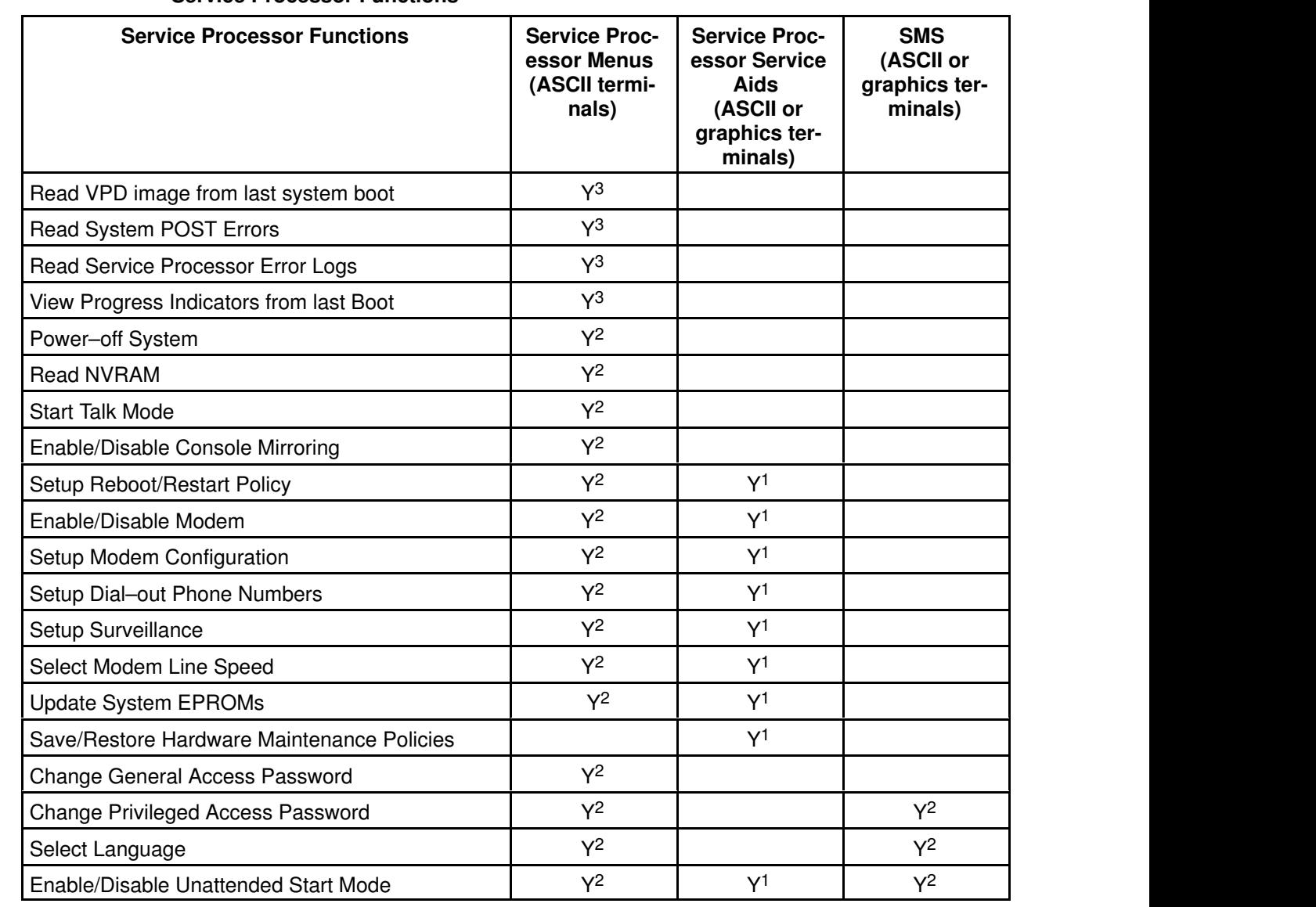

#### Service Processor Functions

Passwords required (if set):

<sup>1</sup> Operating system root password

<sup>2</sup> Privileged access password

<sup>3</sup> General access (power–on) password

# Service Processor Menus

The service processor menus are divided into two groups:

- General user menu the user must know the general–access password.
- Privileged user menus the user must know the privileged–access password.

If the server is powered off, the service processor menus can be accessed locally or remotely.

### Accessing the Service Processor Menus Locally

Service processor menus can be accessed locally by connecting an ASCII terminal to serial port 1 (S1) or serial port 2 (S2). Access to the service processor menus is not available on serial port 3 (S3) or serial port 4 (S4). Because the presence of the ASCII terminal cannot be confirmed by the service processor, you must press a key (any key) on the ASCII keyboard to confirm its presence after OK appears in the primary drawer operator panel display.

When you gain access, the service processor prompts you for a password (if set), and when verified, displays the service processor menus.

The service processor menu prompt, represented by  $0$  > or  $1$  > indicates the serial port to which the terminal is connected.

- $\bullet$  0 > indicates serial port 1 (S1)
- $1$  > indicates serial port 2 (S2)

### Accessing the Service Processor Menus Remotely

If your system has a modem connected and is configured for call–in (see "Modem Configuration Menu", on page 3-18), the service processor menus can be accessed remotely as follows:

- 1. With the system powered off, call in from a remote terminal.
- 2. The Service Processor detects ring–indicate and prompts you for a password (if set). When verified, the service processor menus display remotely.

### Saving and Restoring Service Processor Settings

All the settings you make (except language) from the service processor menus can be backed up either for recovering from a fault that may corrupt these settings, or for replicating these settings to other servers that include a service processor.

The service aid, Save or Restore Hardware Management Policies, can be used to save your settings after initial setup or whenever the settings must be changed for system operation purposes.

It is strongly recommended that you use this service aid for backing up service processor settings to protect the usefulness of the service processor and the availability of the server. Refer to the Diagnostics Information for Multiple Bus Systems manual, order number 86 A1 26HX, for more information about this service aid.

### Menu Inactivity

The service processor exits menu mode after ten minutes of inactivity, and displays a message indicating that it has done so. Pressing any key on the ASCII terminal causes the main menu to be displayed.

# General User Menu

The menu options presented to the general user are a subset of the options available to the privileged user. The user must know the general–access password, if set, to access this menu.

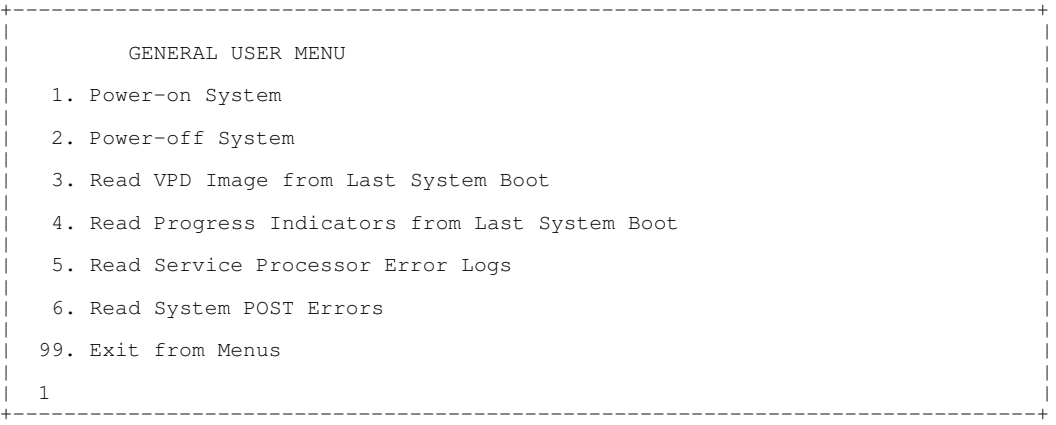

#### • Power–on System

Allows the user to start up the system using the current ASCII terminal as the active console.

#### • Power–off System

Allows the user to power down the system using the current ASCII terminal as the active console.

#### • Read VPD Image from Last System Boot

Displays manufacturer vital product data, such as serial numbers, part numbers, and so on, that were stored from the system boot prior to the one in progress now.

#### • Read Progress Indicators from Last System Boot

Displays a number of the boot progress indicators, which may include service processor checkpoints, IPL checkpoints, and/or AIX configuration codes, from the previous system boot. This information can be useful in diagnosing system faults.

The progress indicator codes are listed from top (latest) to bottom (oldest).

This information is not stored in nonvolatile storage. If the system is powered down using the power–on button on the operator panel, this information is retained. If the ac power is disconnected from the system, this information will be lost. For an example, refer to "LCD Progress Indicator Log", on page 3-32.

#### • Read Service Processor Error Logs

Displays the service processor error logs. For an example, refer to "Service Processor Error Logs", on page 3-31.

#### • Read System POST Errors

This option should only be used by service personnel to display additional error log information.

#### • Exit from Menus

Selecting this option will exit the service processor menus. You can re–enter the menus by pressing any key on the console.

# Privileged User Menus

The following menus are available to privileged users only. The user must know the privileged access password, if set, to access these menus.

### Main Menu

At the top of the Main Menu is a listing containing:

- Your system's current firmware version
- The firmware copyright notice
- The system name given to your server during setup

You need the firmware version for reference when you either update or repair the functions of your service processor.

The system name, an optional field, is the name that your server reports in problem messages. This name helps your support team (for example, your system administrator, network administrator, or service representative) to more quickly identify the location, configuration, and history of your server. The system name is set from the Main Menu using option 6.

Note: The information under the Service Processor Firmware heading in the following Main Menu illustration is example information only.

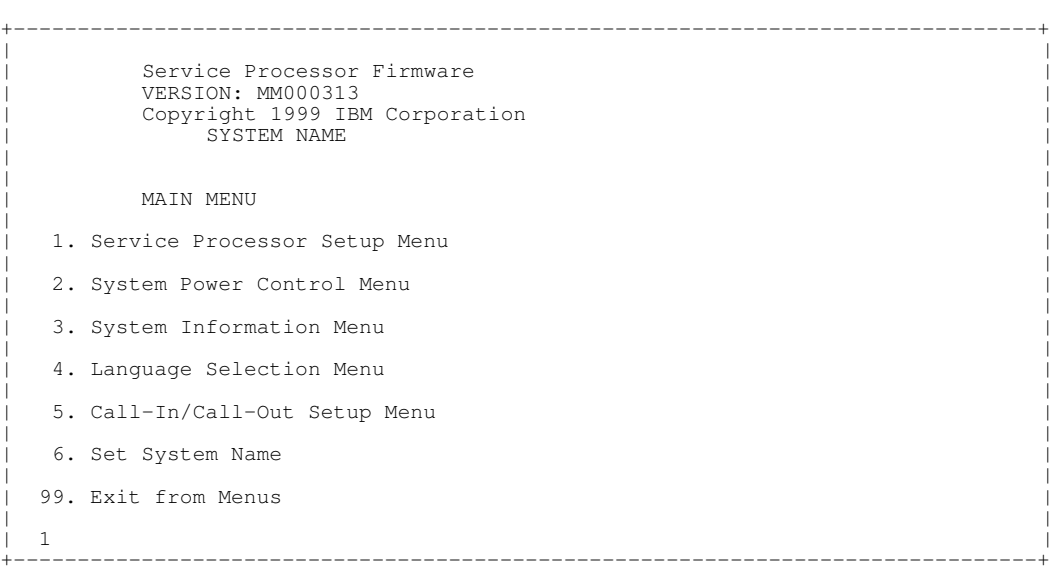

#### • Service Processor Setup Menu

See "Service Processor Setup Menu", on page 3-5 for more information.

• System Power Control Menu

See "System Power Control Menu", on page 3-8 for more information

#### • System Information Menu

See "System Information Menu", on page 3-11 for more information.

#### • Language Selection Menu

See "Language Selection Menu", on page 3-17 for more information.

#### • Call–In/Call–Out Setup Menu

See "Call–In/Call–Out Setup Menu", on page 3-17 for more information.

**Set System Name** 

Allows setting of the system name.

### Service Processor Setup Menu

The Service Processor Setup menu shown below is accessed from the Main Menu:

|                     | SERVICE PROCESSOR SETUP MENU                              |  |
|---------------------|-----------------------------------------------------------|--|
|                     | 1. Change Privileged Access Password                      |  |
|                     | 2. Change General Access Password                         |  |
|                     | 3. Enable/Disable Console Mirroring:<br>Currently Enabled |  |
| 4. Start Talk Mode  |                                                           |  |
|                     | 5. OS Surveillance Setup Menu                             |  |
|                     | 6. Reset Service Processor                                |  |
|                     | 7. Reprogram Flash EPROM Menu                             |  |
|                     | 8. Serial Port Snoop Setup Menu                           |  |
|                     | 98. Return to Previous Menu                               |  |
| 99. Exit from Menus |                                                           |  |
|                     |                                                           |  |
|                     |                                                           |  |

Note: Unless otherwise stated in menu responses, settings become effective when a menu is exited using option 98 or 99.

### Passwords

Passwords can be any combination of up to eight alphanumeric characters. You can enter longer passwords, but the entries are truncated to include only the first eight characters. The Privileged Access Password can be set from Service Processor menus or from System Management Services (SMS) utilities (see Chapter 4, "Using System Management Services). The General Access Password can be set only from Service Processor menus.

For security purposes, the service processor counts the number of attempts to enter correct passwords. The results of not recognizing a correct password within this error threshold are different, depending on whether the attempts are being made locally (at the server) or remotely (through a modem). The error threshold is three attempts.

If the error threshold is reached by someone entering passwords at the server, the Service Processor commands the server to resume the initial program load (IPL). This action is taken based on the assumption that the server is in an adequately secure location with only authorized users having access. Such users must still successfully enter a login password to access AIX.

If the error threshold is reached by someone entering passwords remotely, Service Processor commands the server to power down to prevent potential security attacks on the server by unauthorized remote users. The following table lists what you can access with the Privileged Access Password and the General Access Password.

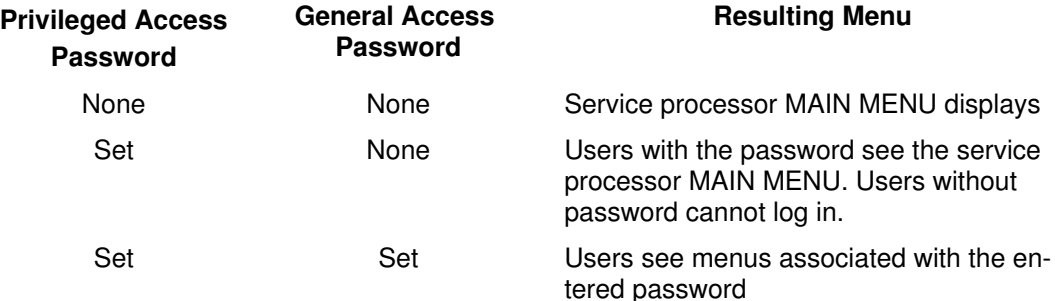

Note: If you forget the password, you must remove the battery for at least 30 seconds to disable the password.

#### • Change Privileged Access Password

Set or change the Privileged Access Password. It provides the user with access to all service processor functions. This password is usually used by the system administrator or root user.

#### • Change General Access Password

Set or change the General Access Password. It provides limited access to service processor menus, and is usually available to all users who are allowed to power on the server, especially remotely.

Note: The General Access Password can only be set or changed after the Privileged Access Password is set.

#### • Enable/Disable Console Mirroring

Console mirroring is supported on serial port 1 (S1) and serial port 2 (S2). When Console Mirroring is enabled, the service processor sends information to both serial ports. The serial port from which console mirroring is enabled is referred to as the *active* port. The mirror port is determined when keyboard input is detected from the other port. From this point on, the service processor only sends information to the active port and the mirror port. This capability can be enabled by local or remote users, providing local users the capability to monitor remote sessions. Console mirroring can be enabled for the current session only. For more information, see "Console Mirroring", on page 3-30.

#### • Start Talk Mode

In a console–mirroring session, it is useful for those who are monitoring the session to be able to communicate with each other. Selecting this menu item activates the keyboards and displays for such communications while console mirroring is established. This is a full duplex link, so message interference is possible. Alternating messages between users works best.

#### • OS Surveillance Setup Menu

This menu can be used to set up operating system (OS) surveillance.

+––––––––––––––––––––––––––––––––––––––––––––––––––––––––––––––––––––––––––––––––+

```
| |
  OS Surveillance Setup Menu
| |
 1. Surveillance:
  Currently Enabled
| |
 2. Surveillance Time Interval:
  2 minutes
| |
 3. Surveillance Delay:
  2 minutes
| |
| |
98. Return to Previous Menu
| |
| 1 |
+––––––––––––––––––––––––––––––––––––––––––––––––––––––––––––––––––––––––––––––––+
```
#### – Surveillance

Can be set to Enabled or Disabled.

#### – Surveillance Time Interval

Can be set to any number from 2 through 255.

#### – Surveillance Delay

Can be set to any number from 0 through 255.

Refer to "Service Processor System Monitoring – Surveillance", on page 3-28 for more information about surveillance.

#### • Reset Service Processor

If this option is selected, entering Y will cause the service processor to reboot.

#### • Reprogram Flash EPROM Menu

This option updates the system EPROMs. After entering  $\gamma$  to indicate that you want to continue, you are prompted to enter the update diskettes. Follow the instructions on the screen. When the update is complete, the service processor reboots.

All system EPROMs that can be reprogrammed are updated at the same time. They are as follows:

- System Power Control Network programming
- Service Processor programming
- IPL programming
- Run–Time Abstraction Services

#### • Serial Port Snoop Setup Menu

This menu can be used to set up Serial Port Snooping, in which the user can configure serial port 1 as a "catch–all" reset device.

From the Service Processor Main Menu, select option 1, Service Processor setup menu, then select option 8 (Serial Port Snoop Setup Menu).

```
+––––––––––––––––––––––––––––––––––––––––––––––––––––––––––––––––––––––––––––––––+
| |
    SERIAL PORT SNOOP SETUP MENU
| |
 1. System reset string:
   Currently Unassigned
| |
 2. Snoop Serial Port:
   Currently Unassigned
| |
 98. Return to Previous Menu
| |
|1\rangle+––––––––––––––––––––––––––––––––––––––––––––––––––––––––––––––––––––––––––––––––+
```
Use the system reset string option to enter the system reset string, which resets the machine when it is detected on the main console on Serial Port 1.

Use the Snoop Serial Port option to select the Serial Port to Snoop.

Note: Only Serial Port 1 is supported.

After Serial Port Snooping is correctly configured, at any point after the system unit is booted to AIX, whenever the reset string is typed on the main console, the system unit uses the Service Processor reboot policy to restart.

Pressing Enter after the reset string is not required, so make sure that the string is not common or trivial. A mixed–case string is recommended.

### System Power Control Menu

This menu is used to set power control options. Other menus that control boot options are available here:

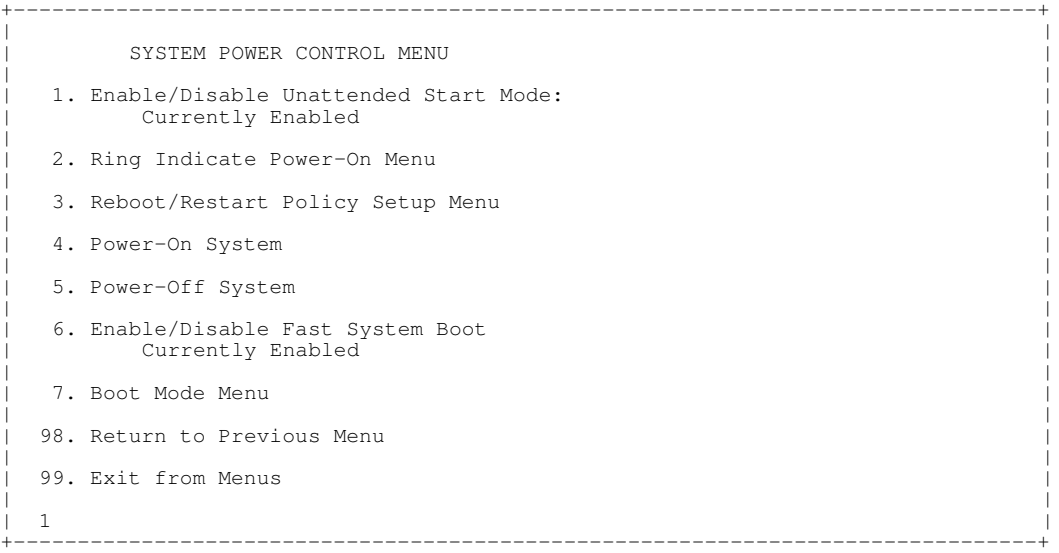

#### • Enable/Disable Unattended Start Mode

Use this option to instruct the service processor to restore the power–state of the server after a temporary power failure. Unattended Start Mode can also be set through the System Management Services (SMS) Menus. It is intended to be used on servers that require automatic power–on after a power failure. For more information, see "System Power–On Methods", on page 3-23.

#### • Ring Indicate Power–On Menu

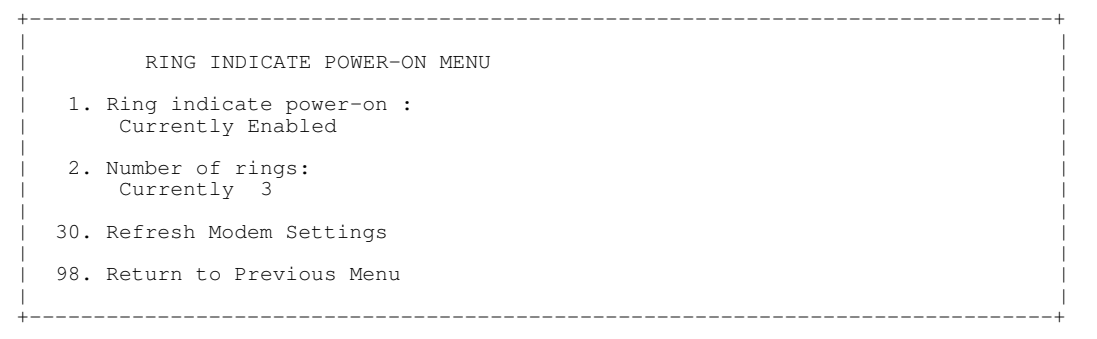

Ring indicate is enabled by default on both serial port 1 (S1) and serial port 2 (S2). When ring indicate power on is enabled, call–in is disabled.

If ring indicate power–on is enabled and call–in is already enabled, you will be asked to confirm your choice. Refer to the message displayed on your screen.

If the ring indicate power–on setting is changed, you must select option 30, Refresh Modem Settings to update the modem settings. If option 30, Refresh Modem Setting is selected, and the modem(s) have not been configured, you will be asked to configure the modems first. See "Call–In/Call–Out Setup Menu", on page 3-17 for information on configuring modems.

Option 2 is used to set the number of rings.

#### • Reboot/Restart Policy Setup Menu

The following menu controls Reboot/Restart Policy:

```
+––––––––––––––––––––––––––––––––––––––––––––––––––––––––––––––––––––––––––––––––+
| |
    Reboot/Restart Policy Setup Menu
| |
 1. Number of reboot attempts:
   Currently 1
| |
 2. Use OS-Defined restart policy?
   Currently Yes
| |
 3. Enable supplemental restart policy?
   Currently No
| |
 4. Call-Out before restart:
   Currently Disabled
| |
 98. Return to Previous Menu
| |
| 1 |
            +––––––––––––––––––––––––––––––––––––––––––––––––––––––––––––––––––––––––––––––––+
```
Reboot is the process of bringing up the system hardware; for example, from a system reset or power on. Restart is activating the operating system after the system hardware is reinitialized. Restart must follow a successful reboot.

- $-$  Number of reboot attempts  $-$  If the server fails to successfully complete the boot process, it attempts to reboot the number of times specified. Values equal to or greater than 0 are valid. Only successive failed reboot/restart attempts are counted.
- Use OS-Defined restart policy Allows the service processor to react or not react in the same way as the operating system to major system faults by reading the setting of the operating system parameter Automatically Restart/Reboot After a System Crash. This parameter may or may not be defined, depending on the operating system or its version/level. If the operating system automatic restart setting is defined, then it can be set to respond to a major fault by restarting or by not restarting. See your operating system documentation for details on setting up operating system automatic restarts. The default value is YES.
- Enable supplemental restart policy The default setting is NO. If set to YES, the service processor restarts the system when the system loses control as detected by service processor surveillance, and either:
	- The Use OS–Defined restart policy is set to NO.

OR

– The Use OS–Defined restart policy is set to YES, and the operating system has NO automatic restart policy.

Refer to "Service Processor Reboot/Restart Recovery", on page 3-24.

- $-$  Call–Out before restart (Enabled/Disabled) If a restart is necessary due to a system fault, you can enable the service processor to call out and report the event. This option can be valuable if the number of these events becomes excessive, signalling a bigger problem.
- Power–On System

Allows immediate power–on of the system. For other power–on methods, see "Powering On the System", on page 2-2.

• Power–Off System

Allows the user to power–off the system.

#### • Enable/Disable Fast System Boot

Allows the user to select the speed of the system boot.

Attention: Selecting the fast IPL results in several diagnostic tests being skipped and a shorter memory test being run.

#### • Boot Mode Menu

The Boot Mode Menu allows you to select a boot mode.

```
+––––––––––––––––––––––––––––––––––––––––––––––––––––––––––––––––––––––––––––––––+
| |
   Boot Mode Menu
| |
 1. Boot to SMS Menu:
   Currently Disabled
| |
 2. Service Mode Boot from Saved List:
   Currently Disabled
| |
 3. Service Mode Boot from Default List:
   Currently Disabled
| |
 4. Boot to Open Firmware Prompt:
   Currently Disabled
| |
 98. Return to Previous Menu
| |
| 1 |
+––––––––––––––––––––––––––––––––––––––––––––––––––––––––––––––––––––––––––––––––+
```
To select a boot mode, select a number and press Enter. The item corresponding to the selected number toggles from Disabled to Enabled. If the same number is selected again, the item toggles from Enabled to Disabled. If a boot mode is Enabled, the Boot mode selected is performed, and the Disabled/Enabled selection is reset to Disabled. Following is a description for each boot mode:

#### – Boot to SMS Menu

When enabled, the system boots to the System Management Services (SMS) Menu.

#### – Service Mode Boot from Saved List

This selection causes the system to perform a service mode boot from the service mode boot list saved in NVRAM. If the system boots AIX from the disk drive and AIX diagnostics are loaded on the disk drive, AIX boots in service mode to the diagnostics menu.

Using this option to boot the system is the preferred way to run Online diagnostics.

#### – Service Mode Boot from Default List

This selection is similar to "Service Mode Boot from Saved List", except the system boots from the default boot list that is stored in the system firmware. This is normally used to try to boot customer diagnostics from the CD–ROM drive.

Using this option to boot the system is the preferred way to run Standalone diagnostics.

#### – Boot to Open Firmware

When this selection is enabled, the system boots to the Open Firmware prompt.
### System Information Menu

This menu provides access to system configuration information, error logs, system resources, and processor configuration.

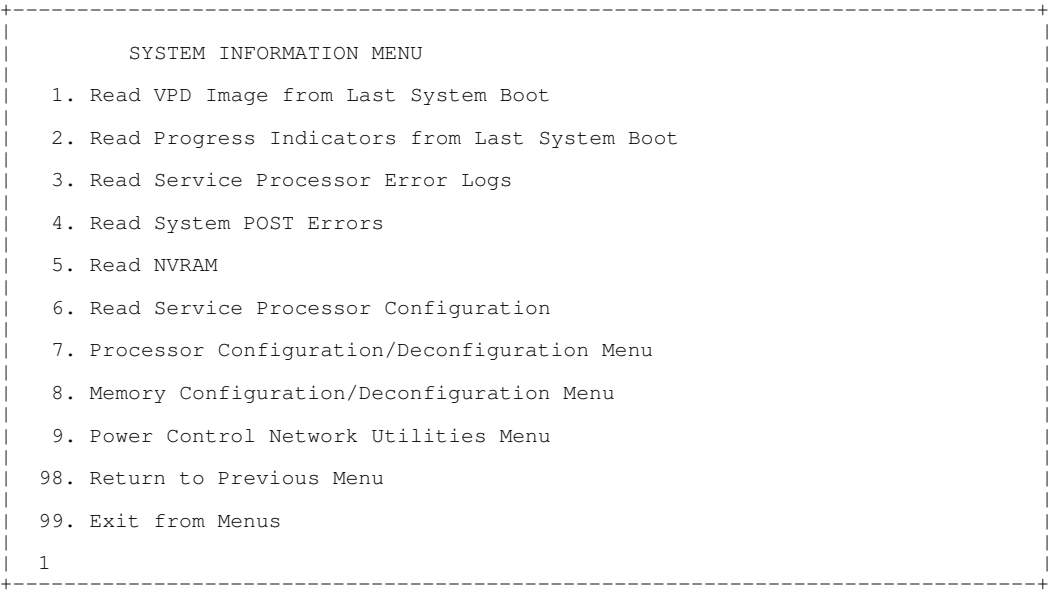

### • Read VPD Image from Last System Boot

Displays manufacturer's vital product data (VPD), such as serial numbers, part numbers, and so on, that was stored from the system boot prior to the one in progress now.

#### • Read Progress Indicators from Last System Boot

Displays a number of the boot progress indicators, which may include Service Processor checkpoints, IPLROS checkpoints, and/or AIX configuration codes, from the previous system boot. This information can be useful in diagnosing system faults.

The progress indicator codes are listed from top (latest) to bottom (oldest).

This information is not stored in nonvolatile storage. If the system is powered down using the power–on button on the operator panel, this information is retained. If the ac power is disconnected from the system, this information will be lost. For an example, refer to "LCD Progress Indicator Log", on page 3-32.

#### • Read Service Processor Error Logs

Displays the service processor error log. Refer to "Service Processor Error Logs", on page 3-31 for an example of this error log.

#### • Read System POST Errors

This option should only be used by service personnel to display additional error log information.

#### • Read NVRAM

Displays Non Volatile Random Access Memory (NVRAM) content.

#### • Read Service Processor Configuration

Displays current service processor configuration.

### • Processor Configuration/Deconfiguration Menu

This menu allows the user to change the system processor configuration. If it is necessary to take one of the processors offline, this menu allows you to deconfigure a processor, and then reconfigure the processor at a later time. An example of this menu is shown below:

+––––––––––––––––––––––––––––––––––––––––––––––––––––––––––––––––––––––––––––––––+ | | PROCESSOR CONFIGURATION/DECONFIGURATION MENU | | 77. Enable/Disable CPU Repeat Gard: Currently Enabled | | | 1. 0 3.0 (00) Configured by system | | 2. 2 3.1 (31) Deconfigured by system | | 3. 4 3.2 (00) Configured by system | | 4. 6 3.3 (00) Configured by system | 98. Return to Previous Menu | |  $|$  1>  $|$ +––––––––––––––––––––––––––––––––––––––––––––––––––––––––––––––––––––––––––––––––+

Note: This table is built from vital product data collected during the last boot sequence. The first time the system is powered up, or after the system's non–volatile RAM (NVRAM) has been erased, this table may be empty. The table is rebuilt during the next boot into AIX.

The fields of the previous table represent the following:

- **Column 1** (1.) Menu selection index.
- **Column 2** (0) Logical processor device number assigned by AIX. You can display these logical device numbers by issuing the command  $lsdev -C$  | grep proc on the AIX command line.
- **Column 3** (3.0) Processor address list used by the service processor and should be ignored.
- **Column 4** (00) Error status of the processors.

The error status of the each processor is indicated by AB, where B indicates the number of errors and A indicates the type of error according to the following table:

- 1: Bring–up failure
- 2: Run–time non–recoverable failure
- 3: Run–time recoverable failure

A status of 00 indicates that the CPU has not had any errors logged against it by the service processor.

To enable or disable CPU Repeat Gard, use menu option 77. CPU Repeat Gard is enabled by default.

If CPU Repeat Gard is disabled, processors that are in the "deconfigured by system" state will be reconfigured. These reconfigured processors are then tested during the boot process, and if they pass, they remain online. If they fail the boot testing, they are deconfigured, even though CPU Repeat Gard is disabled.

The failure history of each CPU is retained. If a processor with a history of failures is brought back online by disabling Repeat Gard, it remains online if it passes testing during the boot process. However, if Repeat Gard is enabled, the processor is taken offline again because of its history of failures.

Note: The processor numbering scheme used by the Service Processor is different from the numbering scheme used by AIX. Consult the AIX documentation before configuring or deconfiguring a processor to ensure that the correct processor is selected.

Contact your marketing representative for information about obtaining and installing system firmware update packages.

### • Memory Configuration/Deconfiguration Menu

These menus allow the user to change the system memory configuration. If it is necessary to take one of the memory DIMMs offline, this menu allows you to deconfigure a DIMM, and then reconfigure the DIMM at a later time.

When this option is selected, a menu displays, showing the memory riser cards in the system. Type the number of the memory riser card on which the DIMM is plugged that you want to configure or deconfigure. An example of this menu is shown below:

```
+––––––––––––––––––––––––––––––––––––––––––––––––––––––––––––––––––––––––––––––––+
| |
    MEMORY CONFIGURATION/DECONFIGURATION MENU
| |
 77. Enable/Disable Memory Repeat Gard: Currently Enabled
| |
 1. Memory riser card 1
 2. Memory riser card 2
 98. Return to Previous Menu
| |
| |
```
Note: If there is only one processor in the system, system memory may reside on that processor assembly. In that case, you are given the option to select the processor card from the list. After you select a processor card or a memory riser card, a menu allowing the selection of a memory DIMM is displayed. The following is an example of this menu.

+––––––––––––––––––––––––––––––––––––––––––––––––––––––––––––––––––––––––––––––––+

```
+––––––––––––––––––––––––––––––––––––––––––––––––––––––––––––––––––––––––––––––––+
| |
    MEMORY CONFIGURATION/DECONFIGURATION MENU
| |
 77. Enable/Disable Memory Repeat Gard: Currently Enabled
| |
| 1. 11.17(00) Configured by system 2. 11.19(00) Configured by system |
| 15. 11.16(00) Configured by system 16. 11.18(00) Configured by system |
| |
| 3. 11.21(00) Configured by system 4. 11.23(00) Configured by system |
| 13. 11.20(00) Configured by system 14. 11.24(00) Configured by system |
| |
| |
 98. Return to Previous Menu
| |
|Memory DIMMs are managed as a group. |
|Deconfiguring a DIMM will make the whole group unavailable. |
| |
| 0 |
```
+––––––––––––––––––––––––––––––––––––––––––––––––––––––––––––––––––––––––––––––––+ Note: This table is built from vital product data collected during the last boot sequence. The first time the system is powered up, or after the system's non–volatile RAM (NVRAM) has been erased, this table may be empty. The table is rebuilt during the next boot into AIX.

The system DIMMs are presented by group. If a memory riser card is present, quad A is shown first, followed by quads B, C, and D, if present. If memory is on a processor card, pair A is shown first, followed by pairs B, C, and D, if present. The menu selection index/DIMM number and the DIMM address correspond to the numbers shown in the diagrams "Memory Riser Card 1 Memory DIMM Locations for Service Processor Menus" on page 3-14, "Memory Riser Card 2 Memory DIMM Locations for Service Processor Menus" on page 3-15 and "Processor Card Memory DIMM Locations for Service Processor Menus" on page 3-15.

The fields of the previous table represent the following:

- **Column 1** (1.) Menu selection index/DIMM number Column 2 (11.xx) Riser card 1 (10.xx) Riser card 2 (3.xx) Memory on processor card
- Column 3 (00) Error status.

The error status of the each memory DIMM is indicated by AB, where B indicates the number of errors and A indicates the type of error according to the following table:

- 1: Bring–up failure
- 2: Run–time non–recoverable failure
- 3: Run–time recoverable failure
- 4: Group integrity failure

An error status of 00 indicates that the memory DIMM has not had any errors logged against it by the service processor.

To change the memory configuration, select the number of the memory DIMM. The memory DIMM state will change from configured to deconfigured or from deconfigured to configured. Memory DIMMs are managed as a group; deconfiguring a DIMM makes the whole group of four DIMMs unavailable.

In the example menu shown above, each line shows two DIMMs and whether they are configured.

To enable or disable Memory Repeat Gard, use menu option 77 of the Processor Configuration/Deconfiguration Menu.

If Memory Repeat Gard is disabled, DIMMs that are in the "deconfigured by system" state will be reconfigured. These reconfigured DIMMs are then tested during the boot process, and if they pass, they remain online. If they fail the boot testing, they are deconfigured even though CPU Repeat Gard is disabled.

The failure history of each DIMM is retained. If a DIMM with a history of failures is brought back online by disabling Repeat Gard, it remains online if it passes testing during the boot process. However, if Repeat Gard is enabled, the DIMM is taken offline again because of its history of failures.

The physical location of a DIMM is determined by xx.yy, where xx is the riser card location (11 for riser card 1 and 10 for riser card 2) followed by the DIMM location on the riser card, according to the following two illustrations.

### Memory Riser Card 1 Memory DIMM Locations for Service Processor **Menus**

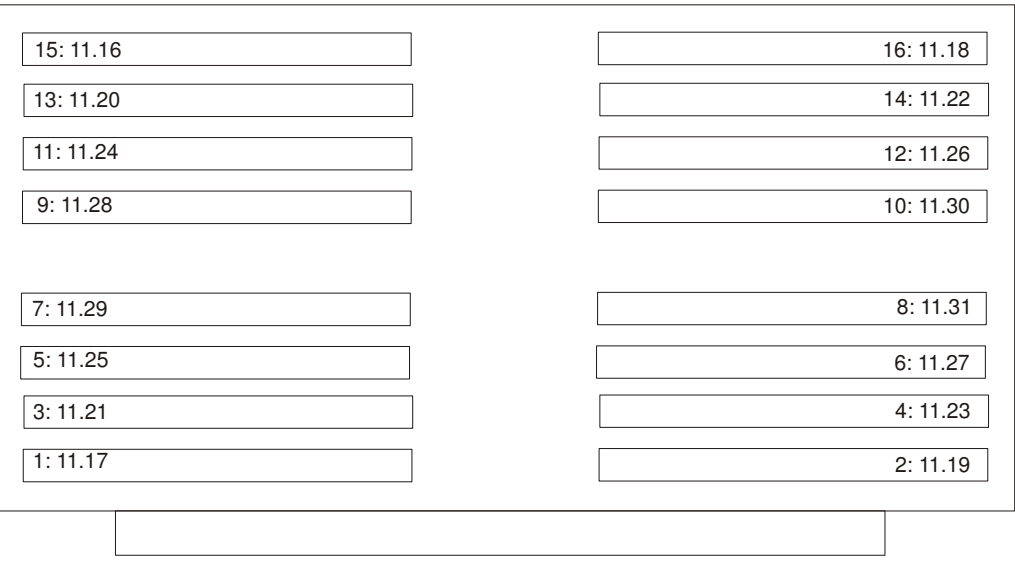

### Memory Riser Card 2 Memory DIMM Locations for Service Processor **Menus**

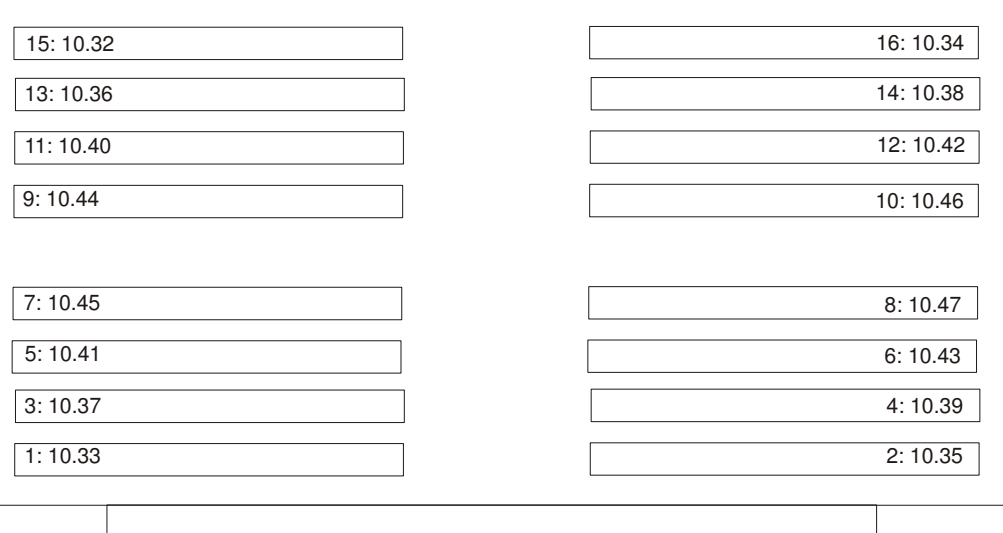

# Processor Card Memory DIMM Locations for Service Processor Menus

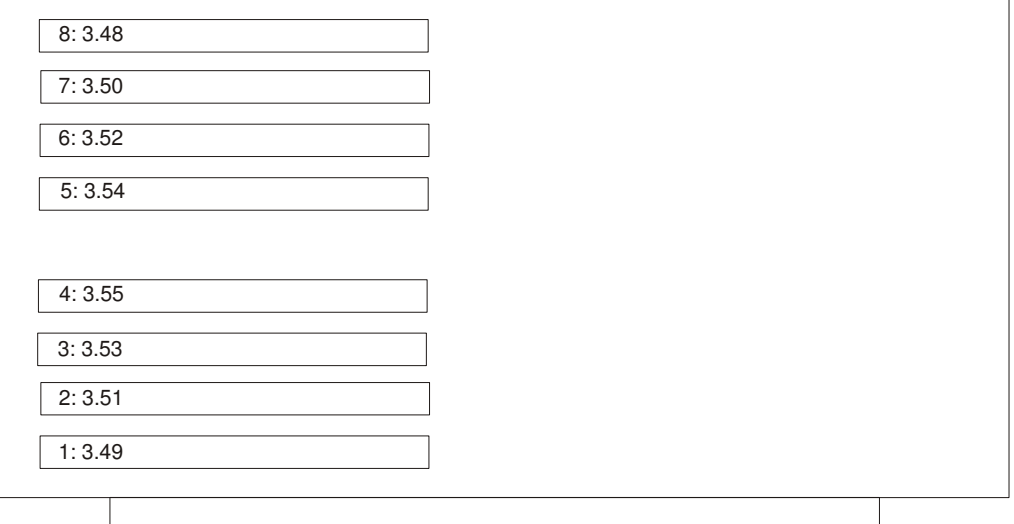

### • Power Control Network Utilities Menu

This menu allows the user to do a lamp test on the operator panels and display or change the I/O type.

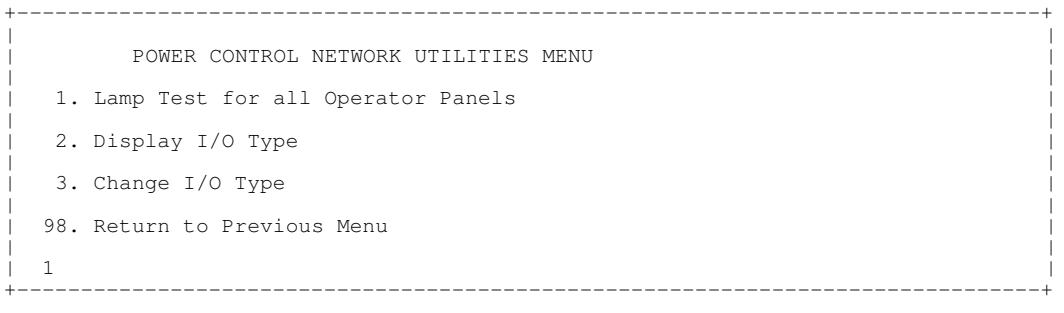

### – Lamp Test for all Operator Panels

Selecting this option tests the operator panel indicators as follows:

### Operator Panel Location **Lamp Test Results**

Primary I/O drawer Indicators blink on and off for approximately 30 seconds.

Secondary I/O drawers Indicators come on and stay on for approximately 30 seconds.

### – Display I/O Type

This option displays the I/O type and other data, on the operator panels of the secondary I/O drawers (blinks in one second intervals). The I/O type is always shown as two digits in the upper–right corner of the display. All secondary I/O types are 84. Nothing displays on the primary I/O drawer operator panel. After 20–30 seconds, the Power Control Network Utilities Menu redisplays on the console.

### – Change I/O Type

Use this option to change the I/O type of the primary I/O drawer after a service action or configuration change if the I/O type is incorrect. If this option is chosen, you are asked to make two entries.

- a. For the I/O drawer address (drawer number), type:
	- 1 for primary I/O drawer.
	- 2 for the secondary I/O drawer.
- b. For the I/O type, type:
	- 85 for primary I/O drawer.
	- 84 for the secondary I/O drawer.

If you enter an invalid value, a failure message is displays on the console. The Power Control Network Utilities Menu is then redisplayed on the console.

### Language Selection Menu

The service processor menus and messages are available in various languages. This menu allows a language to be selected in which the service processor and system firmware menus and messages are displayed.

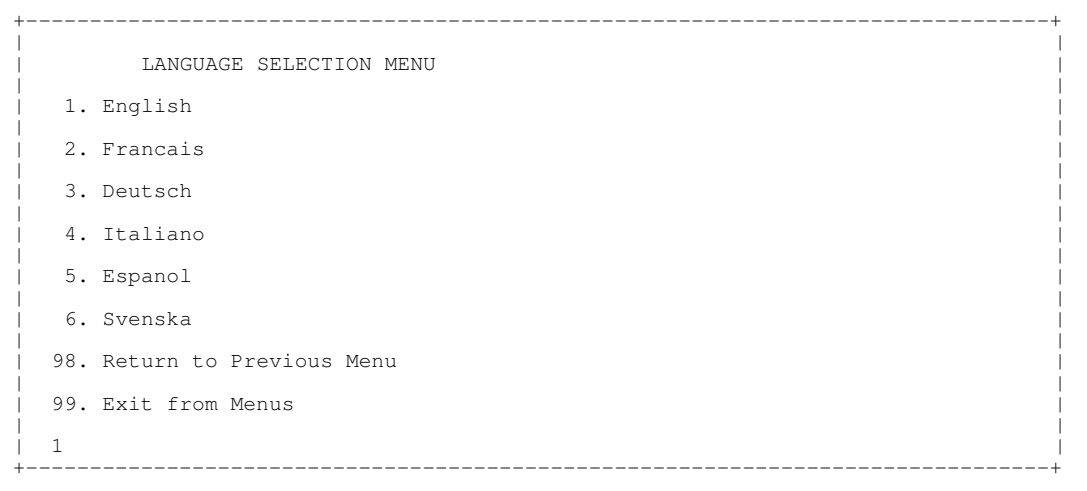

Note: Your ASCII terminal must support the ISO–8859 character set to correctly display languages other than English.

### Call–In/Call–Out Setup Menu

This menu is used to configure a modem for the service processor to use to support the system:

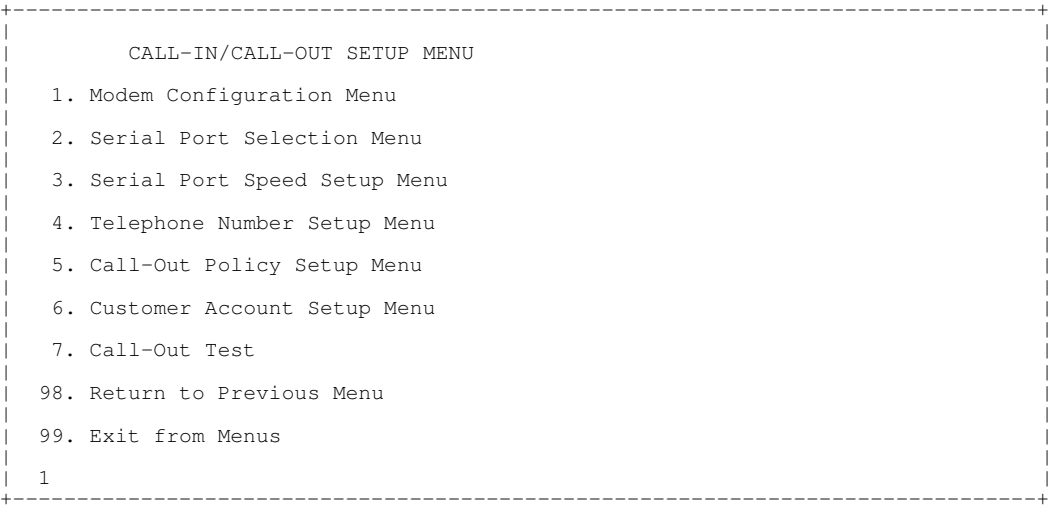

- Modem Configuration Menu, see "Modem Configuration Menu" on page 3-18.
- Serial Port Selection Menu, see "Serial Port Selection Menu" on page 3-18.
- Serial Port Speed Setup Menu, see "Serial Port Speed Setup Menu" on page 3-19.
- Telephone Number Setup Menu, see "Telephone Number Setup Menu" on page 3-19.
- Call–Out Policy Setup Menu, see "Call–Out Policy Setup Menu" on page 3-20.
- Customer Account Setup Menu, see "Customer Account Setup Menu" on page 3-21.
- Call–Out Test Menu tests the configuration after the modem is installed and configured. In order for this test to execute successfully, at least one of the following numbers must be assigned:
	- Service center telephone number
	- Customer administration center telephone number
	- Digital pager telephone number

### Modem Configuration Menu

The first two lines of the Modem Configuration Menu are status lines showing the current selections. Selections are made in the two sections labeled Modem Ports and Modem Configuration File Name. Select the serial port that you want to activate and then select the modem configuration file for the modem on the port. If you want to set up both of the serial ports with modems, make your selections one port at a time.

Note: Modem configuration is only supported on serial port 1 (S1) and serial port 2 (S2).

```
+––––––––––––––––––––––––––––––––––––––––––––––––––––––––––––––––––––––––––––––––+
| |
     Modem Configuration Menu
| |
 Port 1 Modem Configuration File Name:
 Port 2 Modem Configuration File Name:
| |
|To make changes, First select the port and then the configuration file |
|n\rangle | name |n\rangle| |
|Modem Ports: |
  1. Serial port 1
 2. Serial port 2
| |
| Modem Configuration File Name:
| 5. none 9. modem_z_sp |<br>| 6. modem_f_sp 10. modem_m1_sp |<br>| 7. modem_f0_sp 11. modem_m0_sp |<br>| 8. modem_f1_sp 12. modem_m1_sp |
| |
 30. Save configuration to NVRAM and Configure modem
 98. Return to Previous Menu
| |
| 0 |
+––––––––––––––––––––––––––––––––––––––––––––––––––––––––––––––––––––––––––––––––+
```
For information on choosing a modem configuration file, see "Modem Configurations", on page B-1.

### Serial Port Selection Menu

This menu allows you to enable and/or disable the call–in and call–out functions of each serial port in any combination.

```
+––––––––––––––––––––––––––––––––––––––––––––––––––––––––––––––––––––––––––––––––+
| |
      Serial Port Selection Menu
| |
| 1. Serial Port 1 Call–Out: 3. Serial Port 1 Call–In: |
| Currently Disabled Currently Disabled |
| |
| 2. Serial Port 2 Call–Out: 4. Serial Port 2 Call–In: |
    Currently Disabled Currently Disabled
| |
 98. Return to Previous Menu
| |
                       +––––––––––––––––––––––––––––––––––––––––––––––––––––––––––––––––––––––––––––––––+
```
Call–in and ring indicate power–on cannot be enabled at the same time. If ring indicate power on is already enabled and you try to enable call–in, a message prompts you for confirmation. Refer to the message displayed on the screen.

### Serial Port Speed Setup Menu

This menu allows you to set serial port speed to enhance terminal performance or to accommodate modem capabilities.

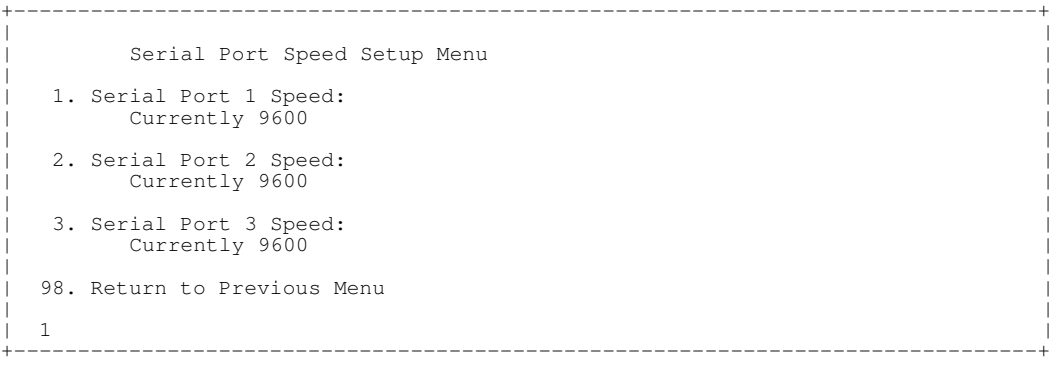

A serial port speed of 9600 baud or higher is recommended. Valid serial port speeds are shown below:

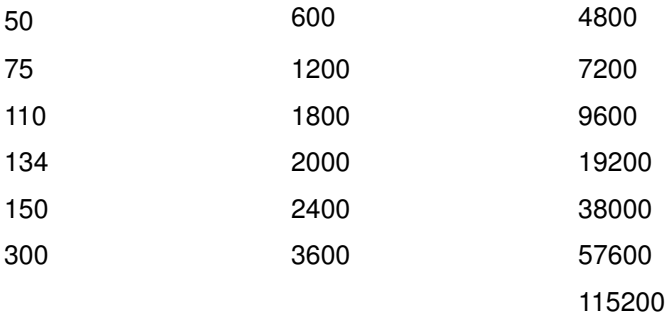

### Telephone Number Setup Menu

Use this menu to set or change the telephone numbers for reporting a system failure.

```
+––––––––––––––––––––––––––––––––––––––––––––––––––––––––––––––––––––––––––––––––+
| |
    Telephone Number Setup Menu
| |
 1. Service Center Telephone Number:
   Currently Unassigned
| |
 2. Customer Administration Center Telephone Number:
   Currently Unassigned
| |
 3. Digital Pager Telephone Number:
   Currently Unassigned
| |
| 4. Customer Voice Telephone Number: |
| Currently Unassigned |
| |
 5. Customer System Telephone Number:
   Currently Unassigned
| |
 98. Return to Previous Menu
| |
| 1 |
+––––––––––––––––––––––––––––––––––––––––––––––––––––––––––––––––––––––––––––––––+
```
Service Center Telephone Number is the number of the service center computer. The service center usually includes a computer that takes calls from servers with call–out capability. This computer is referred to as "the catcher." The catcher expects messages in a specific format to which Service Processor conforms. For more information about the format and catcher computers, refer to the README file in the AIX /usr/samples/syscatch directory. Contact your service provider for the correct telephone number to enter here. Until you have that number, leave this field unassigned.

- Customer Administration Center Telephone Number is the number of the System Administration Center computer (catcher) that receives problem calls from servers. Contact your system administrator for the correct telephone number to enter here. Until you have that number, leave this field unassigned.
- Digital Pager Telephone Number is the number for a numeric pager carried by someone who responds to problem calls from your server. Contact your administration center representative for the correct telephone number to enter here. For test purposes, enter your telephone number here. You can change it later when testing is complete. See note on page 3-29 for information about using certain modems for paging..
- Note: At least one of the preceding three telephone numbers must be assigned in order for the call–out test to execute successfully.
- Customer Voice Telephone Number is the telephone number of a phone near the server or answered by someone responsible for the server. This is the telephone number left on the pager for callback. For test purposes, enter your telephone number here. You can change it after testing is completed.
- Customer System Telephone Number is the telephone number to which your server's modem is connected. The service or administration center representatives need this number to make direct contact with your server for problem investigation. This is also referred to as the **call–in** phone number.

### Call–Out Policy Setup Menu

Callout settings can be set using the following menu:

```
+––––––––––––––––––––––––––––––––––––––––––––––––––––––––––––––––––––––––––––––––+
| |
    CALL-OUT POLICY SETUP MENU
| |
 1. Call-Out policy (First/All):
   Currently First
| |
 2. Remote timeout, (in seconds):
   Currently 120
| |
 3. Remote latency, (in seconds):
   Currently 2
| |
 4. Number of retries:
   Currently 2
| |
 98. Return to Previous Menu
| |
| 1 |
+––––––––––––––––––––––––––––––––––––––––––––––––––––––––––––––––––––––––––––––––+
```
- Call–Out policy may be set to 'first' or 'all'. If call–out policy is set to 'first', the Service Processor stops at the **first successful** call–out to one of the following numbers in the order listed:
	- a. Service Center
	- b. Customer Admin Center
	- c. Pager

If call–out policy is set to 'all', the Service Processor attempts a call–out to all the following numbers in the order listed:

- a. Service Center
- b. Customer Admin Center
- c. Pager

Remote timeout and Remote latency are functions of your service provider's catcher computer. You should take the defaults or contact your service provider for recommended settings.

Number of retries is the number of times you want the server to retry calls that failed to complete.

# Customer Account Setup Menu

This menu allows users to enter information that is specific to their account.

```
+––––––––––––––––––––––––––––––––––––––––––––––––––––––––––––––––––––––––––––––––+
| |
    Customer Account Setup Menu
| |
 1. Customer Account Number:
   Currently Unassigned
| |
 2. Customer RETAIN Login userid:
   Currently Unassigned
| |
 3. Customer RETAIN login password:
   Currently Unassigned
| |
 98. Return to Previous Menu
| |
| 1 |
+––––––––––––––––––––––––––––––––––––––––––––––––––––––––––––––––––––––––––––––––+
```
- Customer Account Number is assigned by your service provider for record–keeping and billing. If you have an account number, enter it here. Otherwise, leave this field unassigned.
- Customer RETAIN Login UserID and Customer RETAIN Login Password apply to a service function to which your service provider may or may not have access. Leave these fields unassigned if your service provider does not use RETAIN.

# Service Processor Procedures in Service Mode

When the system is in service mode, the following service processor parameters are suspended.

- Unattended Start Mode
- Reboot/Restart Policy
- Call–Out
- Surveillance

When service mode is exited, the service processor parameters revert to the customer settings.

# Service Processor Functions

The following section discusses some of the Service Processor features in greater detail.

The Service Processor supports the following functions: 

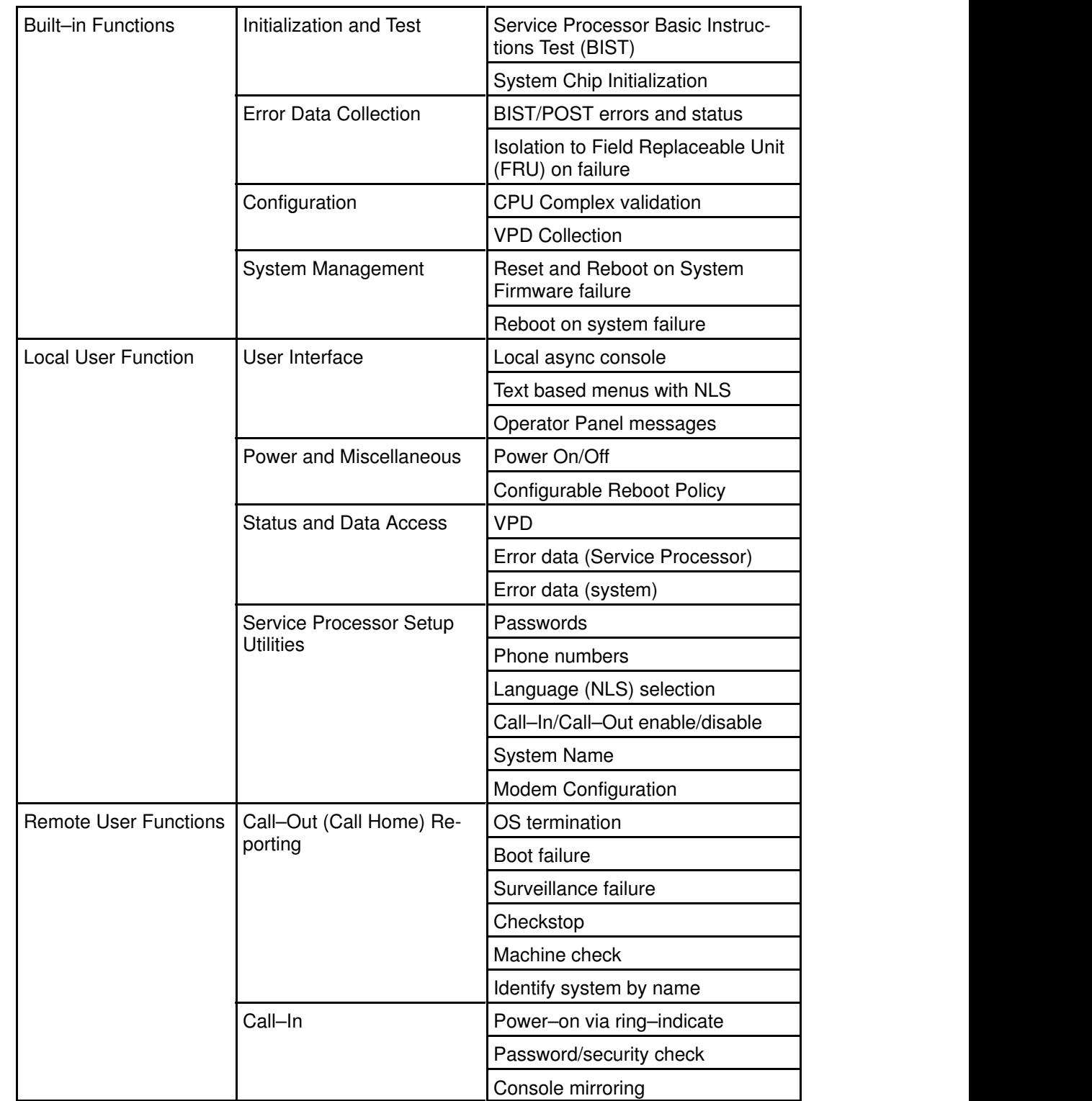

and the contract of the contract of the contract of the contract of the contract of the contract of the contract of the contract of the contract of the contract of the contract of the contract of the contract of the contra

and the contract of the contract of the contract of the contract of the contract of the contract of the contract of the contract of the contract of the contract of the contract of the contract of the contract of the contra

# System Power–On Methods

This section discusses the following system power–on methods:

- Power–on Switch
- Service Processor Menus

Privileged users can power–on the system by selecting the System Control Power Menu option from the main menu and then selecting the Power–on System option from the system power control menu. General users should select **Power–on System** on the general user menu.

• Remote Power–on via Ring–Indicate Signal

The server automatically powers on when it detects a "ring indicate" signal from a modem attached to serial port 1 (S1) or serial port 2 (S2).

A remote user can call the server to activate ring detection by the modem. Listen for a few more rings than the threshold number for starting the system. The system powers on without answering the call.

• Unattended start mode – refer to **Enable/Disable Unattended Start Mode** on page 3-8.

The Service Processor can be enabled to recover from the loss of AC power (see Enable/Disable Unattended Power–On Mode in the SYSTEM POWER CONTROL MENU). When AC power is restored, the system returns to the then current power state at the time AC loss occurred. For example, if the system was powered–on when AC loss occurred, it reboots/restarts when power is restored. If the system was powered–off when AC loss occurred, it remains off when power is restored.

It is recommended that the CEC and I/O drawers both receive their ac power from the same building circuit on the same circuit breaker, if not the same electrical outlet box, in such a way that primary power cannot be lost to one unit separately from the other. If such a condition occurs, unattended start mode may not be able to restart system operation when a primary power interruption is restored.

• Timed power–on – refer to the shutdown  $-t$  command on servers using AIX.

Working in conjunction with AIX, the Service Processor in your server can operate a timer, much like the wake–up timer on your clock radio. You can set the timer so that your server powers on at a certain time after shutting down. The timer is battery operated, so power interruptions occurring while the server is off do not affect its accuracy. Refer to the shutdown -t command of AIX for details on setting the timer.

Note: If an AC power loss is in progress when the Timed Power–On attempt occurs, the server is not be able to power on when AC power is restored.

• Follow–up to a Failed Boot Attempt

The service processor initiates a power–on sequence if a failed boot attempt is detected (due to a hardware or software failure).

• Fast/Slow Boot (IPL) Capabilities

Using the service processor menus, you can select the IPL type, mode, and speed of your system boot.

ATTENTION: Selecting fast IPL results in several diagnostic tests being skipped and a shorter memory test being run.

# Service Processor Reboot/Restart Recovery

Reboot describes bringing the system hardware back up; for example, from a system reset or power on. The boot process ends when control passes to the operating system process.

**Restart** describes activating the operating system after the system hardware is reinitialized. Restart must follow a successful reboot.

# Boot (IPL) Speed

When the server enters reboot recovery, slow IPL is automatically invoked, which gives the POST an opportunity to locate and report any problems that may otherwise be untested.

# Failure During Boot Process

During the boot process, either initially after system power–on or upon reboot after a system failure, the Service Processor monitors the boot progress. If progress stops, the Service Processor can reinitiate the boot process (reboot) if enabled to do so. Service Processor can re–attempt this process according to the number of retries selected in the Reboot/Restart Policy Setup Menu.

# Failure During Normal System Operation

When the boot process completes and control transfers to the operating system (OS), the Service Processor can monitor operating system activity (see the Set Surveillance Parameters option in the SERVICE PROCESSOR SETUP MENU). If OS activity stops due to a hardware or software induced failure, the Service Processor can initiate a reboot/restart process based on the settings in the Service Processor Reboot/Restart Policy Setup Menu and the OS automatic restart settings (see the operating system documentation).

If you are using the AIX operating system, the menu item under SMIT for setting the restart policy is Automatically Reboot After Crash (True/False). The default is False. When the setting is True, and if the Service Processor parameter "Use OS–Defined Restart Policy" is Yes (the default), the Service Processor takes over for AIX to reboot/restart after a hardware or surveillance failure.

# Service Processor Reboot/Restart Policy Controls

The operating system's automatic restart policy (see operating system documentation) indicates the OS response to a system crash. The Service Processor can be instructed to refer to that policy, or not, by the Use OS–Defined Restart Policy setup menu.

If the operating system has no automatic restart policy, or if it is disabled, then the Service Processor restart policy can be controlled from the Service Processor Menus. Use the Enable Supplemental Restart Policy selection.

Use OS–Defined restart policy – The default setting is YES. This causes the Service Processor to refer to the OS Automatic Restart Policy setting and take action (the same action the OS would take if it could have responded to the problem causing the restart).

When this setting is NO, or if the OS did not set a policy, the Service Processor refers to Enable supplemental restart policy for its action.

**Enable supplemental restart policy**  $-$  The default setting is NO. If set to YES, the Service Processor restarts the server when the OS loses control and either:

1. The Use OS–Defined restart policy is set to NO

OR

2. The Use OS–Defined restart policy is set to YES and the operating system has NO automatic restart policy.

Refer to "Service Processor Reboot/Restart Recovery" on page 3-24.

The following table describes the relationship among the OS and Service Processor restart controls:

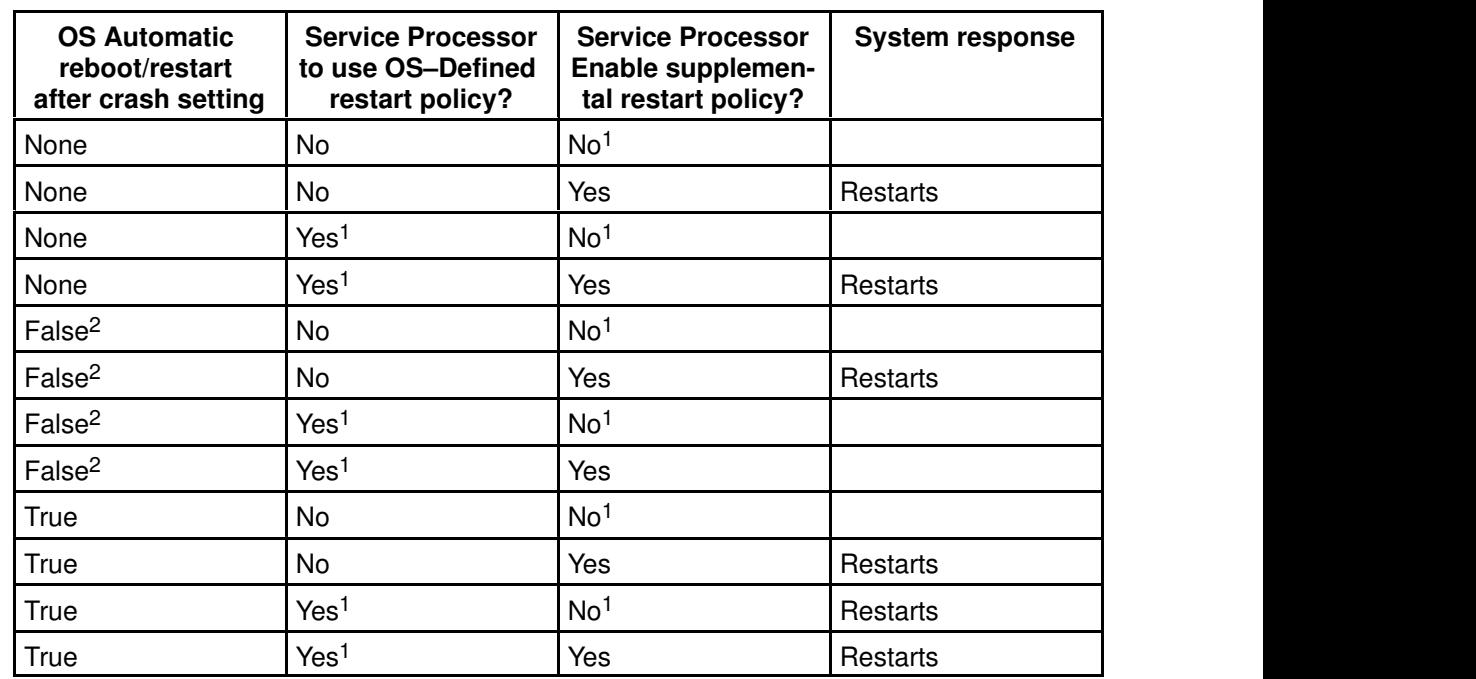

<sup>1</sup> Service Processor default

<sup>2</sup> AIX default

# System Firmware Updates

This section provides information and instructions for updating the system firmware. You may need to perform these steps if you are installing an option or if your support representative has instructed you to update your firmware.

If the system cannot be powered on, but the service processor menus are available, see "Updating System Firmware From the Service Processor Menus" below.

If the service processor programming has been corrupted, the service processor will automatically enter recovery mode when power is applied to the system. Recovery mode is described later in this section.

To check the level of firmware that is currently on the system, see "Determining the Level of Firmware on the System" below.

# General Information on System Firmware Updates

All the types of system firmware that can be reprogrammed are updated at the same time. They are:

- System power control network programming
- Service processor programming
- IPL programming
- Run–time abstraction services

Retain and store the latest firmware diskettes each time the firmware gets updated in the event that the firmware becomes corrupted and must be reloaded.

### Determining the Level of Firmware on the System

The firmware level is denoted by  $XXYYMMDD$ , where  $XX =$  model designation,  $YY =$  year,  $MM = month$ , and  $DD = day$  of the release.

The firmware level can be determined by either of two methods:

• On the AIX command line, typing:

```
lscfg –vp|grep –F .CM
```
A line that begins with "ROM level (alterable).." displays the firmware level that is currently on the system.

• Looking at the top of the Service Processor main menu.

### Updating System Firmware from the Service Processor Menus

This procedure requires a set of firmware update diskettes in backup format.

The service processor menus are available while the system is powered off. As a privileged user, from the service processor main menu, select Service Processor Setup, then select **Reprogram Flash EPROM** Menu. The update process requests update diskettes as needed.

# Configuring and Deconfiguring Processors or Memory

All failures that crash the system with a machine check or check stop, even if intermittent, are reported as a diagnostic callout for service repair. To prevent the recurrence of intermittent problems and improve the availability of the system until a scheduled maintenance window, processors and memory DIMMs with a failure history are marked "bad" to prevent their being configured on subsequent boots.

A processor or memory DIMM is marked "bad" under the following circumstances:

- A processor or memory DIMM fails built–in self test (BIST) or power–on self test (POST) testing during boot (as determined by the Service Processor).
- A processor or memory DIMM causes a machine check or check stop during runtime, and the failure can be isolated specifically to that processor or memory DIMM (as determined by the processor runtime diagnostics in the Service Processor).
- A processor or memory DIMM reaches a threshold of recovered failures that results in a predictive callout (as determined by the processor runtime diagnostics in the Service Processor).

During boot time, the Service Processor does not configure processors or memory DIMMs that are marked "bad".

If a processor or memory DIMM is deconfigured, the processor or memory DIMM remains offline for subsequent reboots until the faulty processor is replaced or Repeat Gard is disabled. The Repeat Gard function also allows users to manually deconfigure a processor or memory DIMM, or re–enable a previously deconfigured processor or memory DIMM. For information on configuring or deconfiguring a processor, see the "Processor Configuration/Deconfiguration Menu" on page 3-11. For information on configuring or deconfiguring a memory DIMM, see the "Memory Configuration/Deconfiguration Menu" on page 3-13. Both of these are submenus under the System Information Menu.

You can enable or disable CPU Repeat Gard or Memory Repeat Gard using the Processor Configuration/Deconfiguration Menu, which is a submenu under the System Information Menu.

### Run–Time CPU Deconfiguration (CPU Gard)

L1 instruction cache recoverable errors, L1 data cache correctable errors, and L2 cache correctable errors are monitored by the processor runtime diagnostics (PRD) code running in the Service Processor. When a predefined error threshold is met, an error log with warning severity and threshold exceeded status is returned to AIX. At the same time, PRD marks the CPU for deconfiguration at the next boot. AIX will attempt to migrate all resources associated with that processor to another processor and then stop the defective processor.

# Service Processor System Monitoring – Surveillance

Surveillance is a function in which the Service Processor (SP) monitors the system, and the system monitors the Service Processor. This monitoring is accomplished by periodic samplings called heartbeats.

Surveillance is available during two phases:

- 1. System firmware bringup (automatic)
- 2. Operating system runtime (optional).

### System Firmware Surveillance

System firmware surveillance is automatically enabled during system power–on. It cannot be disabled by the user.

If the Service Processor detects no heartbeats during system IPL (for 7 minutes), it cycles the system power to attempt a reboot. The maximum number of retries is set from the Service Processor menus. If the fail condition persists, the Service Processor leaves the machine powered on, logs an error and displays menus to the user. If Call–out is enabled, the Service Processor calls to report the failure and displays the operating system surveillance failure code on the operator panel.

### Operating System Surveillance

Operating system surveillance provides the service processor with a means to detect hang conditions, as well as hardware or software failures, while the operating system is running. It also provides the operating system with a means to detect a service processor failure caused by the lack of a return heartbeat.

Operating system surveillance is not enabled by default, allowing you to run operating systems that do not support this service processor option.

You can also use the service processor menus and the AIX diagnostic service aids to enable or disable operating system surveillance.

For operating system surveillance to work correctly, you must set three parameters:

- 1. Surveillance enable/disable
- 2. Surveillance interval

This is the maximum time Service Processor should wait for a heartbeat from the operating system before timeout.

3. Surveillance delay

This is the length of time to wait from when the operating system is started to when the first heartbeat is expected.

Surveillance does not take effect until the next time the operating system is started after setting the parameters.

You can initiate surveillance mode immediately from service aids. In addition to the three options above, a fourth option allows you to select immediate surveillance, and rebooting of the system is not necessarily required.

If operating system surveillance is enabled (and system firmware has passed control to the operating system), and Service Processor does not detect any heartbeats from the operating system, the Service Processor assumes the system is hung and takes action according to the reboot/restart policy settings. See "Service Processor Reboot/Restart Recovery" on page 3-24.

If surveillance is selected from the service processor menus which are only available at bootup, then surveillance is by default enabled as soon as the system boots. From Service Aids, the selection is optional.

# Call–Out (Call–Home)

The Service Processor can call–out (Call–Home) when it detects one of the following conditions:

- System firmware surveillance failure
- Operating system surveillance failure (if supported by Operating System)
- Restarts
- Critical hardware failure
- Abnormal OS termination

To enable the call–out feature, you need to do the following:

- Connect a modem to serial port 1 (S1) or serial port 2 (S2).
- Set up the following using the Service Processor Menus or Diagnostic Service Aids:
	- Enable call–out for the serial port where the modem is connected.
	- Enter the modem configuration filename.
	- Set up site specific parameters (i.e. phone numbers for call–out, call–out policy, number of call–out retries, etc.).
- To Call–Out before restart, set "Call–out before restart" to ENABLED from the Reboot/Restart Policy Setup menu.
- Note: Some modems are not designed for the paging function. Although they can be used for paging, they will return an error message when they do not get the expected response from another modem. Therefore, even though the paging was successful, the error message will cause the Service Processor to retry, continuing to place pager calls for the number of retries specified in the Call–Out Policy Setup Menu. These retries result in redundant pages.

# Console Mirroring

Console mirroring is supported on serial port 1 (S1) and serial port 2 (S2). When console mirroring is enabled, the service processor sends information to both serial ports. The serial port from which console mirroring is enabled is referred to as the *active port*. The *mirror port* is determined when keyboard input is detected from the other port. From this point on, the service processor only sends information to the active port and the mirror port. This capability can be enabled by local or remote users, providing local users the capability to monitor remote sessions. Console mirroring can be enabled for the current session only.

# System Configuration

The following describes the configuration for console mirroring:

- Service Processor
- Modem connected to one serial port and enabled for incoming calls
- Local ASCII terminal connected to the other serial port. This local terminal may be connected directly to your server or connected through another modem.

There are two scenarios in which console mirroring can be invoked:

- 1. Remote session first, then local session added:
	- a. Remote session already in progress.
	- b. Remote user uses Service Processor menus to enable console mirroring, allowing both consoles to be active.
- 2. Local session first, then remote session added:
	- a. Local session is already in progress.
	- b. The Service Processor receives a call from the remote user.
	- c. The local user selects the option to enable console mirroring. Service Processor immediately begins mirroring Service Processor menus.

# Service Processor Error Log

The service processor error log, an example of which is shown below, contains information about error conditions detected by the service processor.

```
+––––––––––––––––––––––––––––––––––––––––––––––––––––––––––––––––––––––––––––––––+
| |
                  | Error Log |
| |
|1. 11/30/99 19:41:56 Service Processor Firmware Failure |
  | B1004999 |
| |
  Enter error number for more details.
  Press Return to continue, or 'x' to return to menu.
   Press "C" to clear error log, any other key to continue.
+––––––––––––––––––––––––––––––––––––––––––––––––––––––––––––––––––––––––––––––––+
```
Note: The time stamp in this error log is Coordinated Universal Time (CUT), which is also referred to as Greenwich Mean Time (GMT). The AIX error log has additional information and time stamps with local time.

Entering an error number provides nine words of system reference code (SRC) data; an example screen is shown below.

```
+––––––––––––––––––––––––––––––––––––––––––––––––––––––––––––––––––––––––––––––––+
| |
|Detail: 6005 |
| |
|\text{SRC}|\|– – – – – – – – – – – – – – – – – – – – – – – – – – – – – – – – – – – |
|word11:B1004999 word12:0110005D word13:00000000 |
|word14:00000000 word15:00001111 word16:00000 000 |
|word17:B1004AAA word18:0114005D word19:A4F1E909 |
| |
|B1004999 | B1004999 | B1004999 | B1004999 | B1004999 | B1004999 | B1004999 | B1004999 | B1004999 | B1004999 | B1004999 | B1004999 | B1004999 | B1004999 | B1004999 | B1004999 | B1004999 | 
| |
  Press Return to continue, or 'x' to return to menu.
+––––––––––––––––––––––––––––––––––––––––––––––––––––––––––––––––––––––––––––––––+
```
If Return is pressed, the contents of NVRAM will be dumped 320 bytes at a time, starting at address 0000.

# System POST Errors

This option should only be used by service personnel to display additional error log information.

# LCD Progress Indicator Log

The following is an example of the LCD progress indicator log. It shows the types of entries that may appear in the log, and is for example purposes only.

The progress indicator codes are listed from top (latest) to bottom (oldest).

+––––––––––––––––––––––––––––––––––––––––––––––––––––––––––––––––––––––––––––––––+  $LCD$  Progress Indicator Log BoFF  $|\hspace{.1cm} \cdot\hspace{.1cm} \cdot\hspace{.1cm} \cdot\hspace{.1cm} \cdot \hspace{.1cm} \cdot \hspace{.1cm} \cdot$  $0539..17$ | 0538..17 | | 0539..17 | | 0538..17 |  $0539..17$ <br> $0581$ | 0581 |  $|$  0538..17  $|$  $0539..12$ <br> $0538..12$  $|$  0538..12  $|$ | 0539.. | | 0821..01–K1–00 | | 0539.. | | 0728..01–R1–00–00 | | 0539.. | | 0664..40–60–00–1,0 | | 0539.. | 0777..U0.2-P1-I14/E1<br>0539.. | 0539.. | 0742..U0.2-P1-I12/E1 | 0539.. | | 0776..U0.2–P1–I10/T1 | | E139 |  $|\hspace{.1cm}E1FB\rangle$   $|\hspace{.1cm}1\rangle$ | E139 | | E183 | | Press Return to continue, or 'x' to return to menu. | | EAA1..U0.1–P1–I14 | E172..U0.1-P1 | E172..U0.1–P1–I14 | E172..U0.1-P1<br>94BB  $|$  94BB  $|$  $|$  9109  $|$ | 9380 |  $|$  9108  $|$  $|$  9107  $|$  $\vert$  9106  $\vert$  $|$  9105  $|$  $|$  9118  $|$  $|$  9104  $|$  $|$  9103  $|$  $|$  9102  $|$  $|$  90FD  $|$ +––––––––––––––––––––––––––––––––––––––––––––––––––––––––––––––––––––––––––––––––+

# Service Processor Operational Phases

This section provides a high–level flow of the phases of the Service Processor (SP).

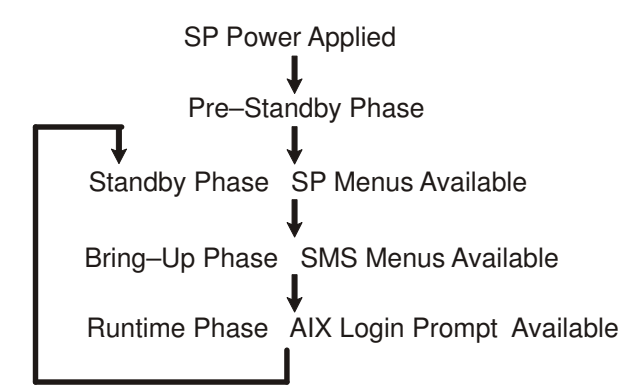

### Pre–Standby Phase

This phase is entered when the server is first connected to a power source. This phase is exited when the power–on self–test (POST) and configuration tasks are completed.

The Pre–Standby phase components are:

- Service Processor Initialization Service Processor performs any necessary hardware and software initializations.
- Service Processor POST Service Processor conducts Power–On Self–Tests on its work and code areas.
- Service Processor Unattended Start Mode Checks To assist fault recovery. If unattended start mode is set, the Service Processor automatically reboots the server. Service Processor does not wait for user input or power–on command, but moves through the phase and into the Bring–Up Phase. Access SMS menus or Service Processor menus to reset the unattended start mode.

#### Standby Phase

The standby phase can be reached in either of two ways:

With the server off and power connected (the normal path), recognized by  $\circ$ K in the LCD display.

OR

• With the server on after an operating system fault, recognized by an 8–digit code in the LCD display.

In the Standby phase, the Service Processor takes care of some automatic duties and its menus are available. The Service Processor remains in the standby phase until a power–on request is detected.

The Standby phase components are as follows:

• Modem Configuration

Service Processor configures the modem (if installed) so that incoming calls can be received, or outgoing calls can be placed.

• Dial In

Monitor incoming phone line to answer calls, prompt for a password, verify the password, and remotely display the standby menu. The remote session can be mirrored on the local ASCII console if the server is so equipped and the user enables this function.

• Menus

The Service Processor menus are password–protected. Before you can access them, you need either General User (Power–On Password or POP) or Privileged User (Privileged Access Password or PAP).

### Bring–Up Phase

This phase is entered upon power–on, and exited upon loading of the operating system.

The bring–up phase components are as follows:

• Retry Request Check

The Service Processor checks to see if the previous boot attempt failed. If the specified number of failures are detected, the Service Processor displays an error code and places an outgoing call to notify an external party if the user has enabled this option.

• Dial Out

The Service Processor can dial a preprogrammed telephone number in the event of an boot failure. The service processor issues an error report with the last–reported boot status and any other available error information.

• Update Operator Panel

The Service Processor displays Operator Panel data on the ASCII terminal if a remote connection is active.

• Environmental Monitoring

The Service Processor provides expanded error recording and reporting.

• System Firmware Surveillance (Heartbeat Monitoring)

The Service Processor monitors and times the interval between system firmware heartbeats.

• Responding to System Processor Commands

The Service Processor responds to any command issued by the system processor.

### Runtime Phase

This phase includes the tasks that the Service Processor performs during steady–state execution of the operating system.

• Environmental Monitoring

The Service Processor monitors voltages, temperatures, and fan speeds.

• Responding to System Processor Commands

The Service Processor responds to any command issued by the system processor.

• Run–Time Surveillance (Heartbeat Monitoring)

If the device driver is installed and surveillance enabled, the Service Processor monitors the system heartbeat. If the heartbeat times out, the Service Processor places an outgoing call. This is different from the bring–up phase scenario, where the specified number of reboot attempts are made before placing an outgoing call.

# Chapter 4. Using System Management Services

Use the System Management Services menus to view information about your system and to perform tasks such as setting a password, changing the boot list, and setting the network parameters.

The text–based Open Firmware command line (OK prompt), which is available from the System Management Services Utilities menu, allows you to configure certain adapters.

To start the System Management Services, do the following:

- 1. Turn on or restart the system.
- 2. Watch for the banner screen to appear on the display. The banner screen will be lines of text in the form of repeated logos.
- 3. After the banner screen is displayed, the POST indicator words, memory, keyboard, network, scsi and speaker appear across the bottom of the screen.

Press the numeric 1 key after the word keyboard appears, and before the last word speaker appears.

For more information on the POST indicator words, refer to "POST Indicators", on page 2-2.

Note: The System Management Services can also be started using the Service Processor Boot Mode Menu. See "Boot Mode Menu", on page 3-10.

After the System Management Services starts, the following screen displays:

+––––––––––––––––––––––––––––––––––––––––––––––––––––––––––––––––––––––––––––––––+ | | | Utilities | | | Password Utilities | 2 Display Error Log | | 3 Remote Initial Program Load Setup | | 4 SCSI Utilities | | 5 Select Console | | 6 MultiBoot | Select Language 8 OK Prompt | | | .––––––. | | |X=Exit| | | '––––––' | | === | +––––––––––––––––––––––––––––––––––––––––––––––––––––––––––––––––––––––––––––––––+

Each option on the System Management Services Utilities menu is described in this section.

# Password Utilities

Entering this selection permits access to the options shown on the following screen:

```
+––––––––––––––––––––––––––––––––––––––––––––––––––––––––––––––––––––––––––––––––+
| |
| |
|Password Utilities |
| |
| |
1 Set Privileged Access-Password
| 2 Remove Privileged–Access Password |
3 Unattended Start Mode <ON>
| |
| |
| |
| .––––––. |
| |X=Exit| |
| '––––––' |
|=== |
| |
+––––––––––––––––––––––––––––––––––––––––––––––––––––––––––––––––––––––––––––––––+
```
Set Privileged–Access Password: The privileged–access password protects against the unauthorized starting of the system programs. When this option is selected, another screen displays that allows the setting of a password.

You can set the password from either the Service Processor or System Management Services menus. After the password is set, both the Service Processor and System Management Services automatically use the same password. The password is limited to eight characters.

Remove Privileged–Access Password: If you previously had set a privileged–access password and want to remove it, select Remove Privileged–Access Password.

Unattended Start Mode < ON>: This selection is used to enable or disable Unattended Start Mode. Use this option to instruct the Service Processor to restore the power–state of the server after a temporary power failure, which is necessary on servers that require automatic power–on after a power failure. The default setting is ON.

# Display Error Log

A screen similar to the following displays when you select this option. You can view or clear your system error log.

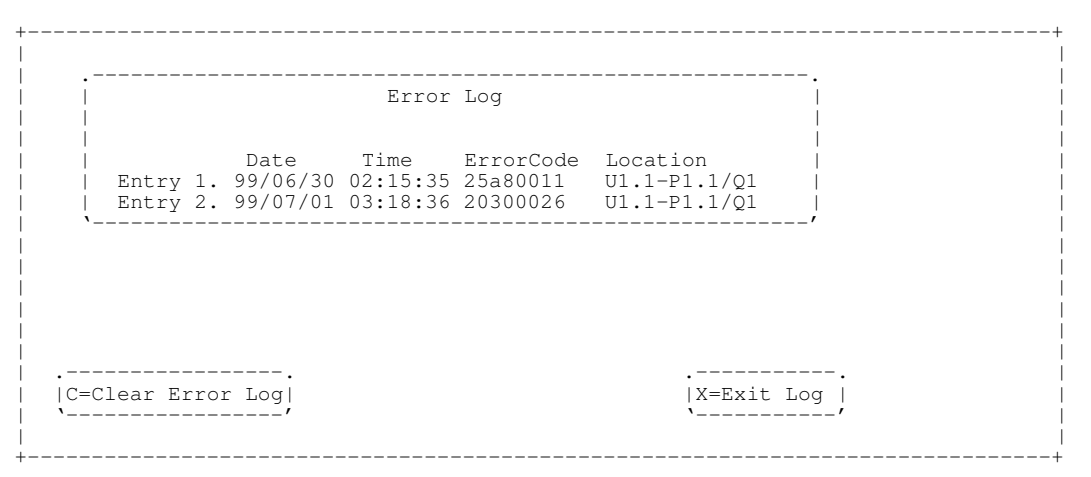

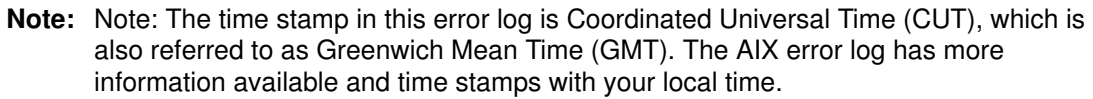

### Remote Initial Program Load Setup

This option allows you to enable and set up the remote startup capability of your system. You must first specify the network parameters as shown in the following screen:

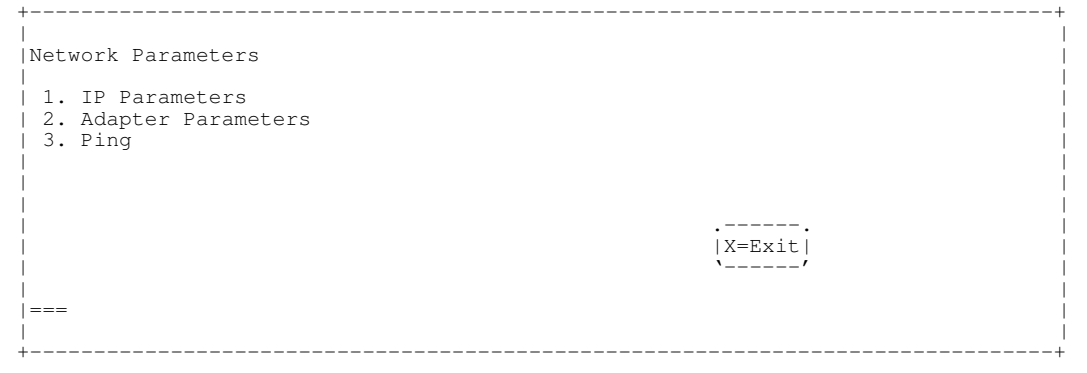

Note: Note: Some applications may require that IP addresses contain leading zeroes for numbers less than 100. For example, 129.132.4.20 may need to be entered as 129.132.004.020.

### IP Parameters

Select the IP Parameters option from the Network Parameters menu to display a screen similar to the following:

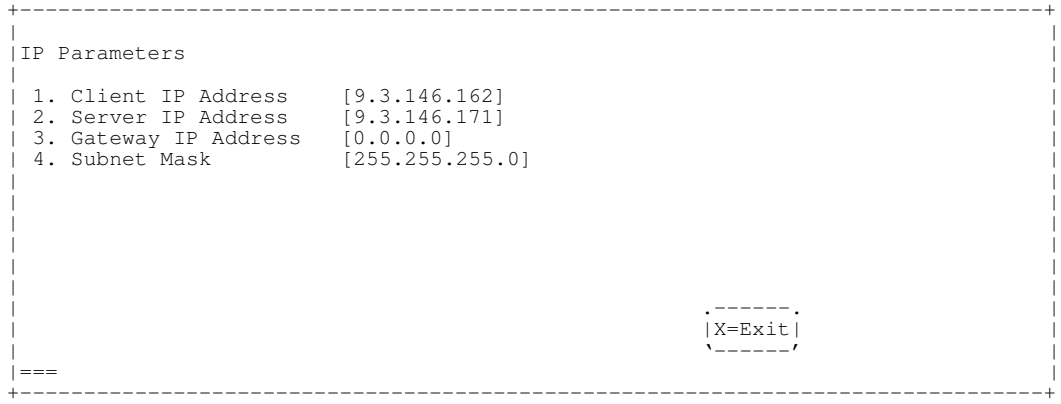

To set an address using this menu, do the following:

- 1. Type the number of the selection (1, 2, 3, or 4).
- 2. Enter the address on the next screen.

Attention: If the client system and the server are on the same subnet, set the gateway IP address to [0.0.0.0].

#### Adapter Parameters

Select the Adapter Parameters option from the Network Parameters menu to view an adapter's hardware address, as well as configure network adapters that require setup. A screen similar to the following displays when you make this selection:

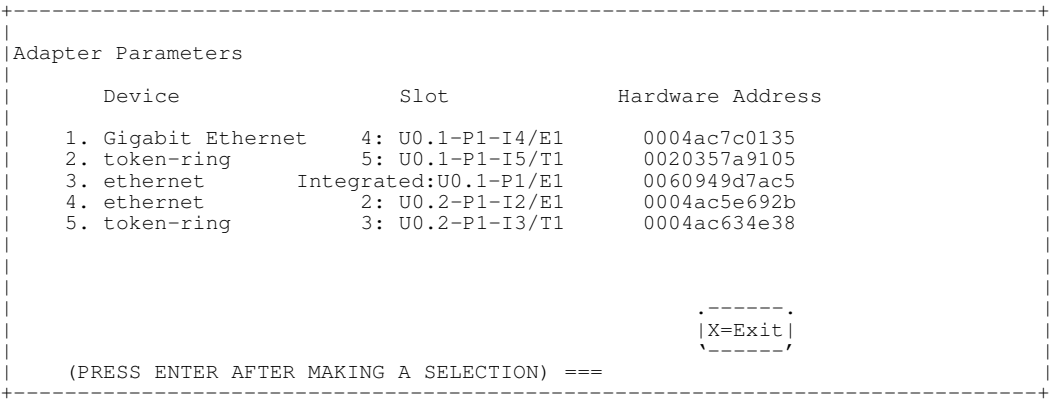

Select an adapter on this screen to display configuration menus for that adapter. If ethernet is selected, you can set parameters that control how the ethernet adapter communicates with the network. For example, the following screen shows the menu for the ethernet adapter configuration:

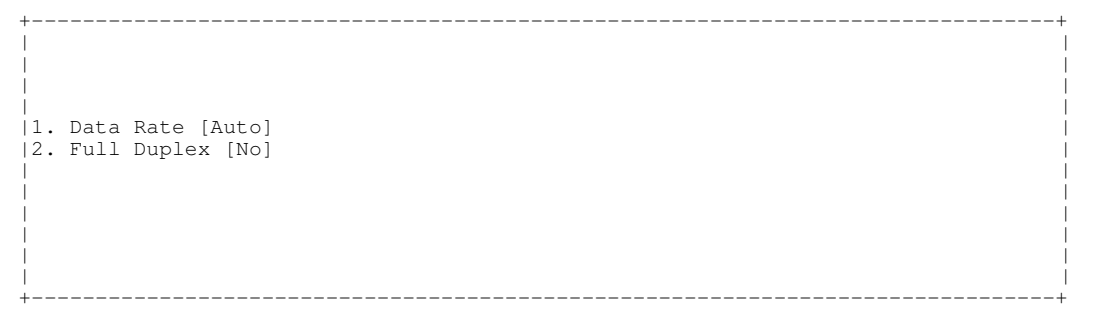

#### Ping

Select Ping from the Network Parameters menu to test a connection to a remote system unit. After selecting the Ping option, you must first choose an adapter to communicate with the remote system.

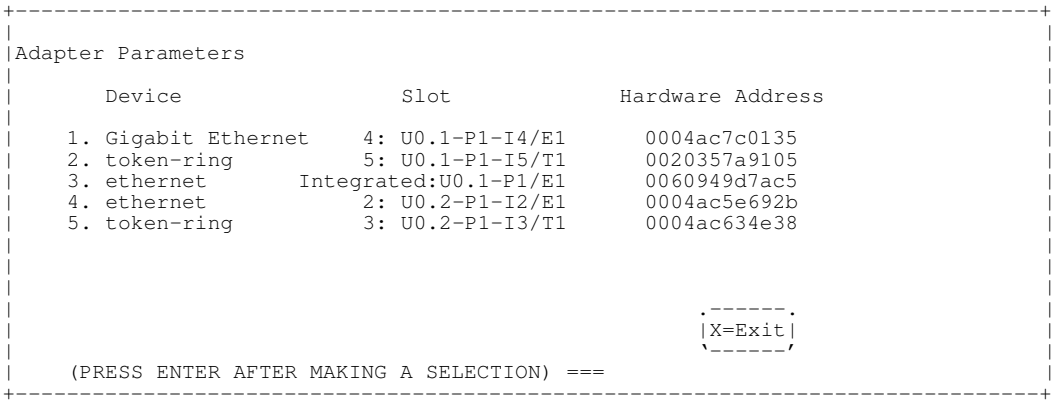

After determining which adapter to use to ping the remote system, you must provide the addresses needed to communicate with the remote system. Select the appropriate device from the Ping menu to display a screen similar to the following:

```
+––––––––––––––––––––––––––––––––––––––––––––––––––––––––––––––––––––––––––––––––+
| |
|PING IP Address |
|<br>| 1. Client IP Address | [9.3.146.162]<br>| 2. Server IP Address | [9.3.146.171]<br>| 3. Gateway IP Address | [0.0.0.0]<br>| 4. Subnet Mask | [0.0.0.0]
| |
| |
| |
| .–––––––––. .––––––. |
  | |E=Execute| |X=Exit| |
| '–––––––––' '––––––' |
| |
|=== |
+––––––––––––––––––––––––––––––––––––––––––––––––––––––––––––––––––––––––––––––––+
```
### SCSI Utilities

SCSI Utilities allow you to set delay times for the SCSI hard disk spin–up and to set SCSI IDs for SCSI controllers installed in the system.

```
+––––––––––––––––––––––––––––––––––––––––––––––––––––––––––––––––––––––––––––––––+
| |
| |
|SCSI Utilities |
| |
1. Harddrive Spin Up Delay
|2. Change SCSI Id |
| |
| |
| .––––––––. |
| | X=Exit | |
| '––––––––' |
|=== |
+––––––––––––––––––––––––––––––––––––––––––––––––––––––––––––––––––––––––––––––––+
```
Using the Harddrive Spin Up Delay option allows you to change the spin up delay time for SCSI hard disk drives attached to your system. Spin up delay values can be entered manually, or you can use a default setting (two seconds). All values are measured in seconds.

Attention: Setting the value lower than the default can prevent successful booting because the system power handling capabilities might be exceeded. If the system no longer boots after setting this value, access this utility again and increase the value. It is also possible that adding disk drives can cause similar symptoms. Changing this value changes the surge current requirements on the system. As you increase the value, the surge current requirements on the system are decreased.

### Select Console

Select this option to define which display is used by the system for system management. If no console is selected, the console defaults to Serial Port 1.

Selecting this option causes a screen similar to the one that follows to display on each console that can be used as a firmware console. Follow the instructions on the screen to select a particular console.

Note: The firmware console is independent from the AIX console.

+––––––––––––––––––––––––––––––––––––––––––––––––––––––––––––––––––––––––––––––––+ | | | | | | Press 0 to select this console as the active console | | | | | | +––––––––––––––––––––––––––––––––––––––––––––––––––––––––––––––––––––––––––––––––+

# **MultiBoot**

Multiboot allows you to select a method for booting the system.

```
+––––––––––––––––––––––––––––––––––––––––––––––––––––––––––––––––––––––––––––––––+
|Multiboot |
| |
| 1 Select Software |
| 2 Software Default |
| 3 Select Install Device |
| 4 Select Boot Devices |
| 5 OK Prompt |
| 6 Multiboot Startup <OFF> |
| |
| |
| |
| |
| |
| .––––––. |
| |X=Exit| |
| '––––––' |
| |
| === |
| |
+––––––––––––––––––––––––––––––––––––––––––––––––––––––––––––––––––––––––––––––––+
```
### Select Software

If this option is supported by the operating system, the names of the operating system installed are shown. This option might not be supported by all operating systems.

If you are running AIX, and you receive the following message:

No Operating System Installed

this indicates that information in nonvolatile storage could have been lost, as would happen if the battery had been removed. To re-create this value, run the **bootlist** command under AIX with the appropriate parameters. See the **bootlist** command in your AIX documentation. Contact your marketing representative for information about obtaining and installing system firmware update packages.

#### Software Default

If this option is supported by the operating system, you can select the default operating system to start the system. This option might not be supported by all operating systems.

#### Select Install Device

Produces a list of devices, such as the CD–ROM, from which the operating system may be installed. Select a device, and the system searches that device for an operating system to install.

#### Select Boot Devices

Select this option to view and change the custom boot list, which is the sequence of devices read at startup time. The boot list can contain up to five devices. The following is an example of this screen.

```
+––––––––––––––––––––––––––––––––––––––––––––––––––––––––––––––––––––––––––––––––+
|Select Boot Devices |
| |
1 Display Current Settings
| 2 Restore Default Settings |
| 3 Configure 1st Boot Device |
| 4 Configure 2nd Boot Device |
| 5 Configure 3rd Boot Device |
| 6 Configure 4th Boot Device |
7 Configure 5th Boot Device
| |
| |
| .––––––. |
| |X=Exit| |
| '––––––' |
| |
| ==== |
| |
+––––––––––––––––––––––––––––––––––––––––––––––––––––––––––––––––––––––––––––––––+
```
### Display Current Settings

Lists the current order of devices in the boot list. The following is an example of this screen.

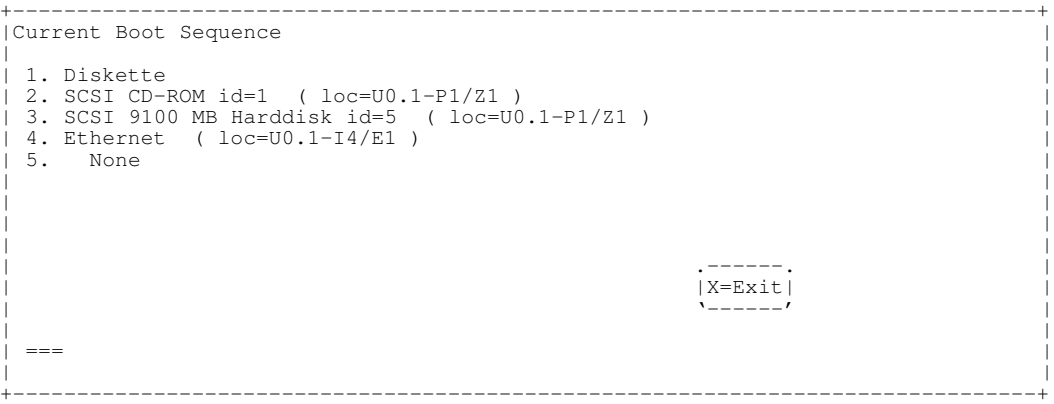

#### Restore Default Settings

Restores the boot list to the following default sequence:

- Primary diskette drive
- CD–ROM drive
- Tape (if installed)
- Hard disk drive
- Network device

Selecting any of the **Configure Boot Device** options displays a screen similar to the following.

+––––––––––––––––––––––––––––––––––––––––––––––––––––––––––––––––––––––––––––––––+

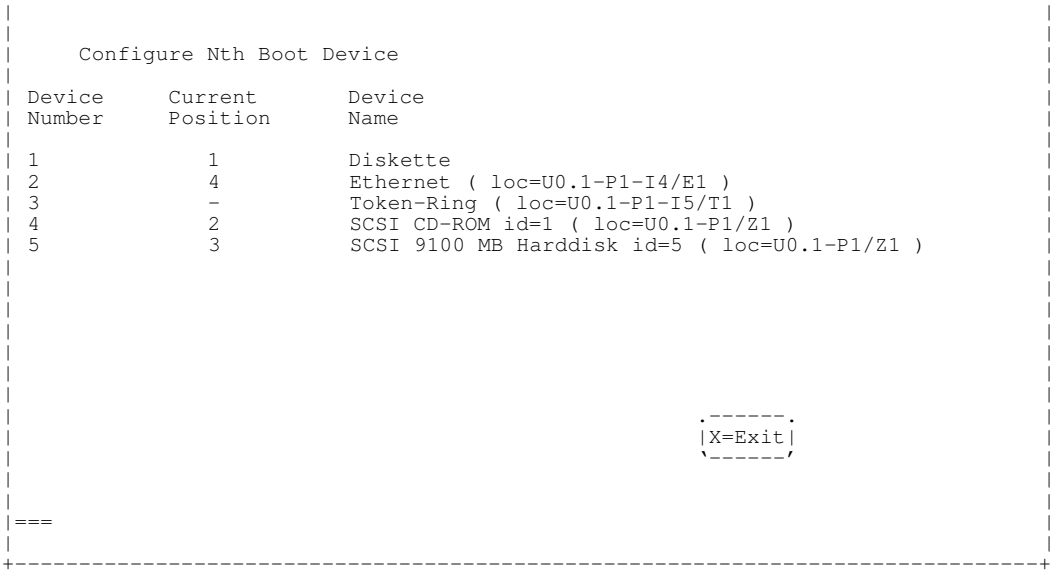

### OK Prompt

Provides access to the Open Firmware command prompt.

### Multiboot Startup <OFF>

Toggles between off and on to select whether Multiboot menu starts automatically on startup.

### Select Language

Select this option to change the language used by the System Management Services screens and the Service Processor menus.

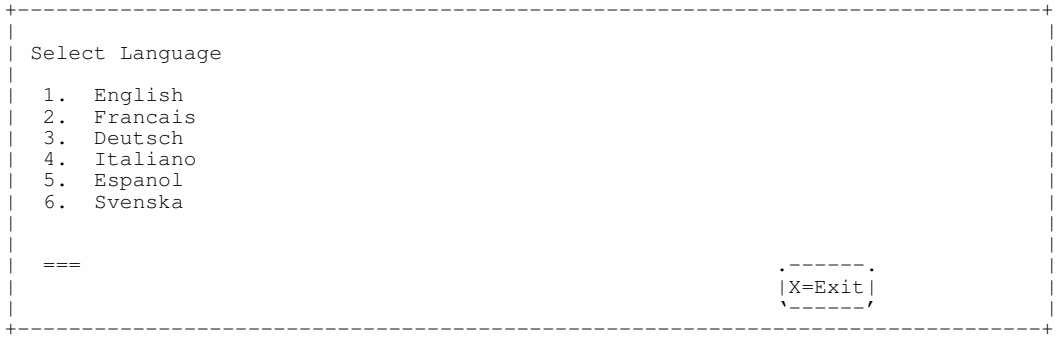

Note: To correctly display languages other than English, your ASCII terminal must support the ISO–8859 character set.

# OK Prompt

This option provides access to the Open Firmware command prompt. Use the Open Firmware command prompt to set up an adapter that is not configurable with the System Management Services. Documentation supplied with an adapter may direct you to use this option if it is needed. To exit from the Open Firmware command prompt, type:

reset–all

or power off the system and reboot.

### Exiting System Management Services

After you have finished using the System Management Services, type  $x$  (for exit) to boot your system.

# Chapter 5. Using the Online and Standalone **Diagnostics**

The diagnostics consist of Online Diagnostics and Standalone diagnostics.

Online Diagnostics, when they are installed, reside with AIX in the file system. They can be booted:

- in single user mode (referred to as *service mode*)
- run in maintenance mode (referred to as *maintenance mode*)
- run concurrently (referred to as *concurrent mode*) with other applications.

If the system is not booted, the Online Diagnostics have access to the AIX error log and the AIX configuration data.

Standalone Diagnostics are packaged on removable media and must be booted before they can be run. If booted, they have no access to the AIX error log or the AIX configuration data.

# Online and Standalone Diagnostics Operating Considerations

Note: When possible, run Online Diagnostics in Service Mode. Online Diagnostics perform additional functions, compared to Standalone Diagnostics. This ensures that the error state of the system is captured in NVRAM for your use in fixing the problem. The AIX error log and certain SMIT functions are only available when diagnostics are run from the disk drive.

Consider the following items before using the diagnostics:

- 1. When diagnostics are installed, the device support for some devices may not get installed. If this is the case, that device does not appear in the diagnostic test list when running disk based diagnostics.
- 2. Support for some TTY terminals is optionally installed. If you attach a TTY terminal to a system to run diagnostics be aware that it may not work properly since the AIX support for the terminal may not be installed.

### Selecting a Console Display

When you run Standalone Diagnostics and under some conditions Online Diagnostics, you need to select the console display. The diagnostics display instructions on any graphics display and the terminal attached to the S1 serial port.

### Identifying the Terminal Type to Diagnostics

Note: This is not the same as selecting a console display.

When you run diagnostics, the diagnostics must know what type of terminal you are using. If the terminal type is not known when the FUNCTION SELECTION menu is displayed, the diagnostics do not allow you to continue until a terminal is selected from the DEFINE TERMINAL option menu. Select lft for graphical displays.

### Undefined Terminal Types

If an undefined terminal type from the DEFINE TERMINAL option menu is entered, the menu prompts the user to enter a valid terminal type, and the menu is redisplayed until either a valid type is entered or the user exits the DEFINE TERMINAL option.

### Resetting the Terminal

If the user enters a terminal type that is valid (according to the DEFINE TERMINAL option menu) but is not the correct type for the ASCII terminal being used, difficulty may be

encountered in reading the screen, using the function keys or the Enter key. These difficulties can be bypassed by pressing Ctrl–C to reset the terminal. The screen display which results from this resetting action varies with the mode in which the system is being run:

- Online Normal or Maintenance Mode The command prompt appears.
- Standalone Mode or Online Service Mode –The terminal type is reset to "dumb", the Diagnostic Operating Instruction panel is displayed, and the user is required to go through the DEFINE TERMINAL process again.

### Running Online Diagnostics

Consider the following when you run the Online Diagnostics from a server or a disk:

- The diagnostics cannot be loaded and run from a disk until the AIX operating system has been installed and configured. After the AIX operating system has been installed, all three modes of operation are available.
- The diagnostics cannot be loaded on a system (client) from a server if that system is not set up to boot from a server over a network. When the system is set up to boot from a server, the diagnostics are run in the same manner as they are from disk.
- If the diagnostics are loaded from disk or a server, you must shutdown the AIX operating system before turning the system unit off to prevent possible damage to disk data. This is done in one of two ways:
	- ⋅If the diagnostics were loaded in standalone mode, press the F3 key until DIAGNOSTIC OPERATING INSTRUCTIONS displays; then press the F3 key once again to shutdown the AIX operating system.
	- If the diagnostics were loaded in maintenance or concurrent mode, enter the shutdown -F command.
- Under some conditions the system may stop, with instructions displayed on attached displays and terminals. Follow the instructions to select a console display.

# Running Standalone Diagnostics

Consider the following when you run Standalone Diagnostics:

- The diagnostic CD must remain in the CD–ROM drive for the entire time that diagnostics are executing.
- The diagnostic CD–ROM cannot be ejected from the CD–ROM drive once the diagnostics have loaded. The CD can only be ejected after the system has been turned off and then turned on (standalone mode) or after the diagnostics program has terminated (Online concurrent mode).
- The CD–ROM drive from which diagnostics were loaded cannot be tested.
- The SCSI adapter (or circuitry) controlling the CD–ROM drive from which diagnostics were loaded cannot be tested.

### Running the Diagnostics from a TTY Terminal

Consider the following when you run diagnostics using a TTY–type terminal as the console display:

• See the operator manual for your type of tty terminal to find the key sequences you need to respond to the diagnostics.

Refer to Terminals and Printers Configuration Guide, order number 86 A1 22WE, for more information about terminals settings.

# Online Diagnostics Modes of Operation

The Online Diagnostics can be run in three modes:

- Service Mode
- Concurrent Mode
- Maintenance Mode

### Service Mode

Service mode provides the most complete checkout of the system resources. This mode also requires that no other programs be running on the system. All system resources except the SCSI adapter, and the disk drives used for paging can be tested. However, note that the memory and processor are only tested during POST and the results of the POST tests are reported by diagnostics.

Error log analysis is done in service mode when you select the Problem Determination option on the DIAGNOSTIC MODE SELECTION menu.

### Running the Online Diagnostics in Service Mode

To run Online Diagnostics in service mode, use the following steps:

- 1. Ask the system operator to stop all programs including the AIX operating system.
- 2. Turn the power off.
- 3. Remove all tapes, diskettes, and CD–ROMs.
- 4. Turn the power on.
	- a. When the Keyboard indicator appears, press the numeric 6 key on the keyboard to load AIX diagnostics from a hard file.
	- b. Enter any requested passwords.
	- c. Follow any instructions to select a console.
- 5. After the diagnostic controller loads, DIAGNOSTIC OPERATING INSTRUCTIONS appear on the console display.
- 6. Follow the displayed instructions to test the desired resources.
- 7. When testing is complete; use the F3 key to return to the DIAGNOSTIC OPERATING **INSTRUCTIONS**
- 8. Press the F3 key (from a defined terminal) or press 99 (for an undefined terminal) to shutdown the diagnostics before turning off the system unit.
- Note: Pressing the F3 key (from a defined terminal) produces a "Confirm Exit" popup menu which offers two options: continuing with the shutdown by pressing F3; or returning to diagnostics by pressing Enter.

For undefined terminals, pressing 99 produces a full screen menu which offers two

options: continuing with the shutdown by pressing 99 and then Enter; or returning to diagnostics by pressing Enter.

### Concurrent Mode

Use concurrent mode to run online diagnostics on some of the system resources while the system is running normal activity.

Because the system is running in normal operation, the following resources cannot be tested in concurrent mode:

- SCSI adapters connected to paging devices
- The disk drive used for paging
- Some display adapters and graphics related devices
- Memory (tested during POST)
- Processor (tested during POST).

There are three levels of testing in concurrent mode:

- The share–test level tests a resource while the resource is being shared by programs running in the normal operation. This testing is mostly limited to normal commands that test for the presence of a device or adapter.
- The sub-test level tests a portion of a resource while the remaining part of the resource is being used in normal operation. For example, this test could test one port of a multiport device while the other ports are being used in normal operation.
- The full–test level requires the device not be assigned to or used by any other operation. This level of testing on a disk drive may require the use of the  $varof$ command. The diagnostics display menus to allow you to vary off the needed resource.

Error log analysis is done in concurrent mode when you select the Problem Determination option on the DIAGNOSTIC MODE SELECTION menu.

To run the Online Diagnostics in concurrent mode you must be logged onto the AIX operating system and have proper authority to issue the commands (if help is needed, see the system operator).

The diag command loads the diagnostic controller and displays the Online Diagnostic menus.

### Running the Online Diagnostics in Concurrent Mode

To run Online Diagnostics in concurrent mode, take the following steps:

- Log on to the AIX operating system as root or superuser.
- Enter the diag command.
- When the DIAGNOSTIC OPERATING INSTRUCTIONS are displayed, follow the instructions to check out the desired resources.
- When testing is complete; use the F3 key to return to the DIAGNOSTIC OPERATING INSTRUCTIONS. Then press the F3 key again to return to the AIX operating system prompt. Be sure to vary on any resource you had varied to off.
- Press the Ctrl–D key sequence to log off from root or superuser.

### Maintenance Mode

Maintenance mode runs the Online Diagnostics using the customer's version of the AIX operating system. This mode requires that all activity on the AIX operating system be stopped so the Online Diagnostics have most of the resources available to check. All of the system resources except the SCSI adapters, memory, processor, and the disk drive used for paging can be checked.
Error log analysis is done in maintenance mode when you select the Problem Determination option on the DIAGNOSTIC MODE SELECTION menu.

Use the shutdown  $-m$  command to stop all activity on the AIX operating system and put the AIX operating system into maintenance mode. The diag command is then used to invoke the diagnostic controller so you can run the diagnostics. After the diagnostic controller is loaded, follow the normal diagnostic instructions.

#### Running the Online Diagnostics in Maintenance Mode

To run the Online Diagnostics in maintenance mode you must be logged on to the customer's version of the AIX operating system as root or superuser (su). Use the following steps to run the Online Diagnostics in maintenance mode:

- 1. Stop all programs except the AIX operating system (if help is needed see the system operator).
- 2. Log onto the AIX operating system as root or superuser.
- 3. Enter the shutdown –m command.
- 4. When a message indicates the system is in maintenance mode, enter the diag command.

Note: It might be necessary to set TERM type again.

- 5. When the DIAGNOSTIC OPERATING INSTRUCTIONS screen displays, follow the displayed instructions to checkout the desired resources.
- 6. When testing is complete; use the F3 key to return to DIAGNOSTIC OPERATING INSTRUCTIONS. Then press the F3 key again to return to the AIX operating system prompt.
- 7. Press Ctrl-D to log off from root or superuser.

#### Standalone Diagnostic Operation

Use standalone diagnostics to test the system when the online diagnostics are not installed and as a method of testing the disk drives that cannot be tested by the online diagnostics.

Note: No error log analysis is done by the standalone diagnostics. The CD–ROM drive and the SCSI controller that controls it cannot be tested by the standalone diagnostics.

#### Running the Standalone Diagnostics

To run Standalone Diagnostics in service mode, take the following steps:

- 1. Verify with the system administrator and system users that the system unit may be shut down, then stop all programs including the AIX operating system. (Refer to the AIX operating system documentation shutdown command information.)
- 2. Remove all tapes, diskettes, and CD–ROMs.
- 3. Insert the Diagnostic CD–ROM into the CD–ROM drive.
- 4. Turn off the system unit.
- 5. Turn the power on.
	- a. After the Keyboard indicator appears, press the numeric 5 key on the keyboard to indicate that diagnostics are to be loaded.
	- b. Enter any requested passwords.
	- c. Follow any instructions to select a console.
- 6. After the diagnostic controller loads, DIAGNOSTIC OPERATING INSTRUCTIONS appear on the console display.
- 7. Follow the displayed instructions to checkout the desired resources.
- 8. When testing is complete; use the F3 key to return to the DIAGNOSTIC OPERATING INSTRUCTIONS.

# Chapter 6. Introducing to Tasks and Service Aids

The AIX Diagnostic Package contains programs that are called Tasks. Tasks can be thought of as "performing a specific function on a resource"; for example, running diagnostics, or performing a service aid on a resource. This chapter refers to the Tasks available in AIX Diagnostics Version 4.2 and later.

Note: Many of these programs work on all system model architectures. Some programs are only accessible from Online Diagnostics in Service or Concurrent mode, others may be accessible only from Standalone Diagnostics. While still other programs may only be supported on a particular system architecture, such as CHRP (Common Hardware Reference Platform).

To perform one of these tasks, use the Task Selection option from the FUNCTION SELECTION menu.

Once a task is selected, a resource menu may be presented showing all resources supported by the task.

A fast path method is also available to perform a task by using the **diag** command and the –T flag. This means the user does not have to go through most of the introductory menus just to get to a particular task. Instead, the user is presented with a list of resources available to support the specified task. The current fast path tasks are:

- Certify certifies media
- Chkspares checks for the availability of spare sectors
- Download downloads microcode to an adapter or device
- Disp\_mcode displays current level of microcode
- Format formats media
- Identify identifies the PCI RAID physical disks
- IdentifyRemove identifies and removes devices (Hot Plug)

To run these tasks directly from the command line, specify the resource and other task unique flags. Use the descriptions in Chapter 27 of "Diagnostic Information for Multiple Bus Systems" to understand which flags are needed for a given task.

#### Tasks:

- Add Resource to Resource List
- AIX Shell Prompt
- Analyze Adapter Internal Log
- Backup and Restore Media
- Certify Media
- Change Hardware Vital Product Data
- Configure Dials and LPFKeys
- Configure Reboot Policy
- Configure Remote Maintenance Policy
- Configure Ring Indicate Power On Policy
- Configure Surveillance Policy
- Create Customized Configuration Diskette
- Delete Resource from Resource List
- Disk Maintenance
- Display Configuration and Resource List
- Display Firmware Device Node Information
- Display Hardware Error Report
- Display Hardware Vital Product Data
- Display Machine Check Error Log
- Display Microcode Level
- Display or Change Bootlist
- Display or Change Diagnostic Run Time Options
- Display Previous Diagnostic Results
- Display Resource Attributes
- Display Service Hints
- Display Software Product Data
- Display System Environmental Sensors
- Display Test Patterns
- Download Microcode
- Fibre Channel RAID Service Aids
- Flash SK–NET FDDI Firmware
- Format Media
- Generic Microcode Download
- Hot Plug Task
- Local Area Network Analyzer
- Log Repair Action
- Periodic Diagnostics
- PCI RAID Physical Disk Identify
- Process Supplemental Media
- Run Diagnostics
- Run Error Log Analysis
- Run Exercisers
- Save or Restore Hardware Management Policies
- SCSI Bus Analyzer
- SCSD Tape Drive Service Aid
- Spare Sector Availability
- SSA Service Aid
- Update Disk Based Diagnostics
- Update System or Service Processor Flash
- 7135 RAIDiant Array Service Aids
- 7318 Serial Communication Network Server

# Chapter 7. Using the System Verification Procedure

The system verification procedure is used to check the system for correct operation.

When you are analyzing a hardware problem, you should use Chapter 8. "Hardware Problem Determination".

### Step 1. Considerations before Running This Procedure

#### Notes:

- 1. If this system unit is directly attached to another system unit or attached to a network, be sure communications with the other system unit is stopped.
- 2. This procedure requires use of all of the system resources. No other activity can be running on the system while you are doing this procedure.

Read the following before using this procedure:

- This procedure requires a display connected to the video port or an ASCII terminal attached to the S1 port.
- Before starting this procedure, you should stop all programs and the operating system.
- This procedure runs the Online Diagnostics in Service mode or Standalone Diagnostics. If the Online Diagnostics are installed, they should be run. See the operator manual for your type of ASCII terminal to find the key sequences you need in order to respond to the diagnostics.
- If you need more information about diagnostics see Chapter 5. "Using the Online and Standalone Diagnostics".
- If a console display is not selected, the diagnostics stop. The instructions for selecting a console display are displayed on all of the graphic displays and any terminal attached to the S1 port. Follow the displayed instructions to select a console display.
- Go to Step 2.

### Step 2. Loading the Diagnostics

- 1. Stop all application programs running on the operating system.
- 2. Stop the operating system.
- 3. Turn the power off.
- 4. If you are loading the Standalone Diagnostics and running them from an ASCII terminal:
	- The attributes for the terminal must be set to match the defaults of the diagnostics.
	- If you need to change any settings, record the normal settings, and be sure the terminal attributes are set to work with the diagnostics. If needed, see "Running the Diagnostics from a TTY Terminal" on page 5-3.
	- Return to substep 5 when you finish checking the attributes.
- 5. Turn the power on.
	- a. When the keyboard indicator appears, press the numeric 5 key on the keyboard to load the Standalone Diagnostics or the numeric 6 key on the keyboard to load the Online Diagnostics.
	- b. Enter any requested passwords.
- c. Follow any instructions to select a console.
- 6. When the Diagnostic Operating Instructions display, go to Step 3. If you are unable to load the diagnostics, go to "Problem Determination When Unable to Load Diagnostics" on page 8-7.

### Step 3. Running System Verification

The Diagnostic Operating Instructions should be displayed.

- 1. Press the Enter key.
- 2. If the terminal type has not been defined, you must use the Initialize Terminal option on the Function Selection menu to initialize the operating system environment before you can continue with the diagnostics.
- 3. If you want to do a general checkout without much operator action, Select the Diagnostic Routines option on the Function Selection menu.

If you want to do a more complete checkout including the use of wrap plugs, select the Advanced Diagnostics option on the Function Selection menu. The advanced diagnostics are primarily for the service representative; they may instruct you to install wrap plugs to better isolate a problem.

- 4. Select the System Verification option on the Diagnostic Mode Selection menu.
- 5. If you want to run a general checkout of all installed resources, Select the All Resource option on the Diagnostic Selection menu.

If you want to check one particular resource, select that resource on the Diagnostic Selection menu.

6. Go to Step 4.

## Step 4. Additional System Verification

The checkout programs end with either the Testing Complete menu and a message stating No trouble was found or the A Problem Was Detected On (Time Stamp) menu with an SRN.

- 1. Press Enter to return to the Diagnostic Selection menu.
- 2. If you want to check other resources, select the resource. When you have checked all of the resources you need to check, go to Step 5.

## Step 5. Stopping the Diagnostics

- 1. If running Online diagnostics, the system first should be shut down using the following procedure:
	- a. Press F3 repeatedly until you get to the Diagnostic Operating Instructions, then follow the displayed instructions.
	- b. Press F3 once, and then follow the displayed instructions to shut down system.
- 2. If you changed any attributes on your ASCII terminal to run the diagnostics, change the settings back to normal.
- 3. This completes the system verification. Report the SRN to the service organization if you received one. To do a normal boot, turn off the system unit and wait 30 seconds, and then set the power switch of the system unit to On.

# Chapter 8. Hardware Problem Determination

This chapter provides information on using Standalone or Online Diagnostics.

#### Problem Determination Using the Standalone or Online **Diagnostics**

Use this procedure to obtain a service request number (SRN) when you are able to load the Standalone or Online Diagnostics. If you are unable to load the Standalone or Online Diagnostics, go to "Problem Determination When Unable to Load Diagnostics" on page 8-7. The service organization uses the SRN to determine which field replaceable units (FRUs) are needed to restore the system to correct operation.

## Step 1. Considerations before Running This Procedure

Note: See the operator manual for your ASCII terminal to find the key sequences you need to respond to the diagnostic programs.

- The diagnostics can use a display connected to the video port or an ASCII terminal attached to a serial port.
- This procedure asks you to select the type of diagnostics you want to run. If you need more information about the types, see "Standalone and Online Diagnostics Operating Considerations" on page 5-1.
- Go to "Step 2".

### Step 2

#### Are the Online Diagnostics installed on this system?

the contract of the contract of the contract of the contract of the contract of the contract of the contract of

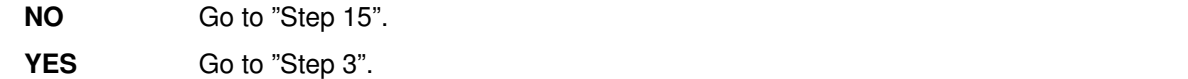

Determine if the operating system is accepting commands.

#### Is the operating system accepting commands?

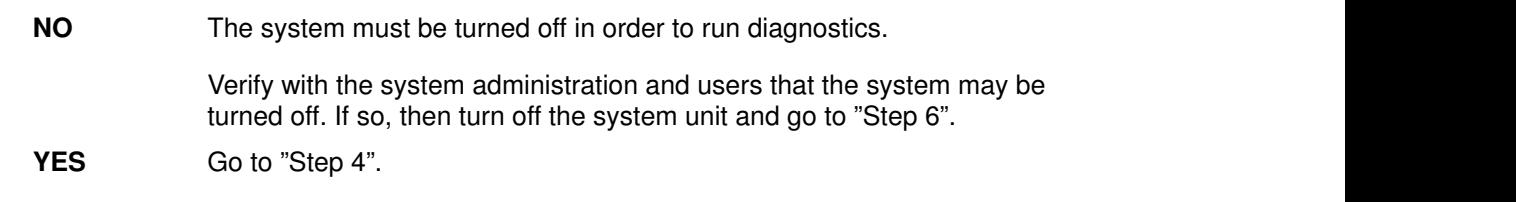

### Step 4

Diagnostic tests can be run on many resources while the operating system is running. However, more extensive problem isolation is obtained by running Online Diagnostics in Service mode.

Do you want to run the Online Diagnostics in Service mode?

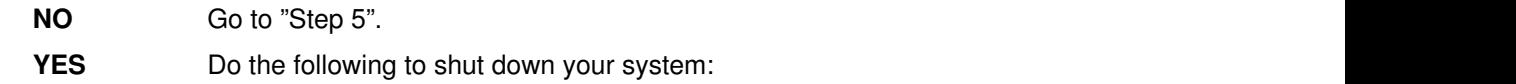

- 1. At the system prompt, stop the operating system using the proper command for your operating system. For AIX systems, use the shutdown  $-F$  command.
- 2. After the operating system is stopped, turn off the system unit.
- 3. Go to "Step 6".

## Step 5

This step starts the Online Diagnostics in concurrent mode.

- 1. Log on as root or as superuser.
- 2. Enter the diag command.
- 3. Wait until the Diagnostic Operating Instructions are displayed, or wait for three minutes.

Are the Diagnostic Operating Instructions displayed without any obvious console display problems? <u>Miviliw i a chemical chemical chemical chemical chemical chemical chemical chemical chemical chemical chemical chemical chemical chemical chemical chemical chemical chemical chemical chemical chemical chemical chemical ch</u>

- 1. At the system prompt, stop the operating system using the proper command for your operating system. For AIX systems, use the shutdown  $-F$  command.
- 2. After the operating system is stopped, turn off the system unit.
- 3. Go to "Step 6".
- **YES** Go to "Step 9".

NO Do the following to shut down your system:

This step loads Online Diagnostics in service mode. If you are unable to load the diagnostics, go to "Step 7".

- 1. Turn the power on.
- 2. When the keyboard indicator appears, press the numeric 6 key on the keyboard to indicate that diagnostics are to be loaded.
- 3. Enter any requested passwords.
- 4. Follow any instructions to select a console.

#### Did the Diagnostics Operating Instructions display without any obvious display problem?

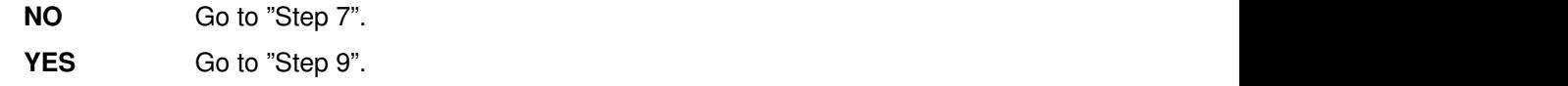

#### Step 7

Starting at the top of the following table, find your symptom and follow the instructions given in the Action column.

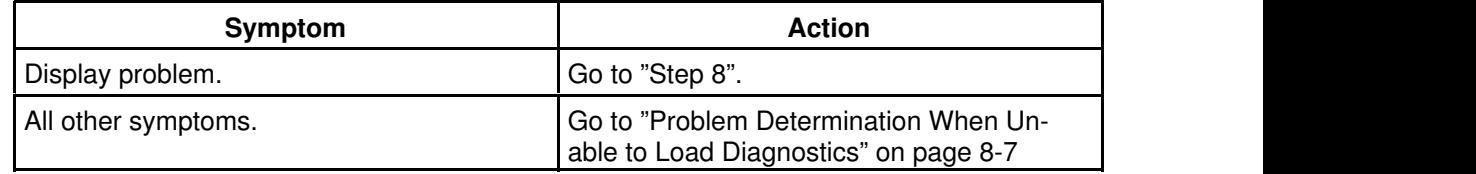

## Step 8

The following steps analyze a console display problem.

Find your type of console display in the following table, then follow the instructions given in the Action column.

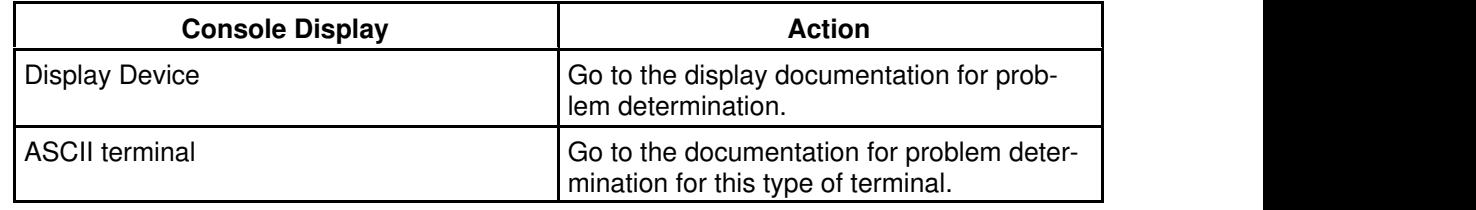

#### Step 9

The diagnostics loaded correctly.

Press the Enter key.

#### Is the Function Selection menu displayed?

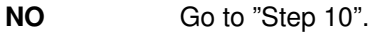

YES Go to "Step 11".

There is a problem with the keyboard.

Find the type of keyboard you are using in the following table, then follow the instructions given in the Action column.

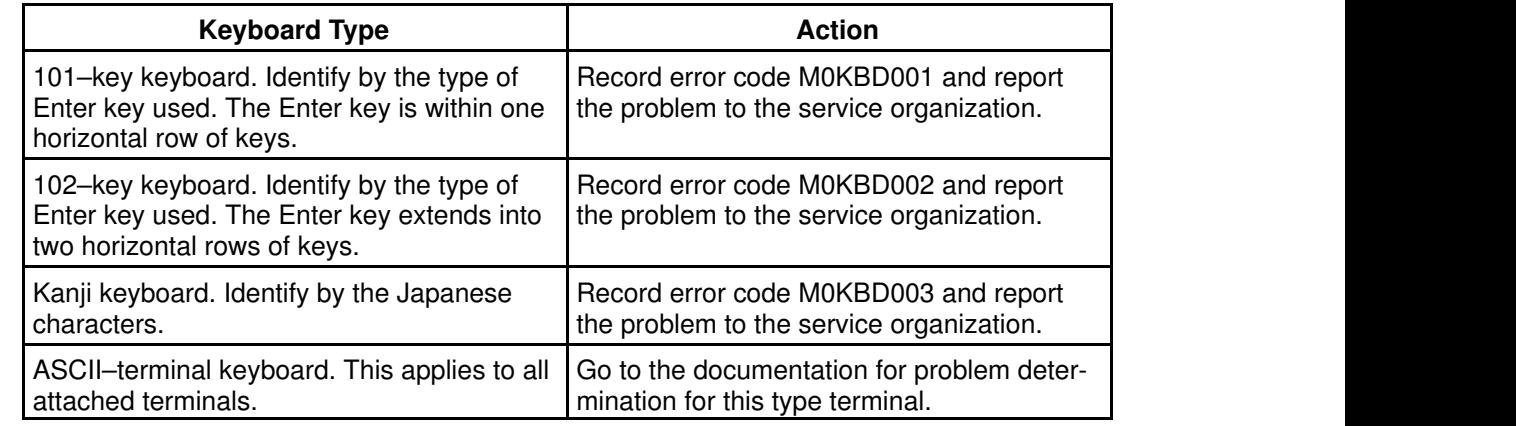

### Step 11

- 1. If the terminal type has not been defined, you must use the Initialize Terminal option on the Function Selection menu to initialize the operating system environment before you can continue with the diagnostics. This is a separate and different operation than selecting the console display.
- 2. Select Diagnostic Routines.
- 3. Press the Enter key.
- 4. In the following table, find the menu or system response you received when you selected Diagnostics. Follow the instructions given in the Action column.

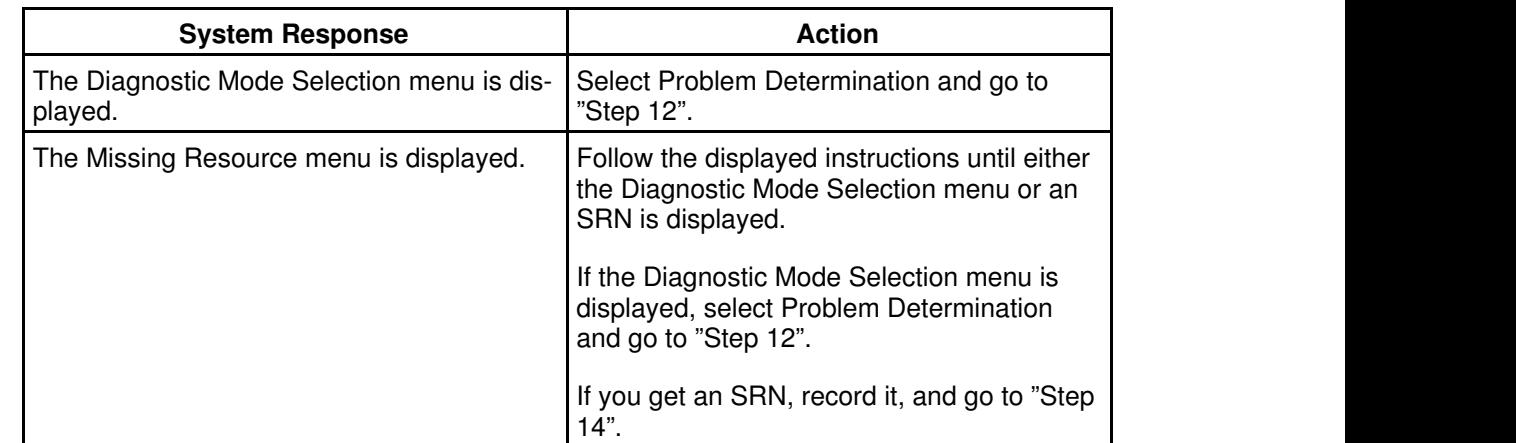

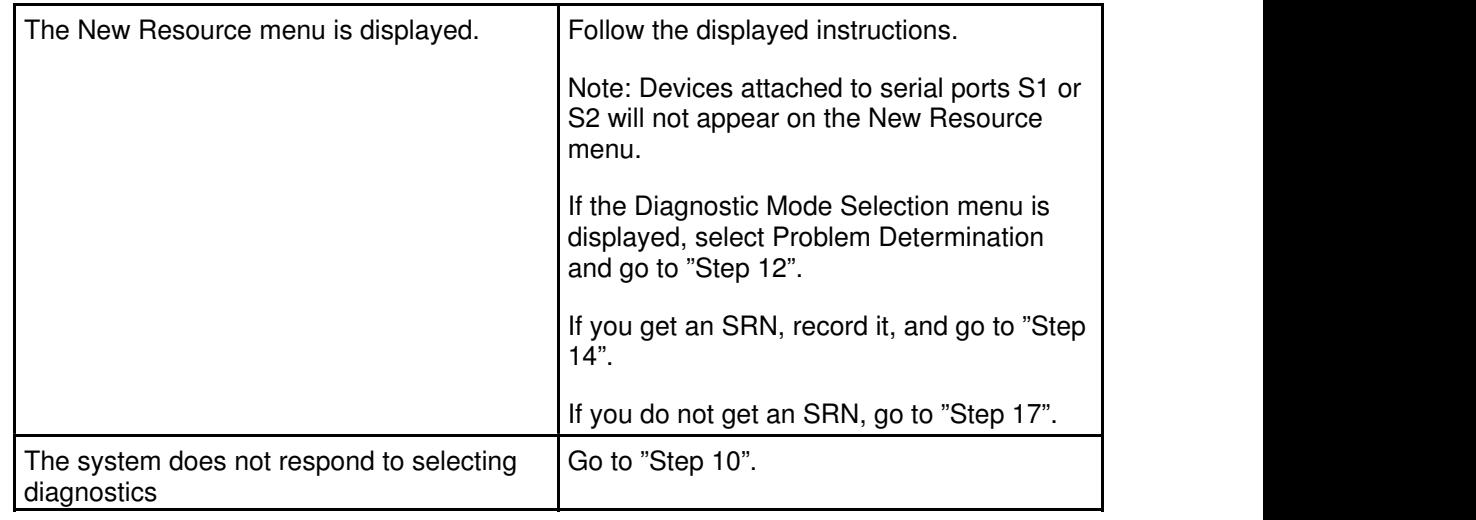

#### Did the Diagnostic Selection Menu display?

NO **Setuber 11 If Problem Determination was selected from the Diagnostic Mode Selection**  menu, and if a recent error has been logged in the error log, the diagnostics automatically begin testing the resource.

Follow the displayed instructions.

If the No Trouble Found screen is displayed, press Enter.

If another resource is tested, repeat this step.

If the Diagnostic Selection menu is displayed, go to "Step 13".

If an SRN is displayed, record it, and go to "Step 14".

YES Go to "Step 13".

### Step 13

The All Resources option checks most of the configured adapters and devices.

Select and run the diagnostic tests on the resources you are having problems with or select the All Resources option check all of the configured resources. Find the response in the following table and take the Action for it.

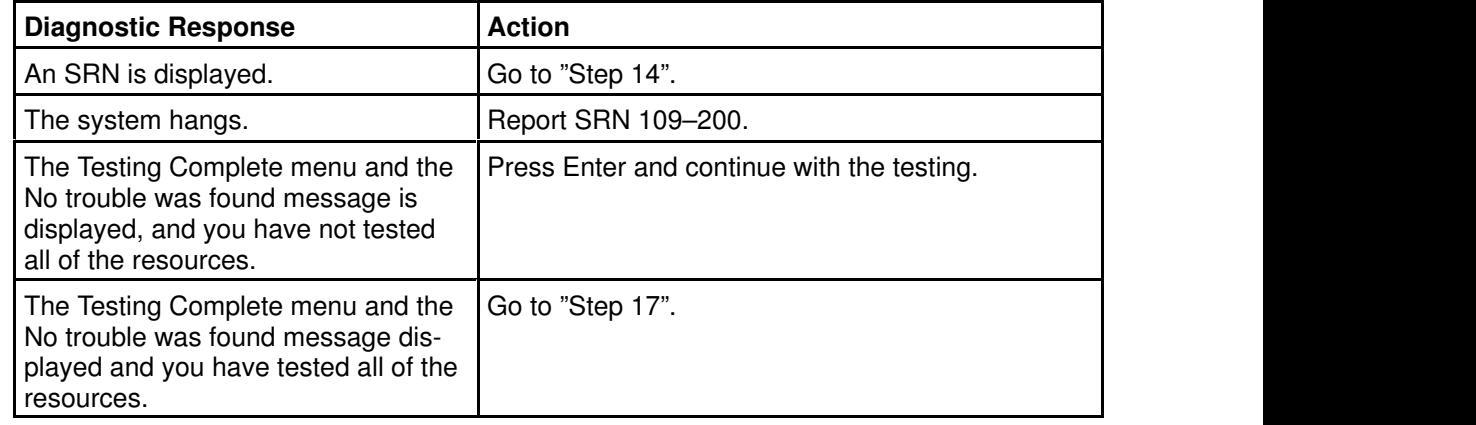

The diagnostics produced an SRN for this problem.

- 1. Record the SRN and other numbers read out.
- 2. Report the SRN to the service organization.
- 3. STOP. You have completed these procedures.

#### Step 15

When you are loading the Standalone Diagnostics, the attributes for the terminal must be set to match the defaults of the diagnostic programs. The ASCII terminal must be attached to serial port 1 on the system unit.

#### Are you going to load Standalone Diagnostics and run them from a ASCII terminal?

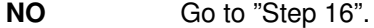

 sure your terminal attributes are set to work with the diagnostic programs. **YES** Go to "Running the Diagnostics from a TTY Terminal" on page 5-3 and be

<u>in the contract of the contract of the contract of the contract of the contract of the contract of the contract of the contract of the contract of the contract of the contract of the contract of the contract of the contra</u> и производите на применения по сталки на применения по сталки на применения по сталки на применения по сталки Return to "Step 16" when you finish checking the attributes. Record any settings that are changed.

#### Step 16

This step loads the Standalone Diagnostics. If you are unable to load the diagnostics, go to "Step 7".

- 1. Turn the power on.
- 2. Insert the diagnostic CD–ROM into the CD–ROM drive.
- 3. When the keyboard indicator appears, press the numeric 5 key on the keyboard to indicate that diagnostics are to be loaded.
- 4. Enter any requested passwords.
- 5. Follow any instructions to select a console.

Did the Diagnostics Operating Instructions display without any obvious display problem?

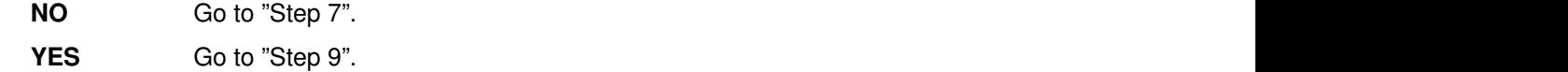

#### Step 17

The diagnostics did not find a hardware problem. If you still have a problem, contact your software support center.

## Problem Determination When Unable to Load Diagnostics

Use this procedure to obtain an error code. The service organization uses the error code to determine which field replaceable units (FRUs) are needed to restore the system to correct operation.

### Step 1. Considerations before Running This Procedure

- The diagnostics can use a display connected to the video port or an ASCII terminal attached to a serial port.
- Go to "Step 2".

### Step 2

```
Are the Online Diagnostics installed on this system?
```
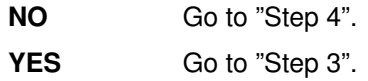

### Step 3

This step attempts to load Online Diagnostics in service mode.

- 1. Turn the power off.
- 2. Turn the power on.
- 3. If the keyboard indicator appears, press the numeric 6 key on keyboard to indicate that diagnostics are to be loaded.
- 4. Enter any requested passwords.
- 5. Follow any instructions to select a console.
- 6. Wait until the diagnostics load or the system appears to stop.

#### Did the diagnostics load?

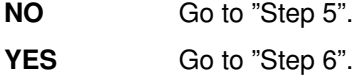

This step attempts to load the Standalone diagnostics.

- 1. Turn the power off.
- 2. Turn the power on.
- 3. Insert the diagnostic CD–ROM into the CD–ROM drive.
- 4. If the keyboard indicator appears, press the numeric 5 key on the keyboard to indicate that diagnostics are to be loaded.
- 5. Enter any requested passwords.
- 6. Follow any instructions to select a console.
- 7. Wait until the diagnostics load or the system appears to stop.

#### Did the diagnostics load?

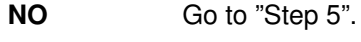

YES Go to "Step 6".

## Step 5

Starting at the top of the following table, find your symptom and follow the instructions given in the Action column.

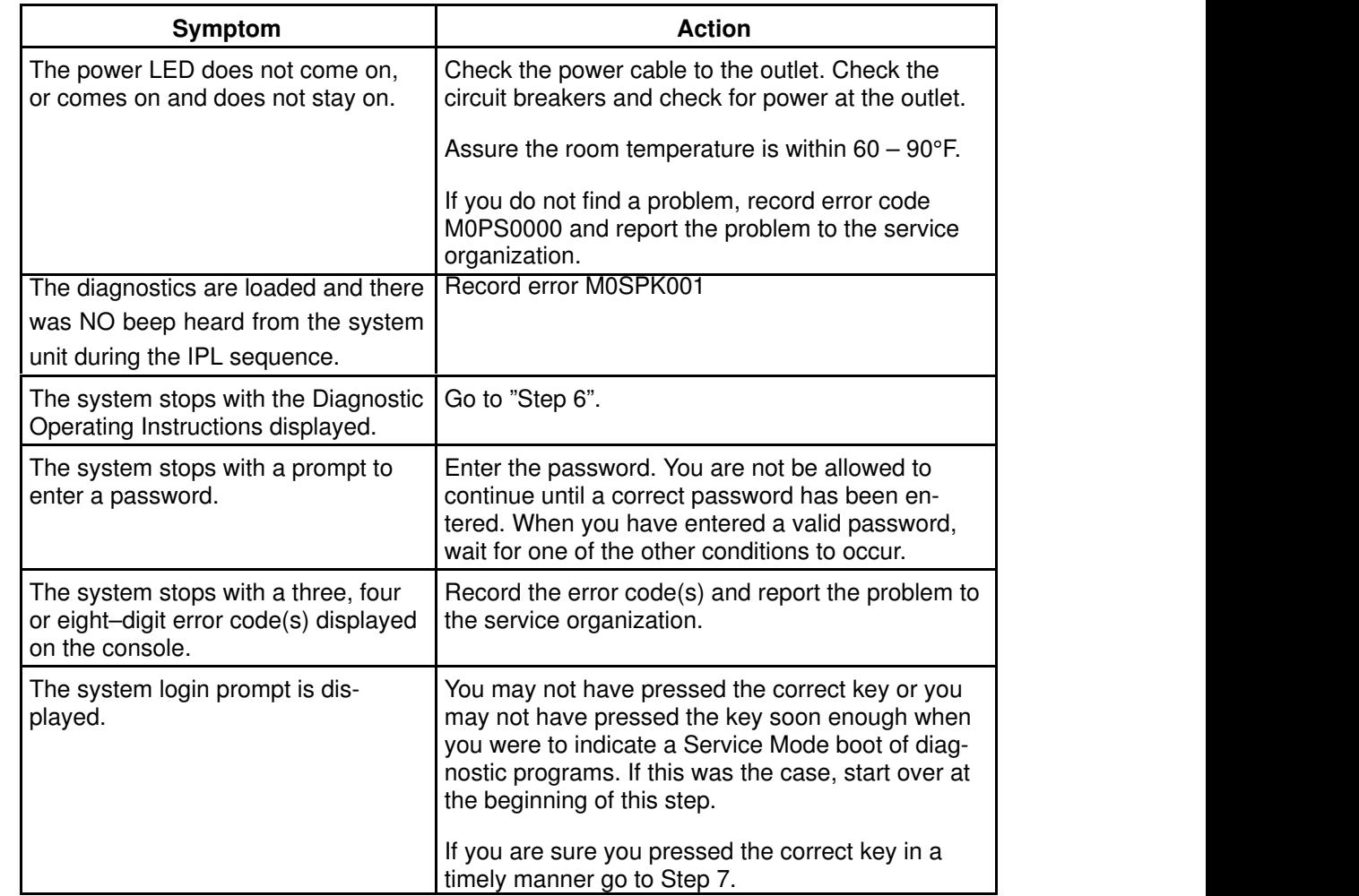

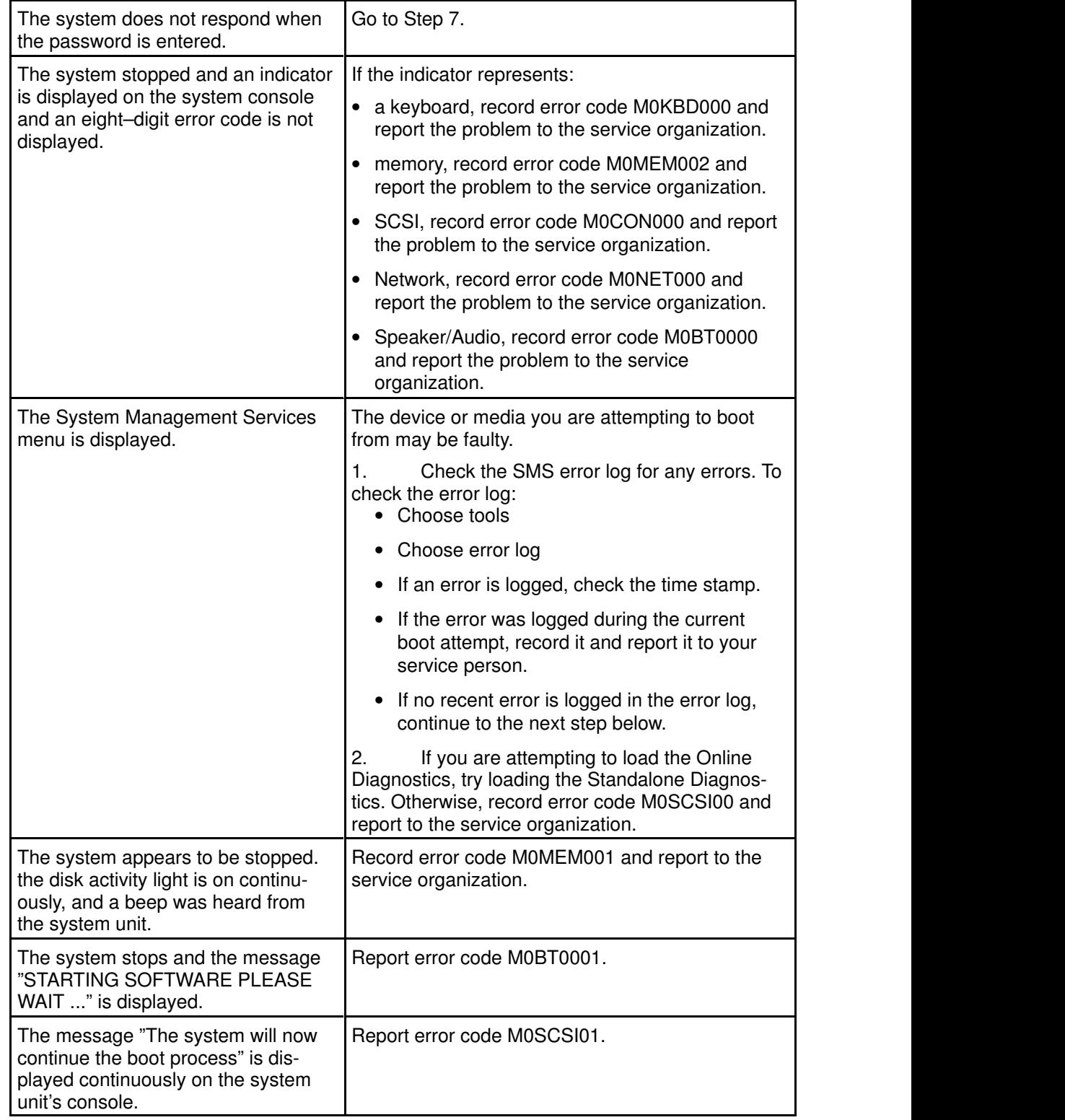

The diagnostics loaded correctly.

Go to "Problem Determination Using the Standalone or Online Diagnostics" on page 8-1.

# Step 7

There is a problem with the keyboard.

Find the type of keyboard you are using in the following table, then follow the instructions given in the Action column.

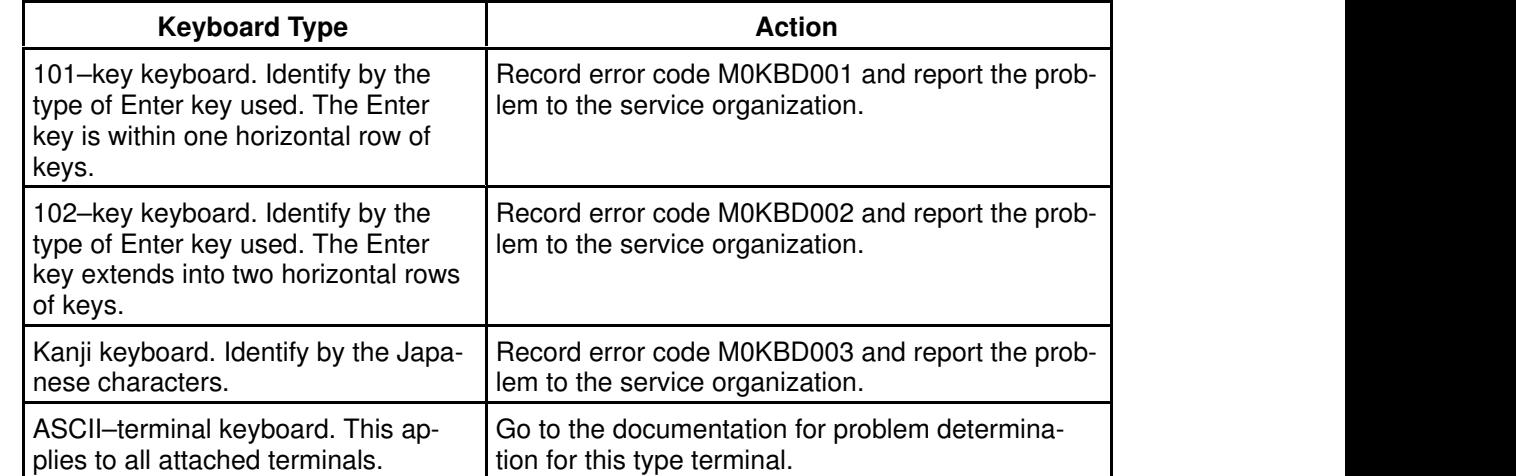

# Appendix A. Service Processor Setup and Test

For your convenience, a sample SP setup procedure is provided below. Your setup may include more or less of the available features, so you may wish to adjust this checklist for your own application.

#### SP Setup Checklist

- 1. Unplug the power cord from the server.
- 2. Attach a local terminal for this setup procedure.
- 3. Plug in the server and power on the local terminal.

**ATTENTION:** Make sure that server power remains off

- 4. Bring up the Service Processor Menus, see "Using the Service Processor" on page 3-1.
- 5. Set the System Name, see "Privileged User Menus" on page 3-4.
- 6. Enable Surveillance. See "Service Processor Functions", on page 3-22
- 7. Configure Call–In/Call–Out, see "Call–In/Call–Out Setup Menu" on page 3-17.
- 8. Exit the Service Processor menus
- 9. Unplug the power cord from the server.
- 10.Attach modems (if needed). See page 3-2.
- 11.Plug in the server

ATTENTION: Make sure that server power remains off

- 12.Test Call–In, on page A-2.
- 13.Test Call–Out, on page A-2.

Your Service Processor is ready to go to work.

## Testing the Setup

The following is a sample testing procedure to ensure your setup is working.

These tests include communicating with the server's operating system. Be sure the necessary serial port(s) is configured. If you need assistance, refer to "Serial Port Configuration" on page A-3.

The server should still be powered off as a result of the setup checklist steps on page A-1.

#### Testing Call–In

- 1. Go to your remote terminal and call in to your server. Your server answers and offers you the Service Processor Main Menu after requesting your privileged access password.
- 2. Select System Power Control.
- 3. Select Power–On System.

When you are asked if you wish to continue powering on the system, type Y.

- 4. After the system firmware and operating system have initialized the server, the login prompt displays at your remote terminal if you set up Seamless Modem Transfer (refer to page "Transfer of a Modem Session", on page B-5 for more information). This may take several minutes. When the login prompt displays, you have successfully called the Service Processor.
- 5. Type logout to disconnect from the operating system. The message  $No$  Carrier displays on your remote terminal.
- 6. Call your server again. The operating system answers and offers you the login prompt.

If these tests are successful, call–in is working.

- 7. Login in and type shutdown  $-F$  to shut down your server.
- 8. The message No Carrier displays on your remote terminal.

#### Testing Call–Out

During the setup, you entered your phone number for the Pager (on page 3-20) and Customer Voice (on page 3-20). These numbers are used for this test.

- 1. Your remote terminal is disconnected as a result of the Call–In test.
- 2. Call your server again.
- 3. At the Service Processor Main Menu, select Call–In/Call–Out Setup menu, then select Call–Out test. This action causes a simulated error condition for the purposes of this test.
- 4. After a few moments, a message displays, regarding an illegal entry. Press Enter to clear the message and return to the main menu.
- 5. When your telephone rings, answer the call. You should hear the sound of a telephone being dialed. This is your system unit trying to page you.

If this test is successful, call–out is working.

Return to the "Telephone Number Setup Menu" on page 3-19 to enter the **actual** telephone numbers your server will use to report problems.

#### Serial Port Configuration

To configure the serial port on an AIX system, enter the following commands from an AIX console:

- 1. Log in as root.
- 2. To find if you have any serial ports already configured, enter:

lsdev –Cc tty

If no serial ports are configured, none are listed. If you wish to configure serial ports that are not listed, continue with the remaining steps.

- 3. Identify the serial port(s) with the modem(s).
- 4. Enter

smit tty

- 5. Select add tty
- 6. Select RS232
- 7. Select Baud rate 9600 or higher.
- 8. Select login enable and set the flow control to RTS.
- 9. Commit the selections and set up any other needed serial ports.

10.Exit SMIT.

# Appendix B. Modem Configurations

The SP is designed to place little demand on an attached modem, thereby increasing the setup and connection success rates.

## Sample Modem Configuration Files

Several sample modem configuration files are supplied that will either work directly with your modem, or provide a good starting point for a custom setup, if required.

The sample modem configuration files can be found in your system firmware and in the /usr/share/modems subdirectory (if your server is using AIX) with the following names. A listing of each file is included at the end of this appendix.

#### Generic Modem Configuration Files

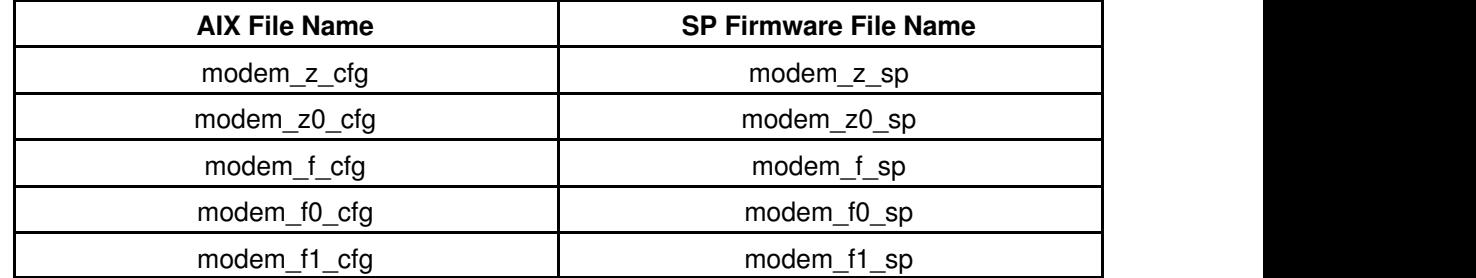

#### Specific Modem Configuration Files

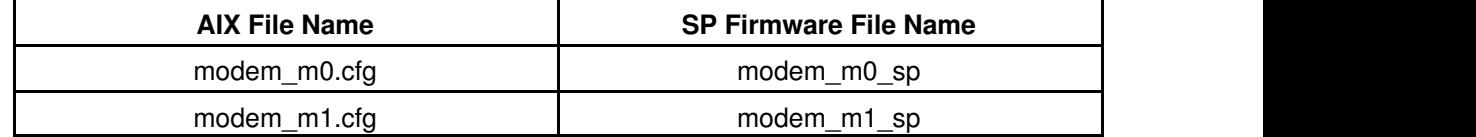

With the following selection procedures and your modem manual, one of these configuration files should be suitable for your use.

## Configuration File Selection

Use the following steps to select a configuration file:

1. Does your modem respond to the extended command set (prefixed with &)?

If yes, go to step 3 below. If no, continue with step 2 below.

- 2. Does your modem respond to:
	- a. ATZ reset command, or
	- b. ATZn reset commands, where n can be 0, 1, etc.?

If ATZ, configuration file modem\_z.cfg is recommended. If ATZn, configuration file modem z0.cfg is recommended.

Go to step 5 below.

3. Does your modem command set include a test for V.42 error correction at the remote modem (often called "Auto–Reliable Mode")?

If yes, this test must be disabled. Sample configuration files /usr/share/modem  $m0.cfq$  or /usr/share/modem  $ml.cfq$  can be used as models to help you create a file for your particular modem. See "Customizing the Modem Configuration Files" on page B-3. Go to step 5.

If no, go to step 4 below.

- 4. Does your modem respond to:
	- a. AT&F reset command, or
	- b. AT&Fn reset commands, where n can be 0, 1, etc.?

If AT&F, configuration file modem\_f.cfg is recommended. If AT&Fn, configuration file  $\text{modem\_f0}$ .cfg or  $\text{modem\_f1}$ .cfg is recommended, depending on which provides the hardware flow control profile.

5. You have completed selection of the configuration file.

If your modem configuration selection is not available in the Service Processor Modem Configuration Menu, you must access it through the Configure Remote Maintenance Policy Service Aid.

If you find it necessary to adjust any of these configuration files, do so with reference to the manual that came with your modem. It is recommended you select settings that enable hardware flow control and respond to DTR.

Note: Some older modems do not respond to the commands X0 or &R1. You should edit out these commands from the modem configuration file if yours is such a modem. See your modem manual for more information.

Some modems are not designed for the paging function. Although they can be used for paging, they return an error message when they do not get the expected response from another modem. Therefore, even though the paging was successful, the error message causes the Service Processor to retry, continuing to place pager calls for the number of retries specified in the Call–Out Policy Setup Menu. These retries result in redundant pages.

### Examples For Using the Generic Sample Modem Configuration Files

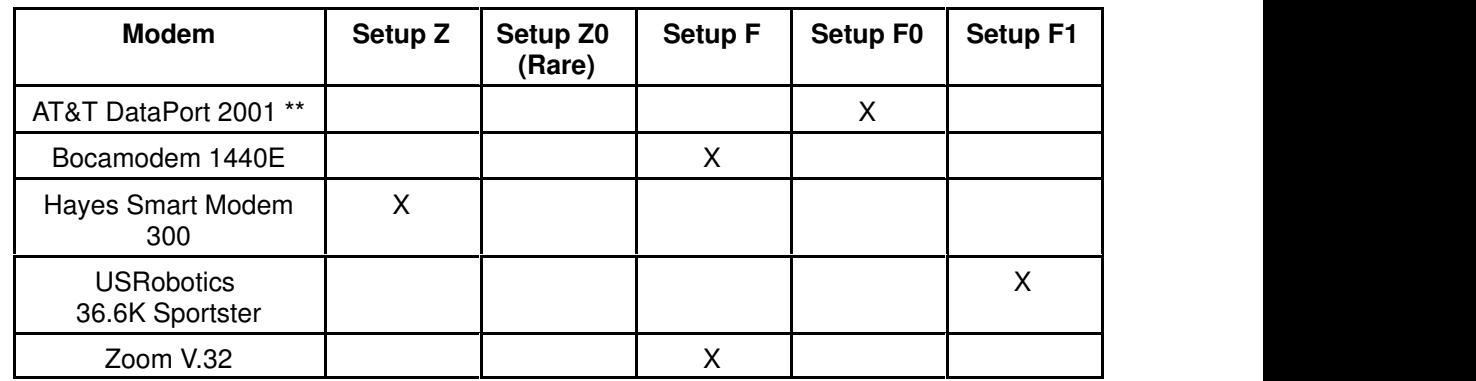

Note: \*\* Ring interrupt only on first ring.

#### Customizing the Modem Configuration Files

You can create your own modem configuration file(s) or modify the samples provided. After you customize your modem configuration files, you MUST access them via the Configure Remote Maintenance Policy Service Aid rather than from the SP menus.

Note: If you have already set up your serial ports, line speeds, authorizations and telephone numbers from the SP menus, specify your customized modem configuration files from the service aid.

If you have not already set up your serial ports, line speeds, authorizations and telephone numbers from the SP menus, you may set them up with the service aids while you specify your customized modem configuration files.

To disable Auto–Reliable Mode testing of the remote modem, use the sample modem configuration file /usr/share/modems/modem\_f.cfg as a model that you can modify, as follows:

- 1. Find the necessary command in your modem manual.
- 2. Copy the /usr/share/modems/modem f.cfg file to a new file with a different name (for example, modem fx.cfg).
- 3. In the new file (modem fx.cfg), change the line Send "ATE0T\r" to Send " $ATccccE0T\rrbracket r$ " where ccc is the added command as specified in your modem manual, as follows.

Change the third line of each of the following stanzas:

- condout
- condin
- ripo
- 4. Save the changes.

#### Xon/Xoff Modems

Some early modems assume software flow control (Xon/Xoff) between the computer and the modem. Modems with this design send extra characters during and after the transmitted data. The Service Processor cannot accept these extra characters. If your configuration includes such a modem, your functional results may be unpredictable.

The sample modem configuration files included in this appendix do not support these modems, so custom configuration files are necessary. Anchor Automation 2400E is an example of such a modem.

If you experience unexplainable performance problems that may be due to Xon/Xoff characters, it is recommended that you upgrade your modem.

#### Ring Detection

Most modems produce an interrupt request each time they detect a ring signal. Some modems generate an interrupt only on the first ring signal that they receive. AT&T DataPort 2001 is an example of such a modem.

The Service Processor uses the ring interrupt request to count the number of rings when Ring Indicate Power–On (RIPO) is enabled. If your modem produces an interrupt on only the first ring, set Ring Indicate Power–On to start on the first ring. Otherwise, you can choose to start Ring Indicate Power–On on any ring count.

#### Terminal Emulators

The SP is compatible with simple ASCII terminals, and therefore compatible with most emulators. It is for the cases when a remote session is handed off from SP to the operating system that agreeing terminal emulators becomes important.

The server's operating system will have some built–in terminal emulators. Your server may also have a commercially available terminal emulation. It is important that the local and host computers select the same or compatible terminal emulators so the key assignments and responses will match. This will assure successful communications and control.

For best formatting, choose line wrap in your terminal emulator setup.

#### Recovery Procedures

Situations such as line noises, power surges, etc., can sometimes cause your modem to enter an undefined state. When it is being used for dial in, dial out or Ring Indicate Power–On, your modem is initialized each time one of these actions is expected. If one of these environmental conditions occur after your modem has been initialized, it may be necessary to recover your modem to a known state.

If your modem communicates properly with remote users, it is probably in control. It may be wise to occasionally change some of the functional settings and then change them back, just for the sense of security that the modem is communicating, and to assure it has been initialized recently.

Another strategy, if your system is difficult to access physically, is to protect it with an Uninterruptable Power Source (UPS) and a phone–line surge protector.

In case recovery becomes necessary, shut down your system using established procedures. Disconnect the power cable and press the power button to drain capacitance while power is disconnected. Disconnect and reconnect modem power, and then reconnect system power to completely reinitialize your system.

### Transfer of a Modem Session

Because many modem command variations exist, the sample modem configuration files that follow have been written to capture the largest number of workable modem settings.

The modem command &Dn (where 'n' is a number) generally sets the modem response to the Data Terminal Ready (DTR) signal from the server's serial port. The desired response is that the modem will hold a connection while DTR is enabled, and drop the connection when DTR is released. This is the mechanism by which the server "hangs up" on a connection under normal conditions.

You should consult your modem's manual for its specific response scheme for the &Dn command.

There are two methods for dealing with the modem's response to DTR:

- 1. Recovery
- 2. Prevention

Before proceeding with one of these strategies, you need to determine if your server's modem is set up properly to respond to DTR.

With the remote terminal connected to serial port 1 and defined as the **primary** console device, there are two tests you can perform:

1. Will the modem **drop** the connection after the "System initialization complete" message appears at the remote terminal?

If yes, this is the correct response. The modem is set up correctly.

If no, try another &Dn setting for your server's modem. See your modem manual for this information. The &Dn command appears in three places each in three of the sample modem configuration files, as follows:

2. Will the server's modem **disconnect** when the power drops? You can make this observation at the remote terminal by commanding your server to shutdown and power off. (The AIX command shutdown –F will do this.) Watch for the message NO CARRIER on your remote terminal.

If yes, this is the correct response. The modem is set up correctly.

If no, try another &Dn setting for your server's modem. See your modem manual for this information. The &Dn command appears in three places each in three of the sample modem configuration files.

- Note: Only the following sample modem configuration files contain the &Dn command (in three places each):
	- modem\_f.cfg
	- modem\_f0.cfg
	- modem\_f1.cfg

If you are using modem\_z.cfg or modem\_z0.cfg, you cannot control DTR response. If your remote terminal does not disconnect after logging off, you must command the remote terminal emulator to hang up. This then breaks the connection.

#### Recovery Strategy

The recovery strategy consists of making two calls to establish a remote session. This is the easiest solution to implement, and allows more freedom for configuring your server's serial ports.

To set up a remote terminal session, dial into the Service Processor and start the system. After the operating system is loaded and initialized, the connection will be dropped. At this point, call the server back and the operating system will answer and offer you the login prompt.

#### Prevention Strategy

The disconnect is caused by the operating system when it initializes the **primary** console. The tests listed above are conducted with the remote terminal selected as the primary console to manifest the modem's response to DTR transitions.

If a local ASCII terminal or a graphics console is to be a permanent part of your server, then make one of them the primary console. Your remote terminal will no longer experience the connection loss.

If a local console is not a permanent part of your server, you can still assign either the unused graphics console or the unused serial port as the primary console. This gives you the desired seamless connection at your remote terminal.

If you choose to use the unused serial port as the primary console, some initialization traffic will be sent to any serial device attached to that port. As a result, that serial device's connection and function could be affected. These impacts may make that port unattractive for devices other than a temporary local ASCII terminal.

# Modem Configuration Samples

### Sample File modem\_m0.cfg

 # # COMPONENT\_NAME: (ESPSETUP) ENTRY SERVICE PROCESSOR SETUP: modem\_m0 # # FUNCTIONS: Modem configuration file specifically for IBM 7852–400 # modem with Auto–Reliable feature. This feature must be turned off # for Catcher calls. This example uses the AT&F reset command to # choose the factory defaults. # # (C) COPYRIGHT International Business Machines Corp. 1996 # All Rights Reserved # Licensed Materials – Property of IBM # # US Government Users Restricted Rights – Use, duplication or # disclosure restricted by GSA ADP Schedule Contract with IBM Corp. # # # The modem has configuration switches. They should be set to the # factory default settings, except switches 11 and 12. These must be # to UP ("AT" responses) and DOWN (Asynchronous operation), respectively. ICDelay 1 DefaultTO 10 CallDelay 120 # # %N Call–Out phone number %R Return phone number # # # PROGRAMMING NOTE: No blanks between double quote marks ("). condout: send "AT&F&E2E0T\r" # Reset to factory defaults # Reliable mode # Echo off ignore "0\r" or "OK\r\n" timeout 2 # Ignore modem response.<br>
send "AT&E12&E14\r" # Disable pacing send "AT&E12&E14\r" # Disable data compression expect "0\r" or "OK\r\n" timeout 2  $\#$  Confirm commands successful "AT&SF1&S0S9=1\r"  $\#$  DSR independent of CD send "AT&SF1&S0S9=1\r" # Force DSR on. # CD respond time=100ms expect "0 $\tau$ " or "OK $\tau$ " timeout 2 # Confirm commands successful. send "ATV0S0=0\r" # Numeric response code # Auto–Answer off expect "0\r" or "OK\r\n" timeout 2  $\#$  Confirm commands successful. done connect: send "ATDT%N\r" # Tone dialing command. # %N from Call Home setup. # Expect a connection response. expect "33\r" or "31\r" or "28\r" or "26\r" or "24\r" or "21\r" or "19\r" or "13\r" or "12\r" or "1\r" busy "7\r" timeout 60 done retry: send "A/"  $\#$  Repeat the previous command. # Expect a connection response. expect "33\r" or "31\r" or "28\r" or "26\r" or "24\r" or "21\r" or "19\r" or "13\r" or "12\r" or "1\r" busy "7\r" timeout 60 done disconnect: delay 2 # Separate from previous data.

send "+++" # Assure command mode. delay 2 # Allow mode switching delay. send "ATH0T\r"  $\#$  Set modem switch–hook down  $#$  (i.e., hang up). ignore "0 $\tau$ " or "OK $\tau$ " timeout 2 # Ignore modem response. send "ATE0Q1\r" # Initialize modem: Echo OFF, # Disable responses. ignore "0\r" timeout 1 done condin: send "AT&F&E2E0T\r" Reset to factory defaults. # Reliable mode # Echo off ignore "0\r" or "OK\r\n" timeout 2 send "AT&E12&E14\r" # Disable pacing # Disable data compression expect " $0\$ r" or " $OK\$ r'n" timeout 2 send "AT&SF1&S0S9=1\r" # DSR independent of CD. # Force DSR on. # CD respond time=100ms expect "0 $\mathbf{r}$ " or "OK\r $\mathbf{r}$ " timeout 2 # Confirm commands successful. send "ATV0S0=2\r" # Numberic response code # Answer on 2nd ring  $\alpha$  expect "0\r" timeout 2  $\qquad$  # Confirm commands successful. done waitcall: ignore "2 $\mathbf{r}$ " timeout 1 # Ignore first ring. expect "2\r" timeout 10 # Pickup 2nd ring or timeout # Expect a connection response. expect "33\r" or "31\r" or "28\r" or "26\r" or "24\r" or "21\r" or "19 $\mathbf{r}$ " or "13 $\mathbf{r}$ " or "12 $\mathbf{r}$ " or "1 $\mathbf{r}$ " busy "7 $\mathbf{r}$ " timeout 60 done page: send "ATDT%N,,,,%R;\r"  $\#$ %N = pager call center number # Add enough commas to wait for # time to enter paging number. #  $%R$  = paging number expect "0\r" timeout 60 # Confirm successful command. delay 2 # Wait before hanging up. send "ATH0\r"  $\#$  Hang up.  $\text{expect}$  "0\r" timeout 2  $\text{H}$  Confirm successful command. done ripo: send "AT&F&E2E0T\r" # Reset to factory defaults. # Reliable mode # Echo off ignore "0\r" or "OK\r\n" timeout 2  $\#$  Ignore modem response. send "AT&E12&E14\r" # Disable pacing # Disable data compression expect "0\r" or "OK\r\n" timeout 2  $\#$  Confirm successful command. send "AT&SF1&S0S9=1\r" # DSR independent of CD. # Force DSR on. # CD respond time=100ms expect "0\r" or "OK\r\n" timeout 2  $\#$  Confirm commands successful. send "ATV0S0=0\r" # Numeric response code # Auto Answer OFF  $\text{expect}$  "0\r" timeout 2  $\text{H}$  Confirm commands successful.  $\frac{4}{3}$  done  $\frac{4}{3}$ error: # Handle unexpected modem # responses. expect "8\r" or "7\r" or "6\r" or "4\r" or "3\r" delay 2 done

#### Sample File modem\_z0.cfg

 # # COMPONENT\_NAME: (ESPSETUP) ENTRY SERVICE PROCESSOR SETUP Z0 # # FUNCTIONS: Modem configuration file for some early Hayes\* compatible modems. # This example uses the ATZ0 reset command to choose the factory defaults. # This setup is recommended for modems that will respond to the ATZ0 command  $#$  and which do not respond to the extended  $(\&)$  commands. Refer to your modem # manual. # # \* Trademark of Hayes Microcomputer Products, Inc. # # (C) COPYRIGHT International Business Machines Corp. 1996 # All Rights Reserved # Licensed Materials – Property of IBM # # US Government Users Restricted Rights – Use, duplication or # disclosure restricted by GSA ADP Schedule Contract with IBM Corp. # # # If the modem has configuration switches, they should be set to the # factory default settings. ICDelay 1 DefaultTO 10 CallDelay 120 # AT Attention Code , Inserts delay in dialing commands # Z0 Reset. Restore Profile 0 Q0 Turn on responses # E0 Turn echo off Q1 Turn off responses # V0 Use numeric responses S0=0 Automatic answer inhibit # +++ Escape to command mode S0=2 Answer on second ring # H0 Hang–up X0=0 Limit modem response codes  $\mathbf{T} = \mathbf{T}$  Tone mode. When used as T\r, it is a # no op to maintain program synchronization # when modem may/will echo the commands. # # %N Call–Out phone number %P Paging phone number # %S Modem speed (available to users) # # Following are common responses from a wide range of modems: # 16, 15, 12, 10, 5 and 1 are connection responses. Add others as required. # 7=busy; 6=no dial tone; 4=error; 3=no carrier; 2=ring; 0=OK # # PROGRAMMING NOTE: No blanks between double quote marks ("). condout: send "ATZ0Q0T\r" # Reset modem. Select profile 0 ignore "0\r" or "OK\r\n" timeout 2  $\#$  Ignore modem response. send "ATE0T\r"  $\#$  Initialize modem: Echo OFF, expect "0\r" or "OK\r\n" timeout 2  $\#$  Enable responses (Numeric), send "ATQ0V0X0T\r"  $\qquad$  # Limit response codes. expect "0\r" timeout 2 # Confirm commands successful. send "ATS0=0\r"  $\qquad$  # Set AutoAnswer OFF expect "0\r" timeout 2 # Confirm command successful. done

connect: send "ATDT%N\r"  $\#$  Tone dialing command.

 # %N from Call Home setup. # Expect a connection response.

expect "16\r" or "15\r" or "14\r" or "12\r" or "10\r" or "5\r" or "1\r" busy "7\r"

 timeout 60 done

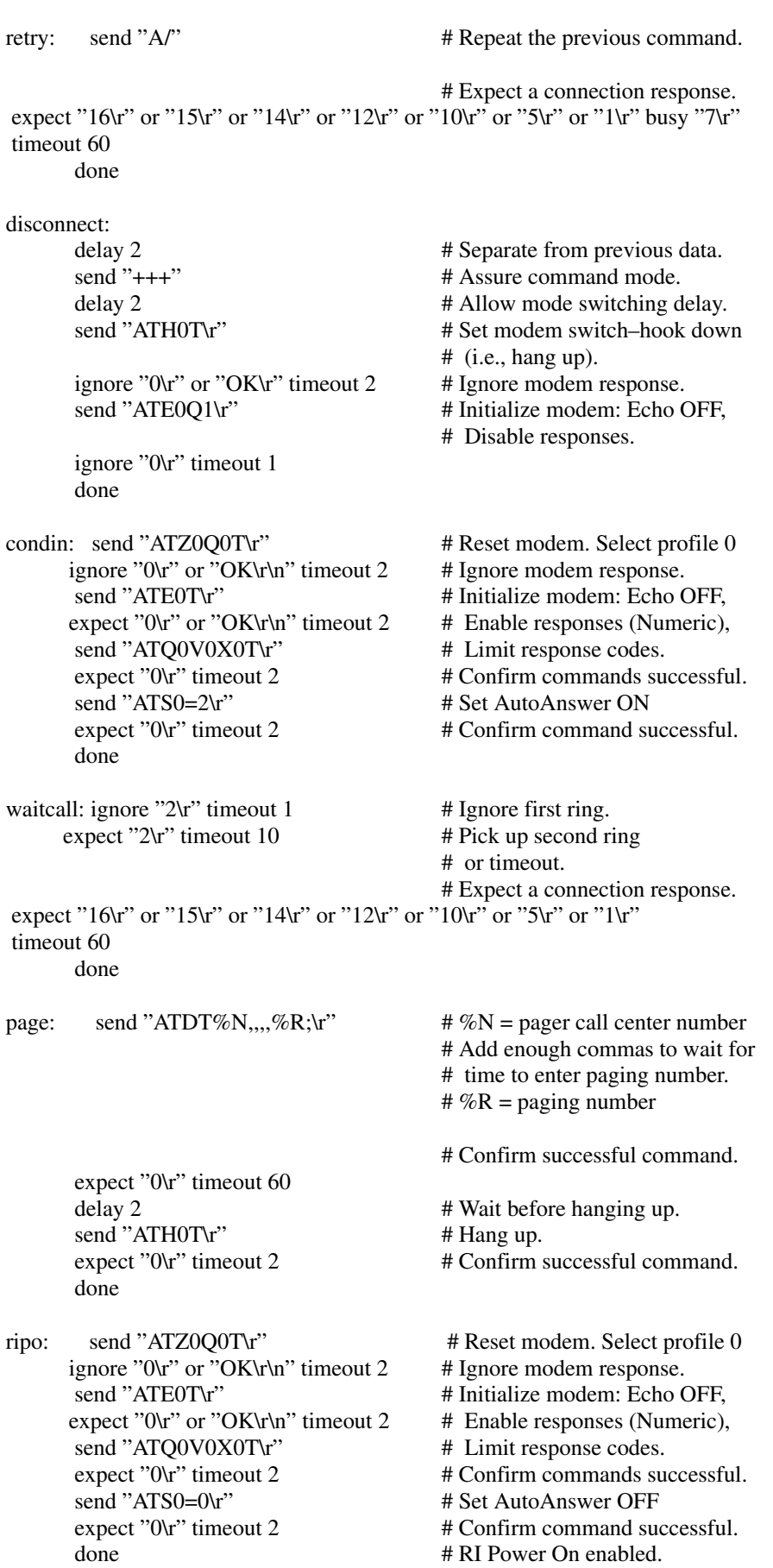

```
expect "8\r" or "7\r" or "6\r" or "4\r" or "3\r"
 delay 2
 done
```
## Sample File modem\_f.cfg

 # # COMPONENT\_NAME: (ESPSETUP) ENTRY SERVICE PROCESSOR SETUP F # # FUNCTIONS: Modem configuration file for many recent Hayes\* compatible modems. # This example uses the AT&F reset command to choose the factory defaults. # This set up is preferred for modems with extended  $(\&)$  commands. For early # vintage modems, setup Z or Z0 is recommended. If your modem responds to # the extended  $(\&)$  commands and to factory default choices  $(\&$ Fn), setup file # F0 or F1 is recommended. # # \* Trademark of Hayes Microcomputer Products, Inc. # # (C) COPYRIGHT International Business Machines Corp. 1996 # All Rights Reserved # Licensed Materials – Property of IBM # # US Government Users Restricted Rights – Use, duplication or # disclosure restricted by GSA ADP Schedule Contract with IBM Corp. # # # If the modem has configuration switches, they should be set to the # factory default settings. ICDelay 1 DefaultTO 10 CallDelay 120 # AT Attention Code , Inserts delay in dialing commands # &F Reset to default profile Q0 Turn on responses # E0 Turn echo off Q1 Turn off responses # V0 Use numeric responses S0=0 Automatic answer inhibit # +++ Escape to command mode S0=2 Answer on second ring # H0 Hang–up X0=0 Limit modem response codes  $\mathbf{T} = \mathbf{T}$  Tone mode. When used as  $\mathbf{T}\mathbf{r}$ , it is a # no op to maintain program synchronization # when modem may/will echo the commands. # # &C1 Detect CD &D2 Respond to DTR (often the default) # # %N Call–Out phone number %P Paging phone number # %S Modem speed (available to users) # # Following are common responses from a wide range of modems: # 16, 15, 12, 10, 5 and 1 are connection responses. Add others as required. # 7=busy; 6=no dial tone; 4=error; 3=no carrier; 2=ring; 0=OK # # PROGRAMMING NOTE: No blanks between double quote marks ("). condout: send "AT&FQ0T\r" # Reset to factory defaults.

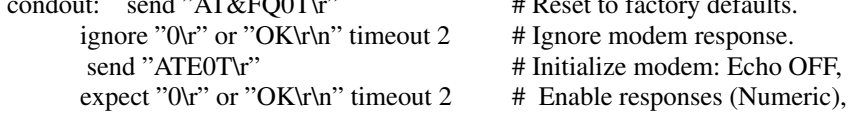

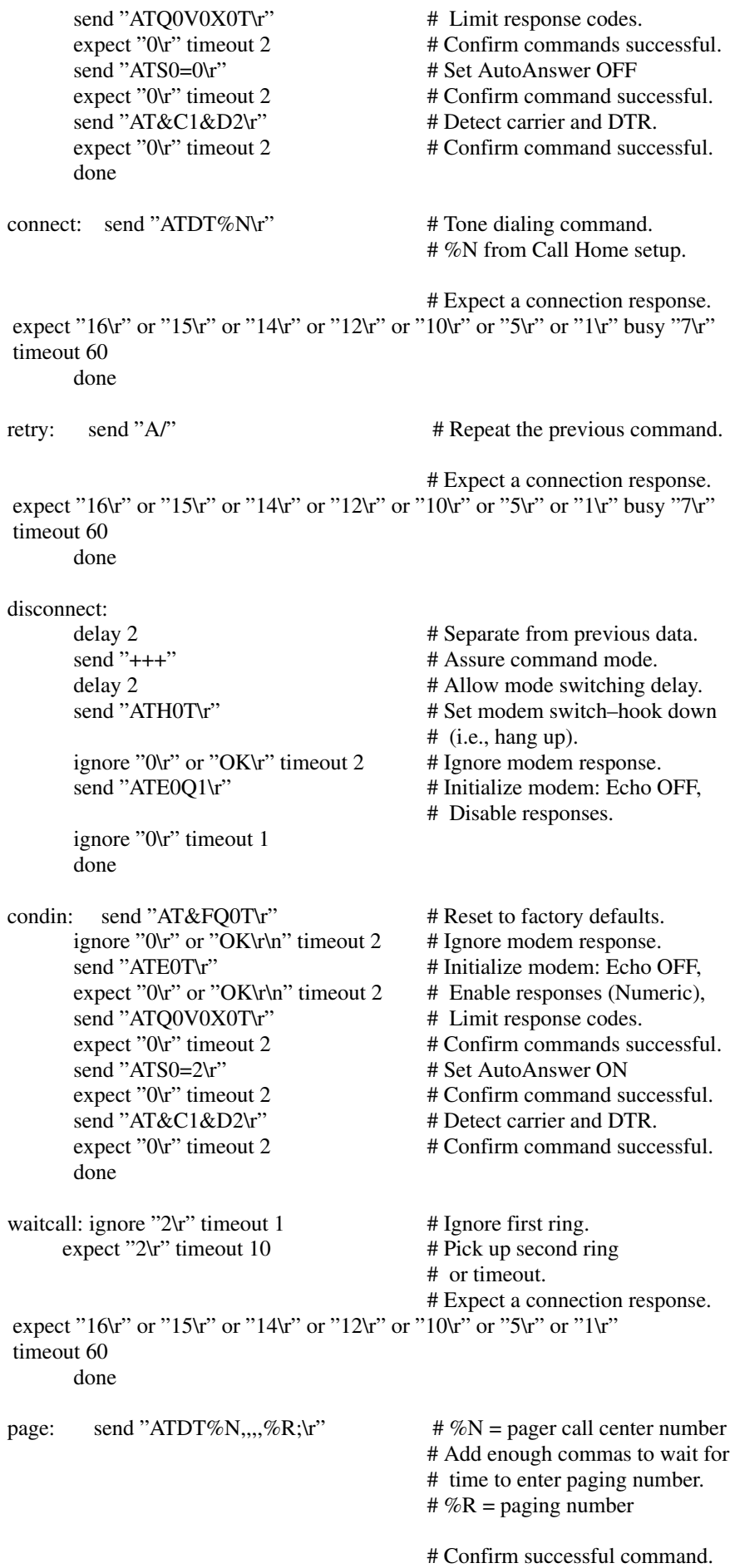

expect "0\r" timeout 60 delay 2 # Wait before hanging up. send "ATH0T\r"  $\#$  Hang up. expect "0\r" timeout 2 # Confirm successful command. done ripo: send "AT&FQ0T\r" # Reset to factory defaults. ignore "0\r" or "OK\r\n" timeout 2  $#$  Ignore modem response. send "ATE0T\r" # Initialize modem: Echo OFF, expect "0\r" or "OK\r\n" timeout 2  $#$  Enable responses (Numeric), send "ATQ0V0X0T\r" # Limit response codes. expect "0\r" timeout 2 # Confirm commands successful. send "ATS0=0\r" # Set AutoAnswer OFF expect "0\r" timeout 2 # Confirm command successful. send "AT&C1&D2\r" # Detect carrier and DTR. expect "0\r" timeout 2 # Confirm command successful. done  $\# \text{ RI Power On enabled.}$ error: # Handle unexpected modem # responses.

expect "8 $\vert$ r" or "7 $\vert$ r" or "6 $\vert$ r" or "4 $\vert$ r" or "3 $\vert$ r" delay 2 done

## Sample File modem\_f0.cfg

 # # COMPONENT\_NAME: (ESPSETUP) ENTRY SERVICE PROCESSOR SETUP F0 # # FUNCTIONS: Modem configuration file for many recent Hayes\* compatible modems. # This example uses the AT&F0 reset command to choose the factory defaults.  $#$  This set up is preferred for modems with extended  $(\&)$  commands. For early # vintage modems, setup Z or Z0 is recommended. If your modem responds to # the extended ( $\&$ ) commands and to factory default choices ( $\&$ Fn), but doesn't # work properly with this setup file, setup F1 is recommended. # # \* Trademark of Hayes Microcomputer Products, Inc. # # (C) COPYRIGHT International Business Machines Corp. 1996 # All Rights Reserved # Licensed Materials – Property of IBM # # US Government Users Restricted Rights – Use, duplication or # disclosure restricted by GSA ADP Schedule Contract with IBM Corp. # # # If the modem has configuration switches, they should be set to the # factory default settings. ICDelay 1 DefaultTO 10 CallDelay 120 # AT Attention Code , Inserts delay in dialing commands # &F0 Reset. Restore profile 0 Q0 Turn on responses # E0 Turn echo off Q1 Turn off responses # V0 Use numeric responses S0=0 Automatic answer inhibit # +++ Escape to command mode S0=2 Answer on second ring # H0 Hang–up X0=0 Limit modem response codes  $\mathbf{T} = \mathbf{T}$  Tone mode. When used as  $\mathbf{T}\mathbf{r}$ , it is a # no op to maintain program synchronization # when modem may/will echo the commands. #

 # &C1 Detect CD &D2 Respond to DTR (often the default) # &R1 Ignore RTS (CTS) # # %N Call–Out phone number %P Paging phone number # %S Modem speed (available to users) # # Following are common responses from a wide range of modems: # 16, 15, 12, 10, 5 and 1 are connection responses. Add others as required. # 7=busy; 6=no dial tone; 4=error; 3=no carrier; 2=ring; 0=OK # # PROGRAMMING NOTE: No blanks between double quote marks ("). condout: send "AT&F0Q0T\r" # Reset modem. Select profile 0 ignore "0\r" or "OK\r\n" timeout 2  $\#$  Ignore modem response. send "ATE0T\r" # Initialize modem: Echo OFF, expect "0\r" or "OK\r\n" timeout 2  $\#$  Enable responses (Numeric), send "ATQ0V0X0T\r"  $\qquad$  # Limit response codes.  $\alpha$  expect "0\r" timeout 2  $\beta$  + Confirm commands successful. send "ATS0=0\r" # Set AutoAnswer OFF  $\text{expect} "0\text{'r}"$  timeout 2  $\text{# Confirm command successful.}$ send "AT&C1&D2&R1\r" # Detect carrier and DTR, # Ignore RTS.  $\text{expect}$  "0\r" timeout 2  $\text{H}$  Confirm command successful. done connect: send "ATDT%N\r"  $\#$  Tone dialing command. # %N from Call Home setup. # Expect a connection response. expect "16\r" or "15\r" or "14\r" or "12\r" or "10\r" or "5\r" or "1\r" busy "7\r" timeout 60 done retry: send "A/"  $\#$  Repeat the previous command. # Expect a connection response. expect "16\r" or "15\r" or "14\r" or "12\r" or "10\r" or "5\r" or "1\r" busy "7\r" timeout 60 done disconnect: delay 2 # Separate from previous data. send "+++" # Assure command mode. delay 2 # Allow mode switching delay. send "ATH0T\r" # Set modem switch–hook down # (i.e., hang up). ignore "0\r" or "OK\r" timeout 2  $\#$  Ignore modem response. send "ATE0Q1\r" # Initialize modem: Echo OFF, # Disable responses. ignore "0\r" timeout 1 done condin: send "AT&F0Q0T\r" # Reset modem. Select profile 0 ignore "0\r" or "OK\r\n" timeout 2  $\#$  Ignore modem response. send "ATE0T\r"  $\#$  Initialize modem: Echo OFF, expect "0\r" or "OK\r\n" timeout 2  $\#$  Enable responses (Numeric), send "ATQ0V0X0T\r"  $\qquad$  # Limit response codes. expect "0\r" timeout 2 # Confirm commands successful. send "ATS0=2\r" # Set AutoAnswer ON  $\text{expect} "0\text{'r}"$  timeout 2  $\text{# Confirm command successful.}$ send "AT&C1&D2&R1\r" # Detect carrier and DTR,

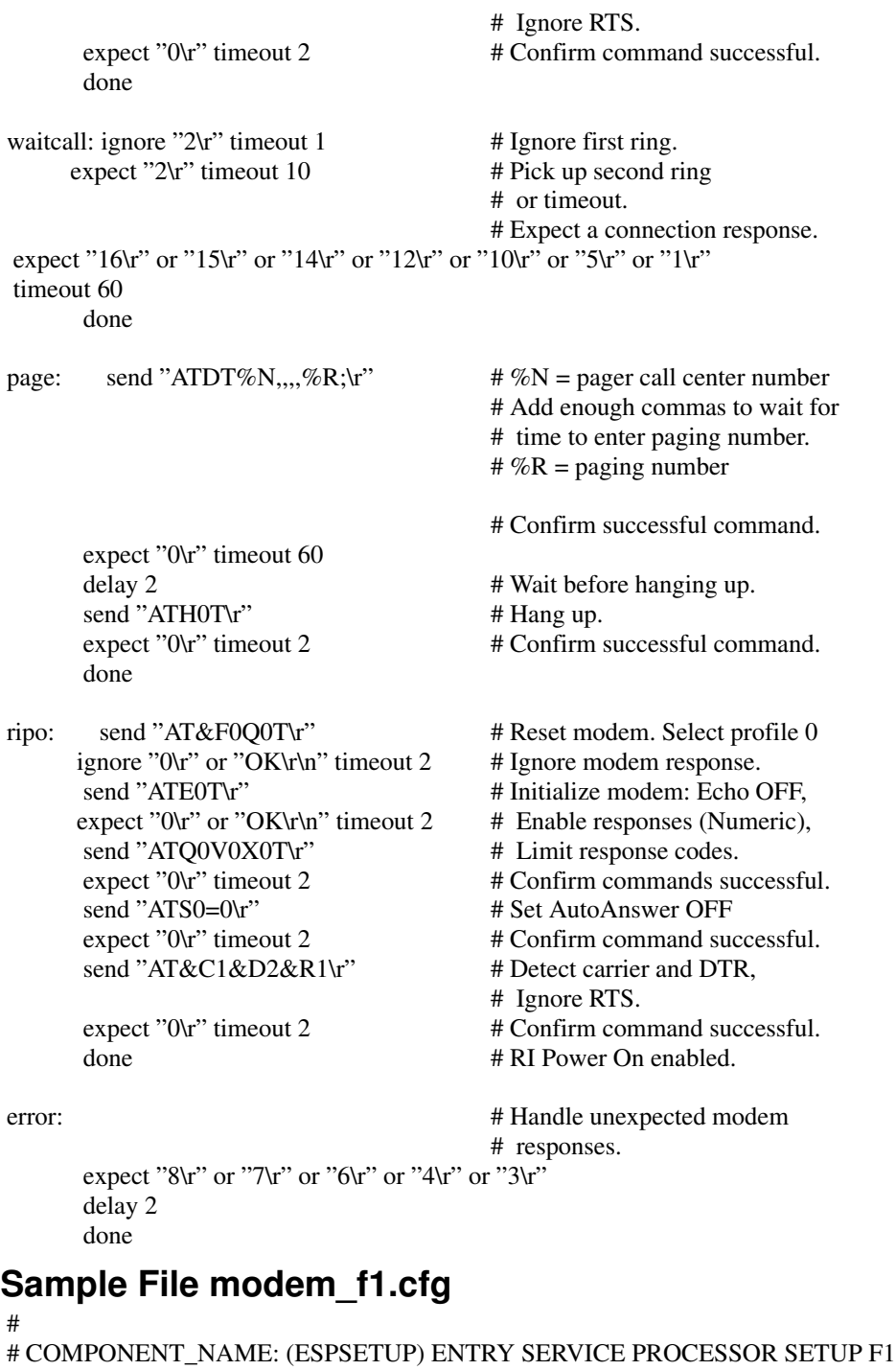

#

# FUNCTIONS: Modem configuration file for many recent Hayes\* compatible modems.

# This example uses the AT&F1 reset command to choose the factory defaults.

# This set up is for modems with extended (&) commands and which do not work

# properly with setup F0. For early vintage modems, setup Z or Z0 is

# recommended.

#

#

# \* Trademark of Hayes Microcomputer Products, Inc.

# (C) COPYRIGHT International Business Machines Corp. 1996

# All Rights Reserved

# Licensed Materials – Property of IBM

#

# US Government Users Restricted Rights – Use, duplication or

# disclosure restricted by GSA ADP Schedule Contract with IBM Corp.

 # # If the modem has configuration switches, they should be set to the # factory default settings.

#

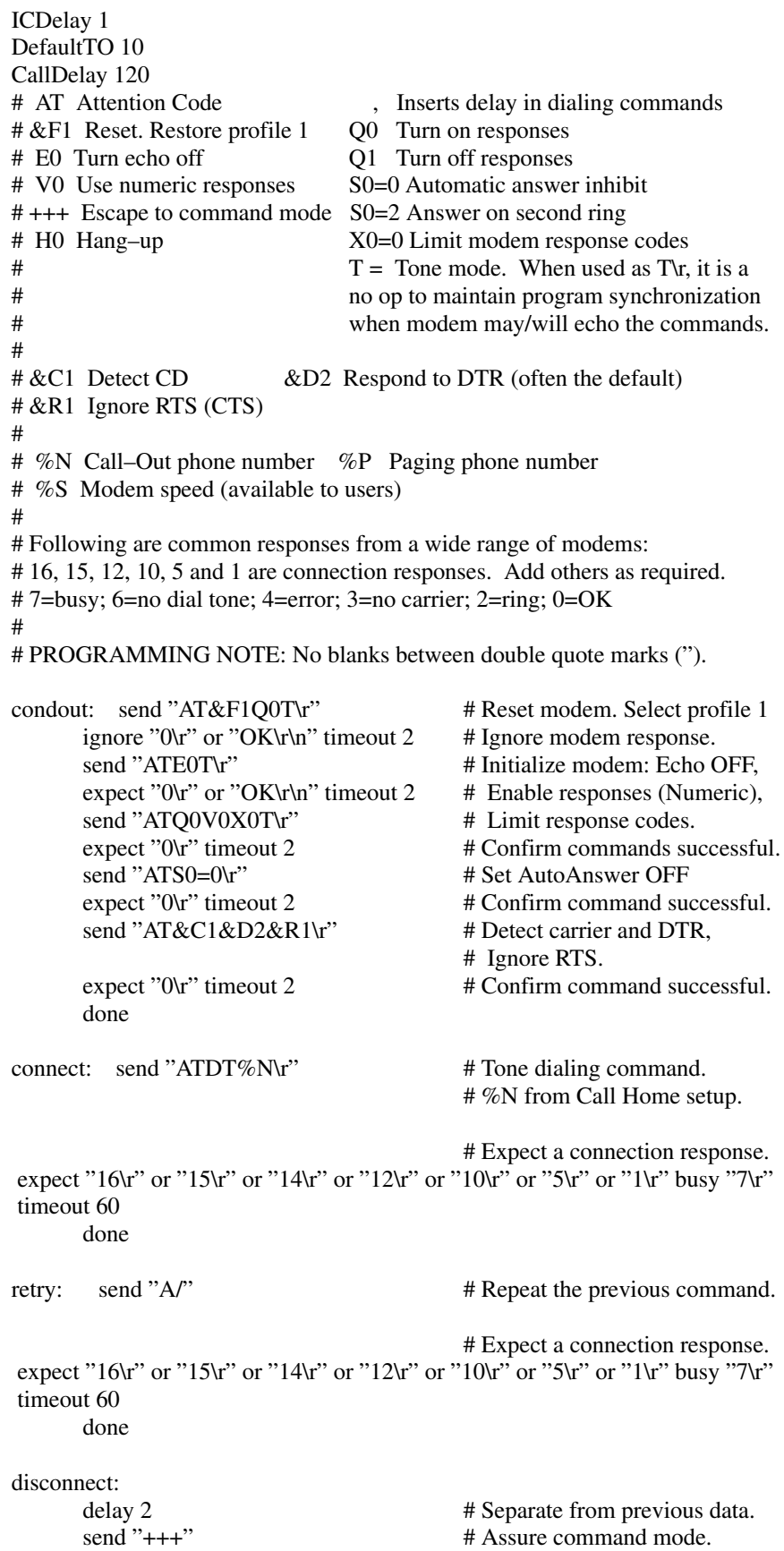
delay 2 # Allow mode switching delay. send "ATH0T\r" # Set modem switch–hook down  $#$  (i.e., hang up). ignore "0\r" or "OK\r" timeout 2  $\#$  Ignore modem response. send "ATE0Q1\r" # Initialize modem: Echo OFF, # Disable responses. ignore "0\r" timeout 1 done condin: send "AT&F1Q0T\r" # Reset modem. Select profile 1 ignore "0\r" or "OK\r\n" timeout 2  $#$  Ignore modem response. send "ATE0T\r" # Initialize modem: Echo OFF, expect "0\r" or "OK\r\n" timeout 2  $#$  Enable responses (Numeric), send "ATQ0V0X0T\r"  $\qquad$  # Limit response codes.  $\alpha$  expect "0\r" timeout 2  $\beta$  + Confirm commands successful. send "ATS0=2\r" # Set AutoAnswer ON expect "0\r" timeout 2 # Confirm command successful. send "AT&C1&D2&R1\r" # Detect carrier and DTR, # Ignore RTS. expect "0\r" timeout 2 # Confirm command successful. done waitcall: ignore "2 $\mathbf{r}$ " timeout 1 # Ignore first ring.  $\text{expect "2}\text{'r''} \text{ timeout 10}$  # Pick up second ring # or timeout. # Expect a connection response. expect "16\r" or "15\r" or "14\r" or "12\r" or "10\r" or "5\r" or "1\r" timeout 60 done page: send "ATDT%N,,,,%R;\r"  $\# \%N =$  pager call center number # Add enough commas to wait for # time to enter paging number.  $\# \%R =$  paging number # Confirm successful command. expect "0\r" timeout 60 delay 2 # Wait before hanging up. send "ATH0T\r"  $\#$  Hang up. expect "0\r" timeout 2 # Confirm successful command. done ripo: send "AT&F1Q0T\r" # Reset modem. Select profile 1 ignore "0 $\tau$ " or "OK $\tau$ 'n" timeout 2 # Ignore modem response. send "ATE0T\r"  $\#$  Initialize modem: Echo OFF, expect "0\r" or "OK\r\n" timeout 2  $#$  Enable responses (Numeric), send "ATQ0V0X0T\r"  $\qquad$  # Limit response codes. expect "0\r" timeout 2 # Confirm commands successful. send "ATS0=0\r" # Set AutoAnswer OFF  $\alpha$  expect "0\r" timeout 2  $\beta$  # Confirm command successful. send "AT&C1&D2&R1\r" # Detect carrier and DTR, # Ignore RTS.  $\alpha$  expect "0\r" timeout 2  $\beta$  + Confirm command successful. done  $\# \text{ RI Power On enabled.}$ error: # Handle unexpected modem # responses. expect "8\r" or "7\r" or "6\r" or "4\r" or "3\r"

 delay 2 done

Modem Configurations B-17

#### Sample File modem\_m1.cfg

 # # COMPONENT\_NAME: (ESPSETUP) ENTRY SERVICE PROCESSOR SETUP modem\_m1 # # FUNCTIONS: Modem configuration file specifically for IBM 7857–017 modem with # Auto–Reliable feature. This feature must be turned off for Catcher calls. # This example uses the AT&F reset command to choose the factory defaults. # # To allow dial commands for digital pagers, it is necessary to reduce # the number of characters in the dial command. Each comma (delay) has # been set to 6 seconds (S8=6) for that reason. # # # (C) COPYRIGHT International Business Machines Corp. 1996 # All Rights Reserved # Licensed Materials – Property of IBM # # US Government Users Restricted Rights – Use, duplication or # disclosure restricted by GSA ADP Schedule Contract with IBM Corp. # ICDelay 1 DefaultTO 10 CallDelay 120 # # %N Call–Out phone number %R Return phone number # # # PROGRAMMING NOTE: No blanks between double quote marks ("). condout: send "AT&F\*E0E0\r" # Reset to factory defaults. # \*E0=data compression disabled # E0=echo disabled ignore "0 $\mu$ " or "OK $\mu$ <sup>"</sup> timeout 2 # Ignore modem response. send "AT#F0\*Q2S8=6\r" # Trellis modulation disabled # Retrain with adaptive rate # Set ,=6second expect "0\r" or "OK\r\n" timeout 2  $\#$  Confirm commands successful send "ATV0X0S0=0\r" # Numeric response code # AT compatible messages # Auto–Answer disabled expect "0\r" or "OK\r\n" timeout 2  $\#$  Confirm commands successful. done connect: send "ATDT%N\r" # Tone dialing command. # %N from Call Home setup. expect "1\r" busy "7\r" timeout  $60$  # Expect a connection response. done retry: send "A/"  $\qquad #$  Repeat the previous command.<br>expect "1\r" busy "7\r" timeout 60  $\qquad$  # Expect a connection response. expect " $1\$ r" busy " $7\$ r" timeout 60 done disconnect: delay 2 # Separate from previous data. send "+++" # Assure command mode. delay 2 # Allow mode switching delay. send "ATH0\r"  $\#$  Set modem switch–hook down # (i.e., hang up). ignore "0 $\tau$ " or "OK $\tau$ " timeout 2 # Ignore modem response. send "ATE0Q1\r" # Initialize modem: Echo OFF, # Disable responses. ignore "0\r" timeout 1 done

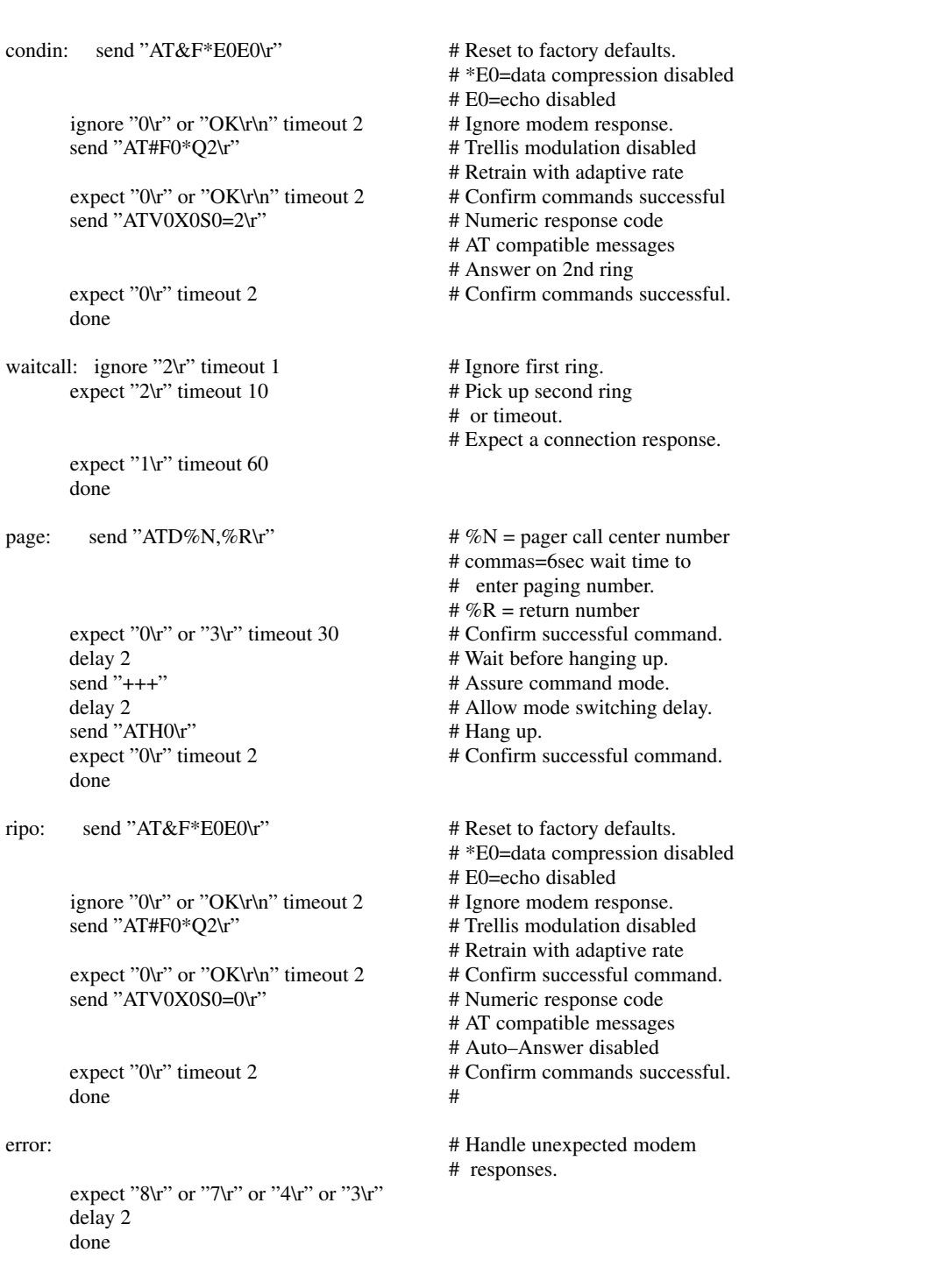

#### Sample File modem\_z.cfg

 # # COMPONENT\_NAME: (ESPSETUP) ENTRY SERVICE PROCESSOR SETUP Z # # FUNCTIONS: Modem configuration file for many early Hayes\* compatible modems. # This example uses the ATZ reset command to choose the factory defaults. # This setup will work for many modems, but it is required for early vintage # modems which respond to neither the ATZ0 reset command nor the extended  $(\&)$  # commands. Refer to your modem manual. # # \* Trademark of Hayes Microcomputer Products, Inc. # # (C) COPYRIGHT International Business Machines Corp. 1996 # All Rights Reserved # Licensed Materials – Property of IBM # # US Government Users Restricted Rights – Use, duplication or # disclosure restricted by GSA ADP Schedule Contract with IBM Corp. # # # If the modem has configuration switches, they should be set to the # factory default settings. ICDelay 1 DefaultTO 10 CallDelay 120 # AT Attention Code , Inserts delay in dialing commands # Z Reset to factory defaults Q0 Turn on responses # E0 Turn echo off Q1 Turn off responses # V0 Use numeric responses S0=0 Automatic answer inhibit # +++ Escape to command mode S0=2 Answer on second ring  $#$  H0 Hang–up  $T =$  Tone mode. When used as T\r, it is a # no op to maintain program synchronization # when modem may/will echo the commands. # # %N Call–Out phone number %P Paging phone number # %S Modem speed (available to users) # # Following are common responses from a wide range of modems: # 16, 15, 12, 10, 5 and 1 are connection responses. Add others as required. # 7=busy; 6=no dial tone; 4=error; 3=no carrier; 2=ring; 0=OK # # PROGRAMMING NOTE: No blanks between double quote marks ("). condout: send "ATZQ0T\r" # Reset to factory defaults. ignore "0\r" or "OK\r\n" timeout 2  $\#$  Ignore modem response. send "ATE0T\r"  $\#$  Initialize modem: Echo OFF, expect "0\r" or "OK\r\n" timeout 2  $\#$  Enable responses (Numeric), send "ATQ0V0T\r"  $\qquad$  # Limit response codes. expect "0\r" timeout 2 # Confirm commands successful. send "ATS0=0\r" # Set AutoAnswer OFF expect "0\r" timeout 2 # Confirm command successful. done connect: send "ATDT%N\r"  $\#$  Tone dialing command. # %N from Call Home setup.

expect "16\r" or "15\r" or "14\r" or "12\r" or "10\r" or "5\r" or "1\r" busy "7\r"

# Expect a connection response.

timeout 60

```
 done
```

```
retry: send "A/" \# Repeat the previous command.
                                      # Expect a connection response.
expect "16\r" or "15\r" or "14\r" or "12\r" or "10\r" or "5\r" or "1\r" busy "7\r"
 timeout 60
      done
 disconnect:
     delay 2 # Separate from previous data.
     send "+++" # Assure command mode.
     delay 2 # Allow mode switching delay.
     send "ATH0T\r" # Set modem switch–hook down
                                     # (i.e., hang up).
      ignore "0\r" or "OK\r" timeout 2 \# Ignore modem response.
      send "ATE0Q1\r" # Initialize modem: Echo OFF,
                                      # Disable responses.
       ignore "0\r" timeout 1
       done
condin: send "ATZQ0T\r" # Reset to factory defaults.
     ignore "0\r" or "OK\r\n" timeout 2 # Ignore modem response.
     send "ATE0T\r" \# Initialize modem: Echo OFF,
     expect "0\r" or "OK\r\n" timeout 2 # Enable responses (Numeric),
      send "ATQ0V0T\r" \qquad # Limit response codes.
      \alpha expect "0\r" timeout 2 \beta + Confirm commands successful.
      send "ATS0=2\r" # Set AutoAnswer ON
      \alpha expect "0\r" timeout 2 \beta # Confirm command successful.
       done
waitcall: ignore "2\mathbf{r}" timeout 1 # Ignore first ring.
    \text{expect "2}\text{h" timeout 10} # Pick up second ring
                                      # or timeout.
                                     # Expect a connection response.
expect "16\tau" or "15\tau" or "14\tau" or "12\tau" or "10\tau" or "5\tau" or "1\tau"
 timeout 60
      done
page: send "ATDT%N,,,,%R;\r" \#\%N = pager call center number
                                      # Add enough commas to wait for
                                     # time to enter paging number.
                                     # %R = paging number
                                      # Confirm successful command.
      expect "0\r" timeout 60
      delay 2 # Wait before hanging up.
      send "ATH0T\r" \# Hang up.
     expect "0\r" timeout 2 # Confirm successful command.
       done
ripo: send "ATZQ0T\r" # Reset to factory defaults.
      ignore "0\r" or "OK\r\n" timeout 2 \# Ignore modem response.
      send "ATE0T\r" # Initialize modem: Echo OFF,
      expect "0\mathbf{r}" or "OK\mathbf{r}' timeout 2 # Enable responses (Numeric),
      send "ATQ0V0T\r" \qquad # Limit response codes.
      expect "0\r" timeout 2 # Confirm commands successful.
      send "ATS0=0\r" # Set AutoAnswer OFF
      \text{expect} "0\r" timeout 2 \text{# Confirm command successful.}done # RI Power On enabled.
```

```
error: # Handle unexpected modem
                             # responses.
     expect "8\r" or "7\r" or "6\r" or "4\r" or "3\r"
      delay 2
      done
```
### Sample File modem\_z0.cfg

```
 #
 # COMPONENT_NAME: (ESPSETUP) ENTRY SERVICE PROCESSOR SETUP Z0
 #
 # FUNCTIONS: Modem configuration file for some early Hayes* compatible modems.
 # This example uses the ATZ0 reset command to choose the factory defaults.
 # This setup is recommended for modems that will respond to the ATZ0 command
# and which do not respond to the extended (\&) commands. Refer to your modem
 # manual.
 #
 # * Trademark of Hayes Microcomputer Products, Inc.
 #
 # (C) COPYRIGHT International Business Machines Corp. 1996
 # All Rights Reserved
 # Licensed Materials – Property of IBM
 #
 # US Government Users Restricted Rights – Use, duplication or
 # disclosure restricted by GSA ADP Schedule Contract with IBM Corp.
 #
 #
 # If the modem has configuration switches, they should be set to the
 # factory default settings.
 ICDelay 1
 DefaultTO 10
 CallDelay 120
 # AT Attention Code , Inserts delay in dialing commands
 # Z0 Reset. Restore Profile 0 Q0 Turn on responses
 # E0 Turn echo off Q1 Turn off responses
 # V0 Use numeric responses S0=0 Automatic answer inhibit
 # +++ Escape to command mode S0=2 Answer on second ring
 # H0 Hang–up X0=0 Limit modem response codes
\# T = Tone mode. When used as T\r, it is a
 # no op to maintain program synchronization
 # when modem may/will echo the commands.
 #
 # %N Call–Out phone number %P Paging phone number
 # %S Modem speed (available to users)
 #
 # Following are common responses from a wide range of modems:
 # 16, 15, 12, 10, 5 and 1 are connection responses. Add others as required.
 # 7=busy; 6=no dial tone; 4=error; 3=no carrier; 2=ring; 0=OK
 #
 # PROGRAMMING NOTE: No blanks between double quote marks (").
condout: send "ATZ0Q0T\r" # Reset modem. Select profile 0
      ignore "0\r" or "OK\r\n" timeout 2 \# Ignore modem response.
      send "ATE0T\r" \# Initialize modem: Echo OFF,
      expect "0\r" or "OK\r\n" timeout 2 \# Enable responses (Numeric),
      send "ATQ0V0X0T\r" \qquad # Limit response codes.
      expect "0\r" timeout 2 # Confirm commands successful.
      send "ATS0=0\r" # Set AutoAnswer OFF
```
 $\text{expect}$  "0\r" timeout 2  $\text{H}$  Confirm command successful.

done

```
connect: send "ATDT%N\r" \# Tone dialing command.
                                      # %N from Call Home setup.
                                      # Expect a connection response.
expect "16\r" or "15\r" or "14\r" or "12\r" or "10\r" or "5\r" or "1\r" busy "7\r"
 timeout 60
      done
retry: send "A/" \# Repeat the previous command.
                                      # Expect a connection response.
expect "16\r" or "15\r" or "14\r" or "12\r" or "10\r" or "5\r" or "1\r" busy "7\r"
 timeout 60
      done
 disconnect:
     delay 2 # Separate from previous data.
     send "+++" # Assure command mode.
      delay 2 # Allow mode switching delay.
     send "ATH0T\r" # Set modem switch–hook down
                                      # (i.e., hang up).
      ignore "0\r" or "OK\r" timeout 2 # Ignore modem response.
      send "ATE0Q1\r" # Initialize modem: Echo OFF,
                                      # Disable responses.
      ignore "0\r" timeout 1
      done
condin: send "ATZ0Q0T\r" # Reset modem. Select profile 0
     ignore "0\r" or "OK\r\n" timeout 2 \# Ignore modem response.
     send "ATE0T\r" # Initialize modem: Echo OFF,
     expect "0\r" or "OK\r\n" timeout 2 # Enable responses (Numeric),
      send "ATQ0V0X0T\r" # Limit response codes.
     expect "0\r" timeout 2 # Confirm commands successful.
      send "ATS0=2\r" # Set AutoAnswer ON
      \alpha expect "0\r" timeout 2 \beta # Confirm command successful.
       done
waitcall: ignore "2\mathbf{r}" timeout 1 # Ignore first ring.
    \text{expect "2}\text{h" timeout 10} # Pick up second ring
                                      # or timeout.
                                     # Expect a connection response.
expect "16\r" or "15\r" or "14\r" or "12\r" or "10\r" or "5\r" or "1\r"
 timeout 60
      done
page: send "ATDT%N,,,,%R;\r" \# \%N = pager call center number
                                      # Add enough commas to wait for
                                     # time to enter paging number.
                                     # %R = paging number
                                      # Confirm successful command.
      expect "0\r" timeout 60
      delay 2 # Wait before hanging up.
      send "ATH0T\r" # Hang up.
      expect "0\r" timeout 2 # Confirm successful command.
       done
ripo: send "ATZ0Q0T\r" # Reset modem. Select profile 0
      ignore "0\r" or "OK\r\n" timeout 2 \# Ignore modem response.
      send "ATE0T\r" # Initialize modem: Echo OFF,
      expect "0\r" or "OK\r\n" timeout 2 # Enable responses (Numeric),
```
send "ATQ0V0X0T\r" # Limit response codes. expect "0\r" timeout 2 # Confirm commands successful. send "ATS0=0\r" # Set AutoAnswer OFF  $\text{expect}$  "0\r" timeout 2  $\text{H}$  Confirm command successful. done # RI Power On enabled. error: # Handle unexpected modem # responses. expect "8\r" or "7\r" or "6\r" or "4\r" or "3\r" delay 2 done

#### Sample File modem\_f.cfg

#

 # COMPONENT\_NAME: (ESPSETUP) ENTRY SERVICE PROCESSOR SETUP F # # FUNCTIONS: Modem configuration file for many recent Hayes\* compatible modems. # This example uses the AT&F reset command to choose the factory defaults. # This set up is preferred for modems with extended  $(\&)$  commands. For early # vintage modems, setup Z or Z0 is recommended. If your modem responds to # the extended  $(\&)$  commands and to factory default choices  $(\&$  Fn), setup file # F0 or F1 is recommended. # # \* Trademark of Hayes Microcomputer Products, Inc. # # (C) COPYRIGHT International Business Machines Corp. 1996 # All Rights Reserved # Licensed Materials – Property of IBM # # US Government Users Restricted Rights – Use, duplication or # disclosure restricted by GSA ADP Schedule Contract with IBM Corp. # # # If the modem has configuration switches, they should be set to the # factory default settings. ICDelay 1 DefaultTO 10 CallDelay 120 # AT Attention Code , Inserts delay in dialing commands # &F Reset to default profile Q0 Turn on responses # E0 Turn echo off Q1 Turn off responses # V0 Use numeric responses S0=0 Automatic answer inhibit # +++ Escape to command mode S0=2 Answer on second ring # H0 Hang–up X0=0 Limit modem response codes  $+$  T = Tone mode. When used as T\r, it is a  $+$  no op to maintain program synchronization no op to maintain program synchronization # when modem may/will echo the commands. # # &C1 Detect CD &D2 Respond to DTR (often the default) # # %N Call–Out phone number %P Paging phone number # %S Modem speed (available to users) # # Following are common responses from a wide range of modems: # 16, 15, 12, 10, 5 and 1 are connection responses. Add others as required. # 7=busy; 6=no dial tone; 4=error; 3=no carrier; 2=ring; 0=OK # # PROGRAMMING NOTE: No blanks between double quote marks ("). condout: send "AT&FQ0T\r" # Reset to factory defaults.

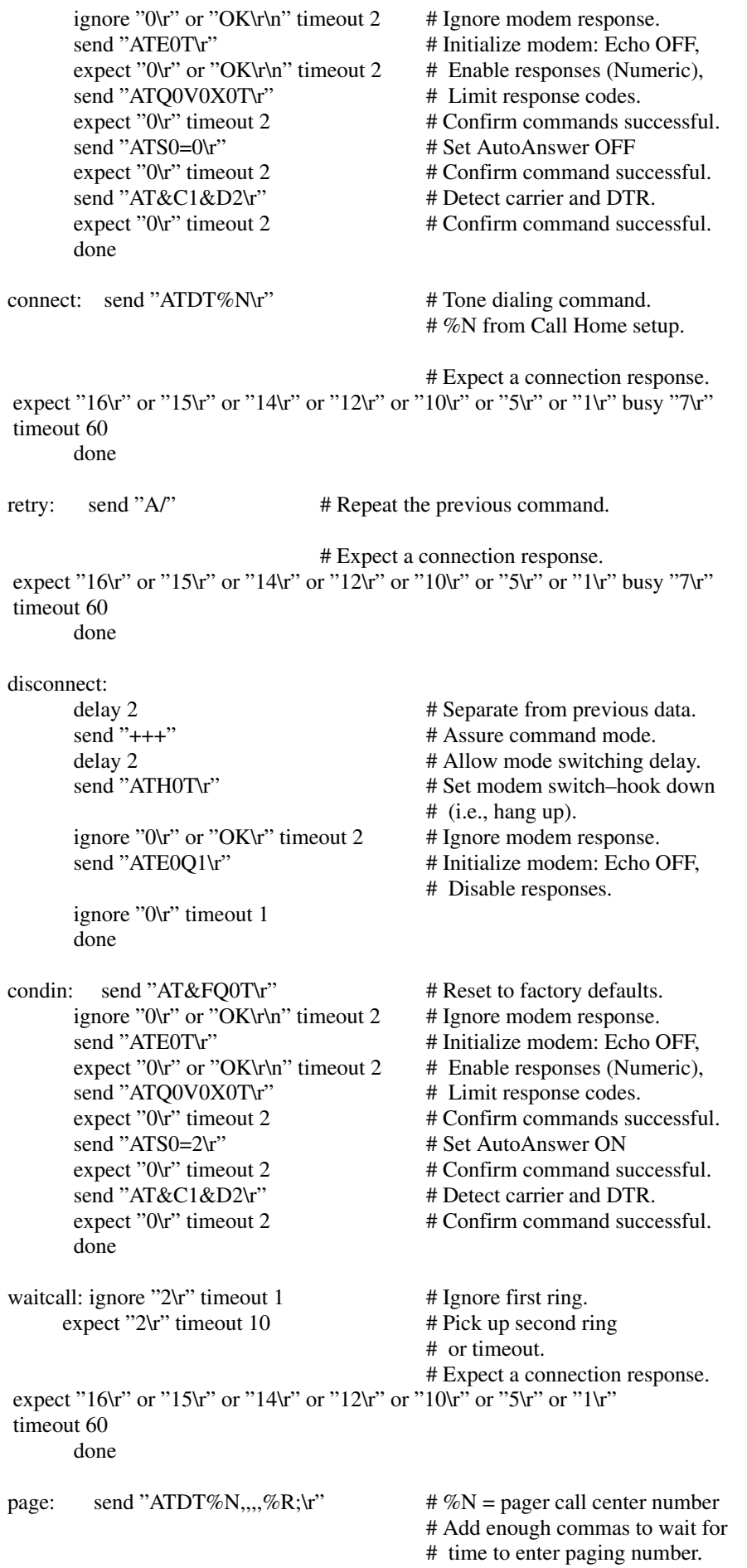

#  $%R =$  paging number

 # Confirm successful command. expect "0\r" timeout 60 delay 2 # Wait before hanging up. send "ATH0T $\mathbf{r}$ "  $\qquad$  # Hang up. expect "0\r" timeout 2 # Confirm successful command. done

ripo: send "AT&FQ0T\r" # Reset to factory defaults. ignore "0\r" or "OK\r\n" timeout 2  $\#$  Ignore modem response. send "ATE0T\r"  $\#$  Initialize modem: Echo OFF, expect "0\r" or "OK\r\n" timeout 2  $\#$  Enable responses (Numeric), send "ATQ0V0X0T\r"  $\#$  Limit response codes. expect "0\r" timeout 2 # Confirm commands successful. send "ATS0=0\r" # Set AutoAnswer OFF  $\text{expect}$  "0\r" timeout 2  $\text{H}$  Confirm command successful. send "AT&C1&D2\r" # Detect carrier and DTR.  $\text{expect}$  "0\r" timeout 2  $\text{H}$  Confirm command successful. done  $\#$  RI Power On enabled. error: # Handle unexpected modem

# responses.

```
expect "8\mu" or "7\mu" or "6\mu" or "4\mu" or "3\mu"
 delay 2
 done
```
#### Sample File modem\_f0.cfg

```
 #
 # COMPONENT_NAME: (ESPSETUP) ENTRY SERVICE PROCESSOR SETUP F0
 #
 # FUNCTIONS: Modem configuration file for many recent Hayes* compatible modems.
 # This example uses the AT&F0 reset command to choose the factory defaults.
# This set up is preferred for modems with extended (\&) commands. For early
 # vintage modems, setup Z or Z0 is recommended. If your modem responds to
# the extended (\&) commands and to factory default choices (\&Fn), but doesn't
 # work properly with this setup file, setup F1 is recommended.
 #
 # * Trademark of Hayes Microcomputer Products, Inc.
 #
 # (C) COPYRIGHT International Business Machines Corp. 1996
 # All Rights Reserved
 # Licensed Materials – Property of IBM
 #
 # US Government Users Restricted Rights – Use, duplication or
 # disclosure restricted by GSA ADP Schedule Contract with IBM Corp.
 #
 #
 # If the modem has configuration switches, they should be set to the
 # factory default settings.
 ICDelay 1
 DefaultTO 10
 CallDelay 120
 # AT Attention Code , Inserts delay in dialing commands
 # &F0 Reset. Restore profile 0 Q0 Turn on responses
 # E0 Turn echo off Q1 Turn off responses
 # V0 Use numeric responses S0=0 Automatic answer inhibit
 # +++ Escape to command mode S0=2 Answer on second ring
```
 # H0 Hang–up X0=0 Limit modem response codes  $\#$  T = Tone mode. When used as T\r, it is a # no op to maintain program synchronization # when modem may/will echo the commands. # # &C1 Detect CD &D2 Respond to DTR (often the default) # &R1 Ignore RTS (CTS) # # %N Call–Out phone number %P Paging phone number # %S Modem speed (available to users) # # Following are common responses from a wide range of modems: # 16, 15, 12, 10, 5 and 1 are connection responses. Add others as required. # 7=busy; 6=no dial tone; 4=error; 3=no carrier; 2=ring; 0=OK # # PROGRAMMING NOTE: No blanks between double quote marks ("). condout: send "AT&F0Q0T\r" # Reset modem. Select profile 0 ignore "0\r" or "OK\r\n" timeout 2  $\#$  Ignore modem response. send "ATE0T\r" # Initialize modem: Echo OFF, expect "0\r" or "OK\r\n" timeout 2 # Enable responses (Numeric), send "ATQ0V0X0T\r" # Limit response codes.  $expect'0\nu$ " timeout 2  $\#$  Confirm commands successful. send "ATS0=0\r" # Set AutoAnswer OFF  $\alpha$  expect "0\r" timeout 2  $\beta$  # Confirm command successful. send "AT&C1&D2&R1\r" # Detect carrier and DTR, # Ignore RTS. expect "0\r" timeout 2 # Confirm command successful. done connect: send "ATDT%N\r"  $\#$  Tone dialing command. # %N from Call Home setup. # Expect a connection response. expect "16\r" or "15\r" or "14\r" or "12\r" or "10\r" or "5\r" or "1\r" busy "7\r" timeout 60 done retry: send "A/"  $\#$  Repeat the previous command. # Expect a connection response. expect "16\r" or "15\r" or "14\r" or "12\r" or "10\r" or "5\r" or "1\r" busy "7\r" timeout 60 done disconnect: delay 2 # Separate from previous data. send "+++"  $\qquad \qquad \text{# Assume command mode.}$ delay 2 # Allow mode switching delay. send "ATH0T\r" # Set modem switch–hook down # (i.e., hang up). ignore "0\r" or "OK\r" timeout 2  $\#$  Ignore modem response. send "ATE0Q1\r" # Initialize modem: Echo OFF, # Disable responses. ignore "0\r" timeout 1 done condin: send "AT&F0Q0T\r" # Reset modem. Select profile 0 ignore "0\r" or "OK\r\n" timeout 2  $#$  Ignore modem response. send "ATE0T\r" # Initialize modem: Echo OFF, expect "0\r" or "OK\r\n" timeout 2  $#$  Enable responses (Numeric),

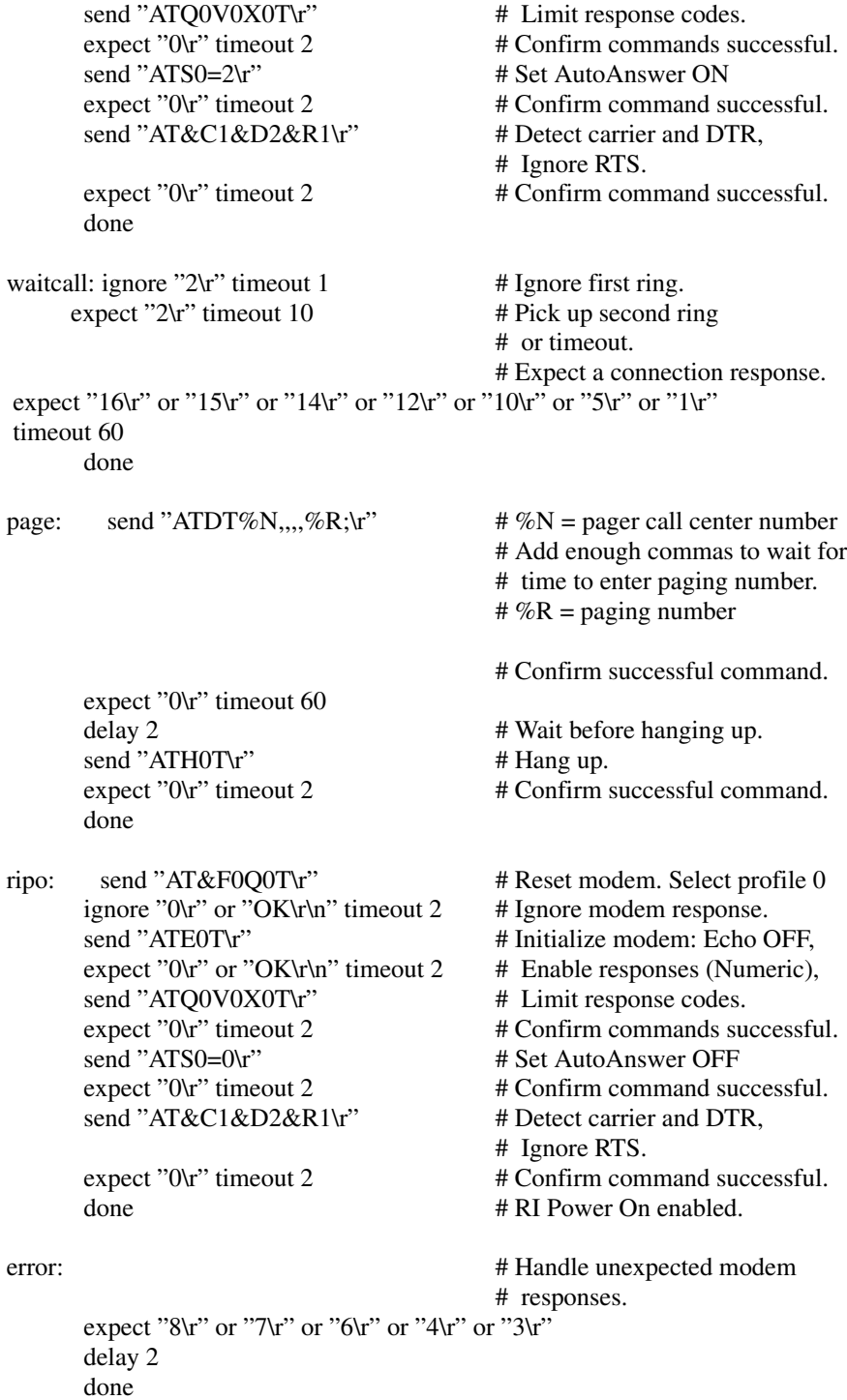

#### Sample File modem\_f1.cfg

 # # COMPONENT\_NAME: (ESPSETUP) ENTRY SERVICE PROCESSOR SETUP F1 # # FUNCTIONS: Modem configuration file for many recent Hayes\* compatible modems. # This example uses the AT&F1 reset command to choose the factory defaults. # This set up is for modems with extended  $(\&)$  commands and which do not work # properly with setup F0. For early vintage modems, setup Z or Z0 is # recommended. # # \* Trademark of Hayes Microcomputer Products, Inc. # # (C) COPYRIGHT International Business Machines Corp. 1996 # All Rights Reserved # Licensed Materials – Property of IBM # # US Government Users Restricted Rights – Use, duplication or # disclosure restricted by GSA ADP Schedule Contract with IBM Corp. # # # If the modem has configuration switches, they should be set to the # factory default settings. ICDelay 1 DefaultTO 10 CallDelay 120 # AT Attention Code , Inserts delay in dialing commands # &F1 Reset. Restore profile 1 Q0 Turn on responses # E0 Turn echo off Q1 Turn off responses # V0 Use numeric responses S0=0 Automatic answer inhibit # +++ Escape to command mode S0=2 Answer on second ring # H0 Hang–up X0=0 Limit modem response codes  $\#$  T = Tone mode. When used as T\r, it is a # no op to maintain program synchronization # when modem may/will echo the commands. # # &C1 Detect CD &D2 Respond to DTR (often the default) # &R1 Ignore RTS (CTS) # # %N Call–Out phone number %P Paging phone number # %S Modem speed (available to users) # # Following are common responses from a wide range of modems: # 16, 15, 12, 10, 5 and 1 are connection responses. Add others as required. # 7=busy; 6=no dial tone; 4=error; 3=no carrier; 2=ring; 0=OK # # PROGRAMMING NOTE: No blanks between double quote marks ("). condout: send "AT&F1Q0T\r" # Reset modem. Select profile 1 ignore "0\r" or "OK\r\n" timeout 2  $\#$  Ignore modem response. send "ATE0T\r" # Initialize modem: Echo OFF, expect "0\r" or "OK\r\n" timeout 2 # Enable responses (Numeric), send "ATQ0V0X0T\r" # Limit response codes. expect "0\r" timeout 2 # Confirm commands successful. send "ATS0=0\r" # Set AutoAnswer OFF  $\alpha$  expect "0\r" timeout 2  $\beta$  # Confirm command successful. send "AT&C1&D2&R1\r" # Detect carrier and DTR, # Ignore RTS. expect "0\r" timeout 2 # Confirm command successful. done

connect: send "ATDT%N\r"  $\#$  Tone dialing command.

## # %N from Call Home setup.

 # Expect a connection response. expect "16\r" or "15\r" or "14\r" or "12\r" or "10\r" or "5\r" or "1\r" busy "7\r" timeout 60 done retry: send "A/"  $\#$  Repeat the previous command. # Expect a connection response. expect "16\r" or "15\r" or "14\r" or "12\r" or "10\r" or "5\r" or "1\r" busy "7\r" timeout 60 done disconnect: delay 2 # Separate from previous data. send "+++" # Assure command mode. delay 2 # Allow mode switching delay. send "ATH0T\r" # Set modem switch–hook down # (i.e., hang up). ignore "0\r" or "OK\r" timeout 2  $\#$  Ignore modem response. send "ATE0Q1\r" # Initialize modem: Echo OFF, # Disable responses. ignore "0\r" timeout 1 done condin: send "AT&F1Q0T\r" # Reset modem. Select profile 1 ignore "0\r" or "OK\r\n" timeout 2  $\#$  Ignore modem response. send "ATE0T\r"  $\#$  Initialize modem: Echo OFF, expect "0\r" or "OK\r\n" timeout 2 # Enable responses (Numeric), send "ATQ0V0X0T\r" # Limit response codes. expect "0\r" timeout 2 # Confirm commands successful. send "ATS0=2\r" # Set AutoAnswer ON  $\text{expect}$  "0\r" timeout 2  $\text{# Confirm command successful.}$ send "AT&C1&D2&R1\r" # Detect carrier and DTR, # Ignore RTS.  $\text{expect} "0\text{'r}"$  timeout 2  $\text{# Confirm command successful.}$  done waitcall: ignore "2 $\mathbf{r}$ " timeout 1 # Ignore first ring.  $\text{expect "2}\text{tr" timeout 10}$  # Pick up second ring # or timeout. # Expect a connection response. expect "16 $\langle$ r" or "15 $\langle$ r" or "14 $\langle$ r" or "12 $\langle$ r" or "10 $\langle$ r" or "5 $\langle$ r" or "1 $\langle$ r" timeout 60 done page: send "ATDT%N,,,,%R;\r"  $\# \%N =$  pager call center number # Add enough commas to wait for # time to enter paging number. #  $%R$  = paging number # Confirm successful command. expect "0\r" timeout 60 delay 2 # Wait before hanging up. send "ATH0T\r"  $\qquad$  # Hang up.  $\alpha$  expect "0\r" timeout 2  $\qquad$  # Confirm successful command. done

ripo: send "AT&F1Q0T\r" # Reset modem. Select profile 1 ignore "0\r" or "OK\r\n" timeout 2  $#$  Ignore modem response. send "ATE0T\r" # Initialize modem: Echo OFF,<br>expect "0\r" or "OK\r\n" timeout 2 # Enable responses (Numeric), expect "0\r" or "OK\r\n" timeout 2 send "ATQ0V0X0T\r" # Limit response codes. expect "0\r" timeout 2 # Confirm commands successful. send "ATS0=0\r" # Set AutoAnswer OFF expect "0\r" timeout 2 # Confirm command successful. send "AT&C1&D2&R1\r" # Detect carrier and DTR, # Ignore RTS.<br>expect "0\r" timeout 2 # Confirm com # Confirm command successful. done # RI Power On enabled. error: # Handle unexpected modem

 # responses. expect "8\r" or "7\r" or "6\r" or "4\r" or "3\r" delay 2 done

# Index Numbers

3.5-inch diskette drive, using, 2-7

## A

about this book, xi

#### B

battery, disposal, recycling, ix boot mode menu, 3-10

## C

call-in, testing, A-2 call-out, testing, A-2 call-out (call-home), 3-29 call–in/call–out menu, 3-17 call–out policy setup menu, 3-20 CD-ROM drive, using, 2-8 checklist, setup, A-1 configuration, service processor, 3-11 configure, processor/memory, 3-27 console mirroring, 3-30 console strategy, 2-4 customer account setup menu, 3-21

## D

deconfigure, processor/memory, 3-27 determining versions of firmware, 3-26 diagnostics, using, 5-1 diagnostics considerations running from a TTY terminal, 5-3 running online, 5-2 running standalone, 5-2

### E

electrical safety, vii entering open firmware, 2-3 error logs, 3-11, 3-31, 4-2

## F

firmware, 3-26 installing updates, 3-26

## G

general user menus, 3-3

## H

hardware problem determination, 8-1 heartbeat, 3-28

## I

I/O drawer operator panel display, 2-4 indicators, POST, 2-2 installing firmware update, 3-26 introducing the system, 1-1

## K

keyboards, using, 2-5 keys numeric 1, 2-3 numeric 5, 2-3 numeric 6, 2-3 numeric 8, 2-3

# L

language, select, 4-8 language selection menu, 3-17 laser compliance statement, viii laser safety information, viii LCD progress indicator log, 3-32

## M

memory configuration/deconfiguration menu, 3-13 menu inactivity, 3-2 menus general user, 3-3

privileged user, 3-4 SP, 3-2 SP setup, 3-5 SP system information, 3-11 SP system power control, 3-8 support menus SMS, 3-1 SP menus, 3-1 SP service aids, 3-1 modem configuration file selection, B-2 configuration menu, 3-18 configuration sample files, B-7 configurations, B-1 transfer, B-5 modem configuration menu, 3-18 mouse, using, 2-5

## N

NVRAM, 3-11

# O

online diagnostics concurrent mode, 5-4 maintenance mode, 5-4 service mode, 5-3 online diagnostics modes of operation, 5-3 open firmware, entering, 2-3 operating considerations, standalone and online diagnostics, 5-1 operator panel display locations, 2-1 reading, I/O drawer, 2-4 overview, 1-1

## P

passwords, overview, 3-5 POST errors, read, 3-11 POST indicators, 2-2 POST keys, 2-3 numeric 1, 2-3 numeric 5, 2-3 numeric 6, 2-3 numeric 8, 2-3 power control network utilities, 3-15 power-on methods, 3-23 powering on and off, 2-1

privileged user menus, 3-4 problem determination using the standalone or online diagnostics, 8-1, 8-7 when unable to load diagnostics, 8-7 processor configuration/deconfiguration menu, 3-11 processor/memory, configure, deconfigure, 3-27 product disposal, ix

progress indicators, 3-11, 3-32

# R

reboot recovery, 3-24 reboot/restart policy setup menu, 3-9 recycling, ix related publications, xi remote latency, 3-20 remote timeout, 3-20 restart recovery, 3-24 RETAIN, 3-21 retries, 3-21 ring indicate power–on menu, 3-8 running the online diagnostics in concurrent mode, 5-4 running the online diagnostics in maintenance mode, 5-5 running the online diagnostics in service mode, 5-3 running the standalone diagnostics, 5-5

## S

safety notices, vii saving service processor settings, A-1 serail port snoop menu, 3-7 serial port selection menu, 3-18 serial port speed setup menu, 3-19 service aids, 6-1 tasks, 6-1 service center, 3-19 service processor boot mode menu, 3-10 call–in/call–out setup menu, 3-17 call–out (call home), 3-29 call–out policy setup menu, 3-20 console mirroring, 3-30 customer account setup menu, 3-21

error logs, 3-31 language selection menu, 3-17 memory configuration/deconfiguration menu, 3-13 modem configuration menu, 3-18 monitoring – surveillance, 3-28 operational phases, 3-33 passwords, 3-5 power control network utilities, 3-15 power–on methods, 3-23 processor configuration/deconfiguration menu, 3-11 reboot/restart policy setup menu, 3-9 reboot/restart recovery, 3-24 ring indicate power–on menu, 3-8 serial port selection menu, 3-18 serial port snoop menu, 3-7 serial port speed setup menu, 3-19 system information menu, 3-11 telephone number setup menu, 3-19 service processor checklist, A-1 service processor functions, 3-22 service processor installation, checklist, A-1 service processor menu, 3-5 service processor procedures in service mode, 3-21 service processor settings, A-1 service processor setup, A-1 service processor setup checklist, A-1 service processor test, A-1 service provider, 3-19 SP menus accessing locally, 3-2 accessing remotely, 3-2 general user, 3-3 main menu, 3-4 menu inactivity, 3-2 OS surveillance setup menu, 3-6 privileged user, 3-4 setup menu, 3-5 supported menu options, 3-1 system power control, 3-8 standalone and online diagnostics operating considerations, 5-1 standalone diagnostic operation, 5-5 standalone diagnostics, running, 5-5 strategy, console, 2-4

surveillance operating system, 3-28 system firmware, 3-28 system, powering on, 2-2 system administrator, 3-20 system firmware updates, 3-26 system information menu, 3-11 system management services See also System Management Services multiboot, 4-6 OK prompt, 4-8 password utilities, 4-2 remote initial program load setup, 4-3 SCSI utilities, 4-5 select console, 4-5 select language, 4-8 system phone number, 3-19 system POST errors, 3-31 read, 3-3 system power control menu, 3-8 system unit, introduction, 1-1 system verification procedure, 7-1

## T

tasks, 6-1 telephone number setup menu, 3-19 testing the setup call-in, A-2 call-out, A-2 transfer of a modem session, B-5

## U

using 3.5-inch diskette drive, 2-7 CD-ROM drive, 2-8 keyboards, 2-5 mouse, 2-5 using the system, 2-1

## V

voice phone number, 3-20

#### Vos remarques sur ce document / Technical publication remark form

Titre / Title : Bull ESCALA EPC610, PL 400R & PL 600R User's Guide

Nº Reférence / Reference Nº : 86 A1 28KX 02 | Daté / Date / Dated : June 2001

ERREURS DETECTEES / ERRORS IN PUBLICATION

AMELIORATIONS SUGGEREES / SUGGESTIONS FOR IMPROVEMENT TO PUBLICATION

Vos remarques et suggestions seront examinées attentivement. Si vous désirez une réponse écrite, veuillez indiquer ci-après votre adresse postale complète.

Your comments will be promptly investigated by qualified technical personnel and action will be taken as required. If you require a written reply, please furnish your complete mailing address below.

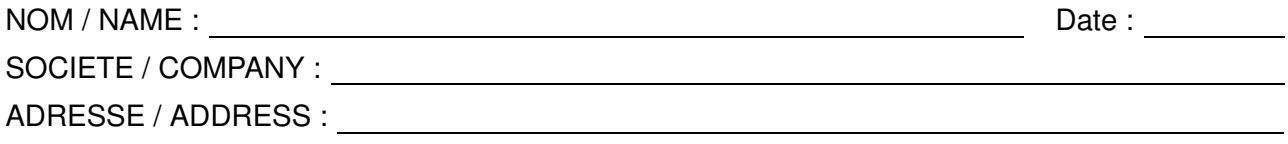

Remettez cet imprimé à un responsable BULL ou envoyez-le directement à :

Please give this technical publication remark form to your BULL representative or mail to:

BULL CEDOC 357 AVENUE PATTON B.P.20845 49008 ANGERS CEDEX 01 FRANCE

#### Technical Publications Ordering Form Bon de Commande de Documents Techniques

#### To order additional publications, please fill up a copy of this form and send it via mail to:

Pour commander des documents techniques, remplissez une copie de ce formulaire et envoyez-la à :

BULL CEDOC ATTN / MME DUMOULIN 357 AVENUE PATTON B.P.20845 49008 ANGERS CEDEX 01 FRANCE

Managers / Gestionnaires :<br>Mrs. / Mme : C. DUMOULIN **Mrs.** / Mme : **C. DUMOULIN**  $+33$  (0) 2 41 73 76 65<br>**Mr.** / M : **L. CHERUBIN**  $+33$  (0) 2 41 73 63 96 +33 (0) 2 41 73 63 96 FAX : +33 (0) 2 41 73 60 19<br>E-Mail / Courrier Electronique : srv.Cedoc@franp.bull.fr E-Mail / Courrier Electronique :

Or visit our web sites at: / Ou visitez nos sites web à:

http://www.logistics.bull.net/cedoc

http://www–frec.bull.com http://www.bull.com

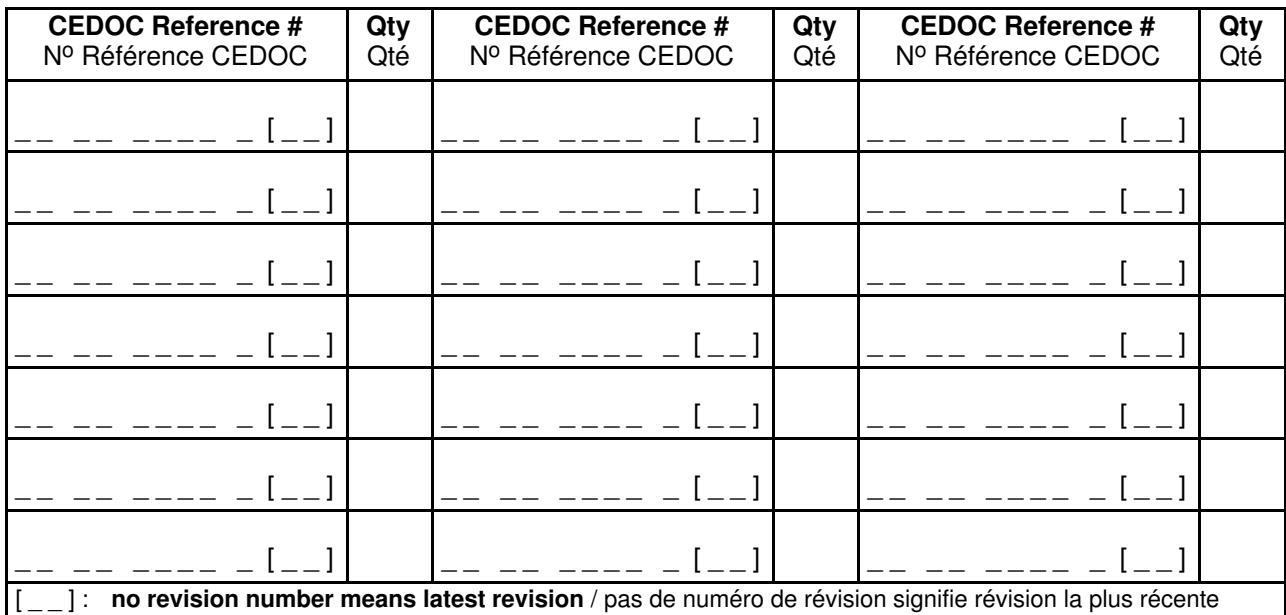

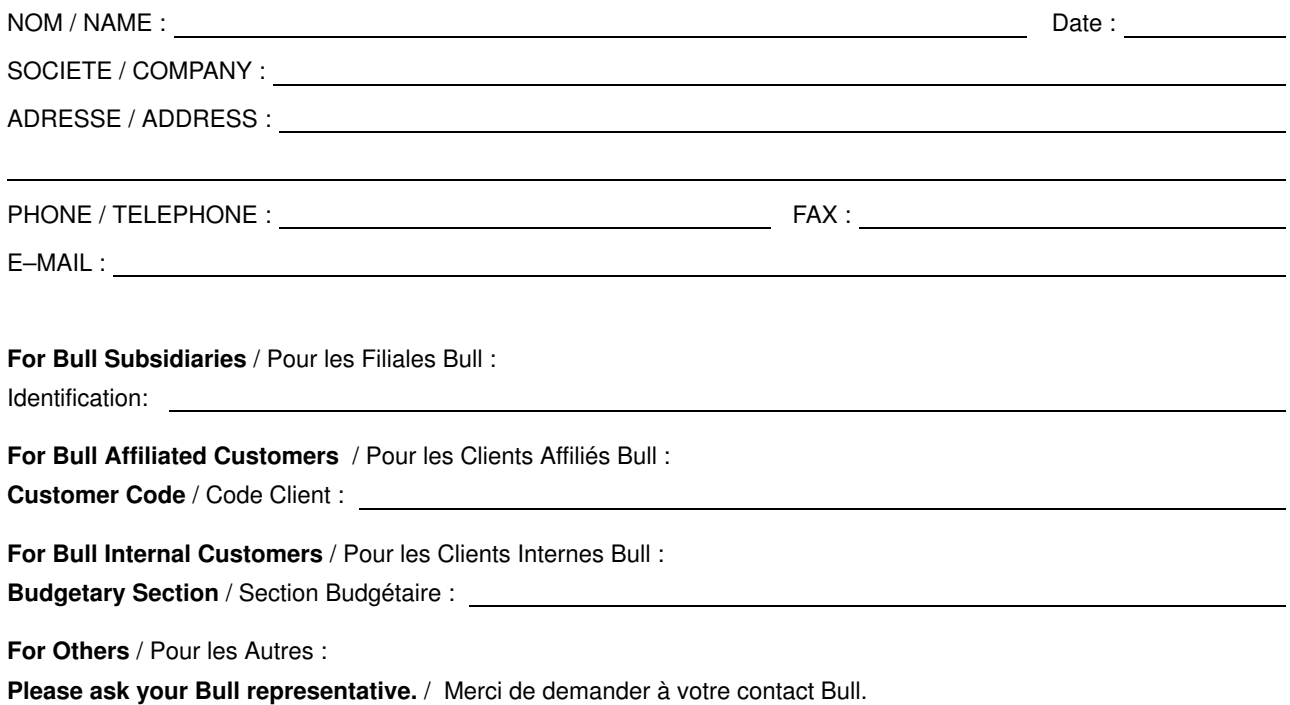

BULL CEDOC 357 AVENUE PATTON B.P.20845 49008 ANGERS CEDEX 01 FRANCE

86 A1 28KX 02 ORDER REFERENCE

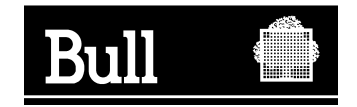

Utiliser les marques de découpe pour obtenir les étiquettes. Use the cut marks to get the labels.

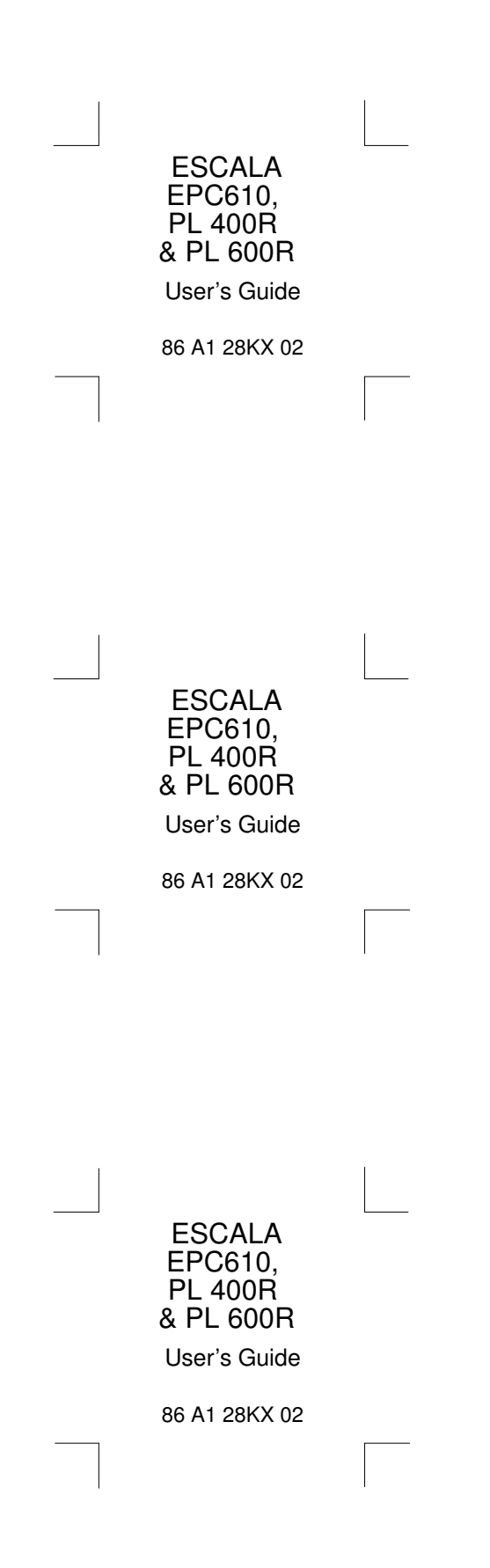